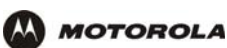

## **Users > USERS — config**

Use this page to configure new users.

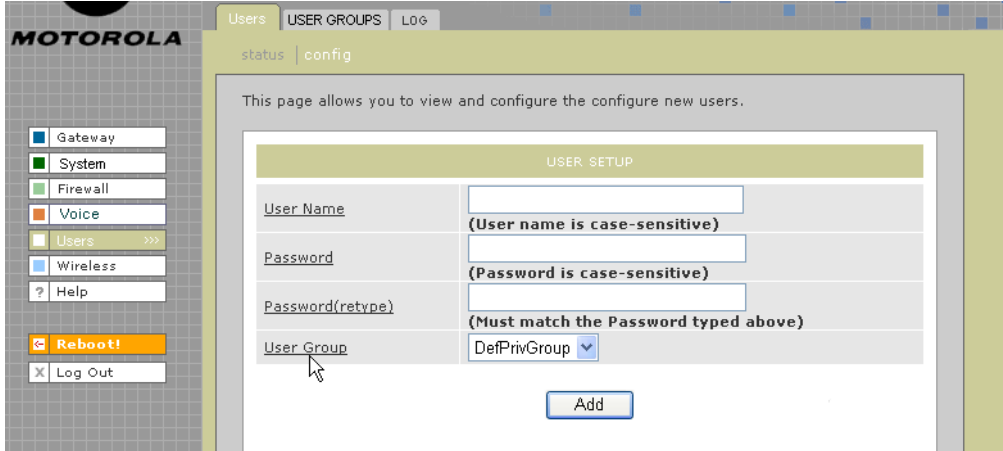

#### **Users > USERS — config page fields**

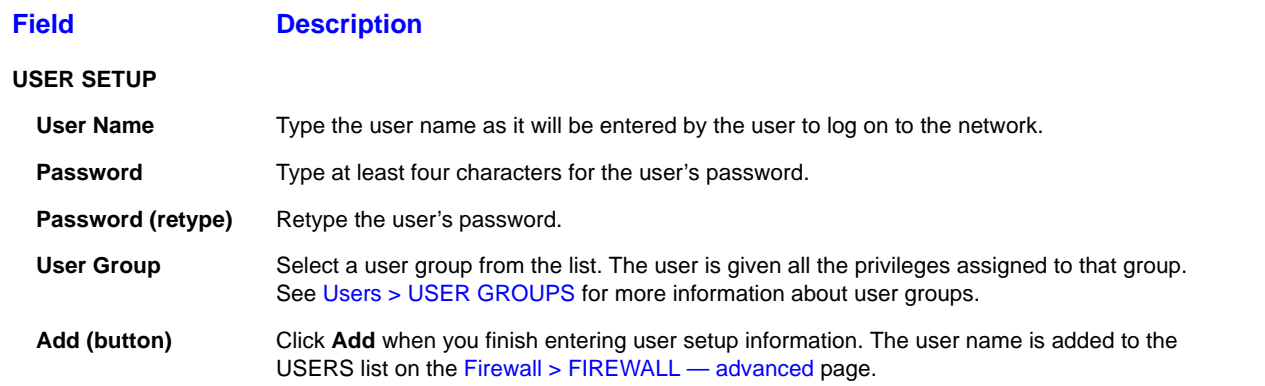

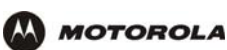

.

## **Users > USER GROUPS**

Use this page to configure user groups to which users belong.

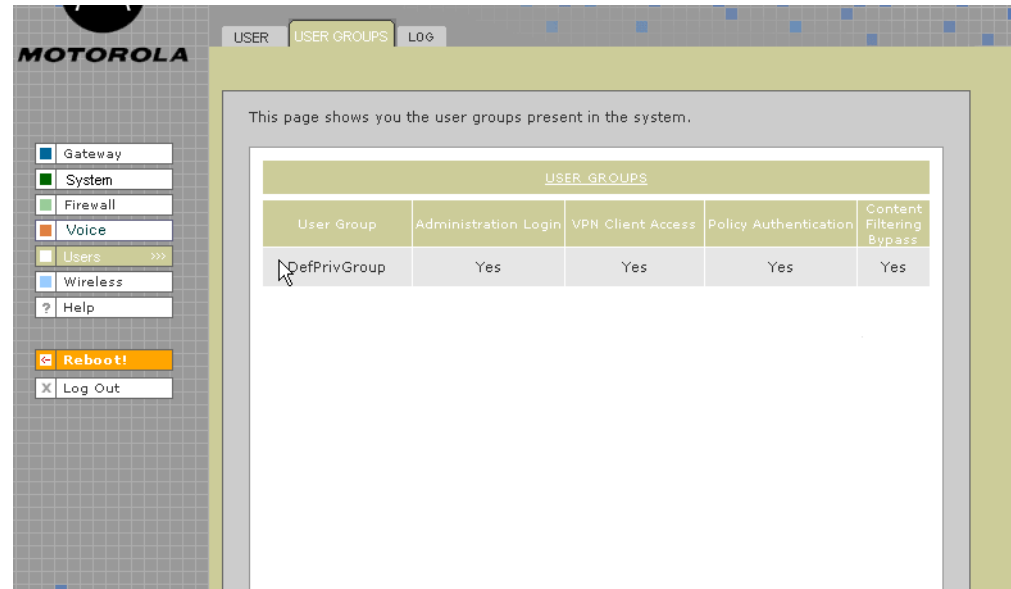

#### **Users > USER GROUPS page fields**

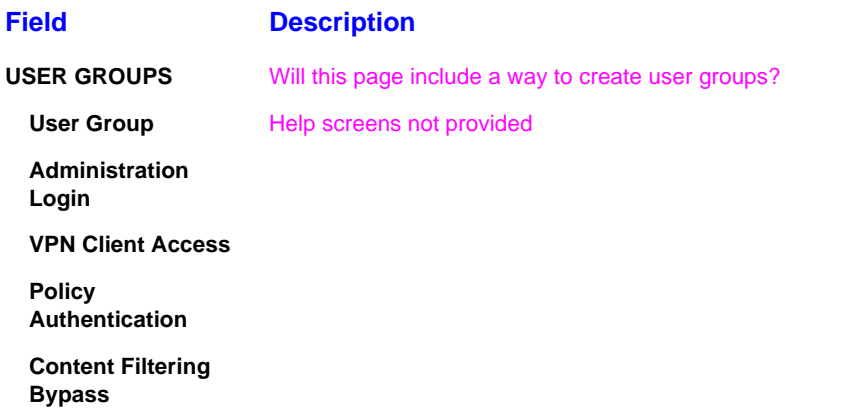

NOTE: page 25 of spec says the product supports VPN pass through for IPSEC, PPTP, and L2TP.

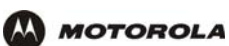

.

## **Users > LOG**

Use this page to view a log of user activity:

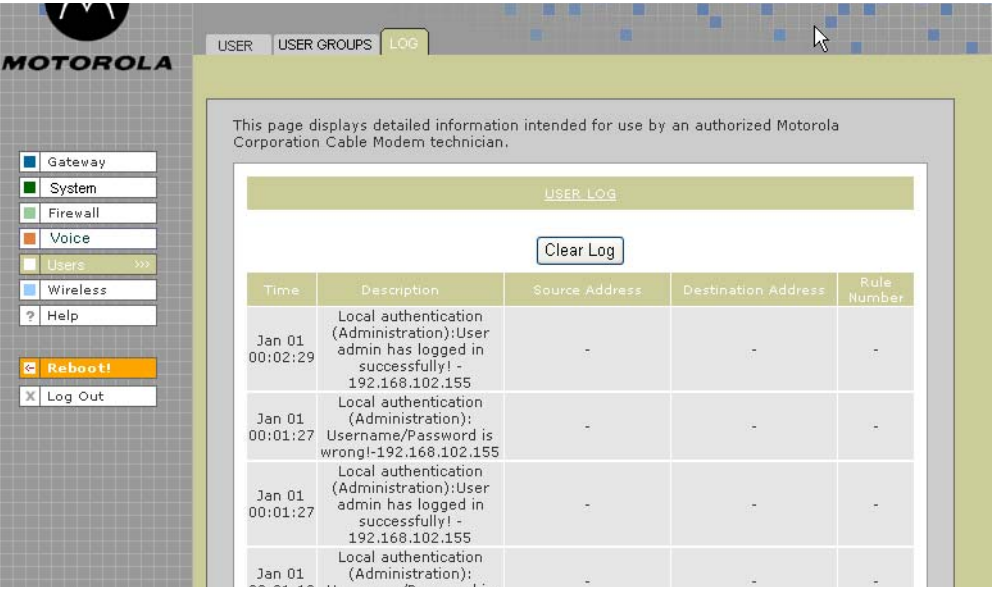

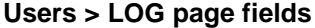

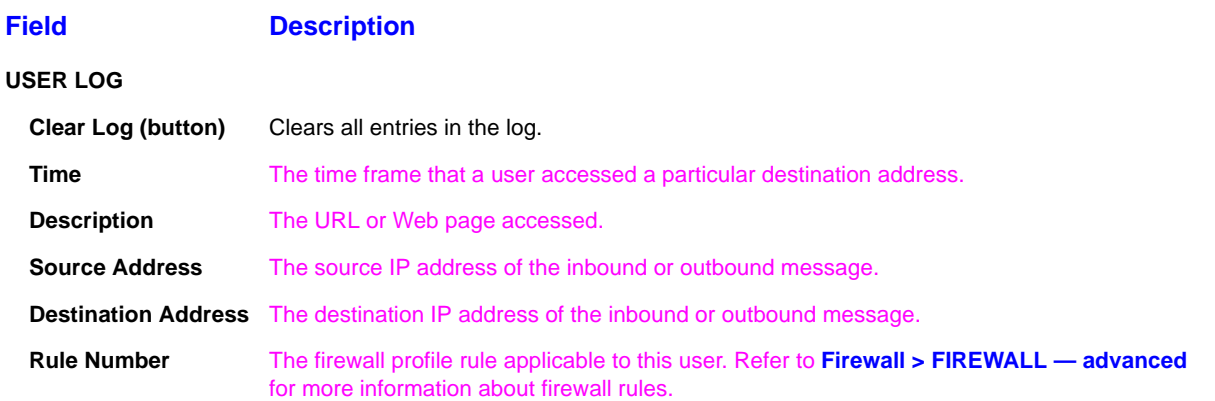

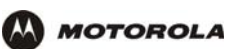

## **Wireless > STATUS**

This page provides wireless status information.

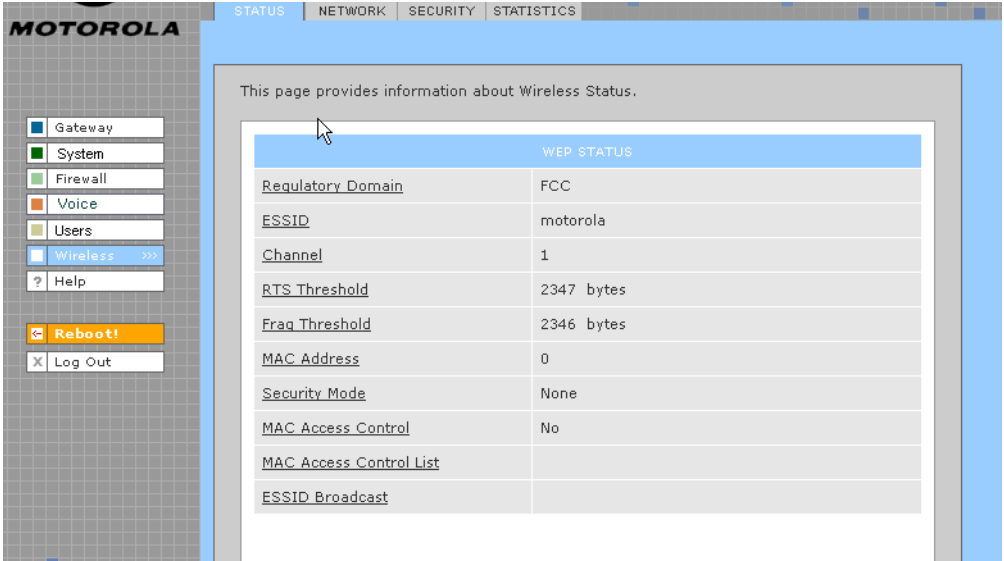

Refer to "Setting Up Your Wireless LAN (WLAN)" for a description of each field, or mouse-over the underlined field name and right-click to view a general description in a Help window.

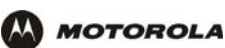

## **Wireless > NETWORK**

This page allows you to configure wireless network settings. The default configuration parameters are set to permit IEEE 802.11 wireless network operation without additional changes. Any 802.11 conforming device may operate on the network.

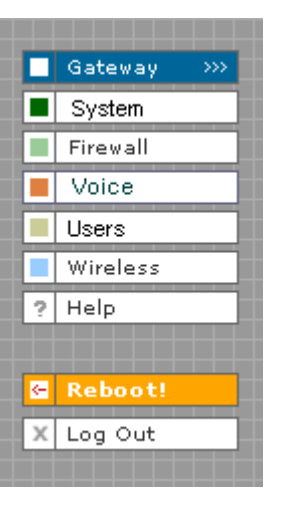

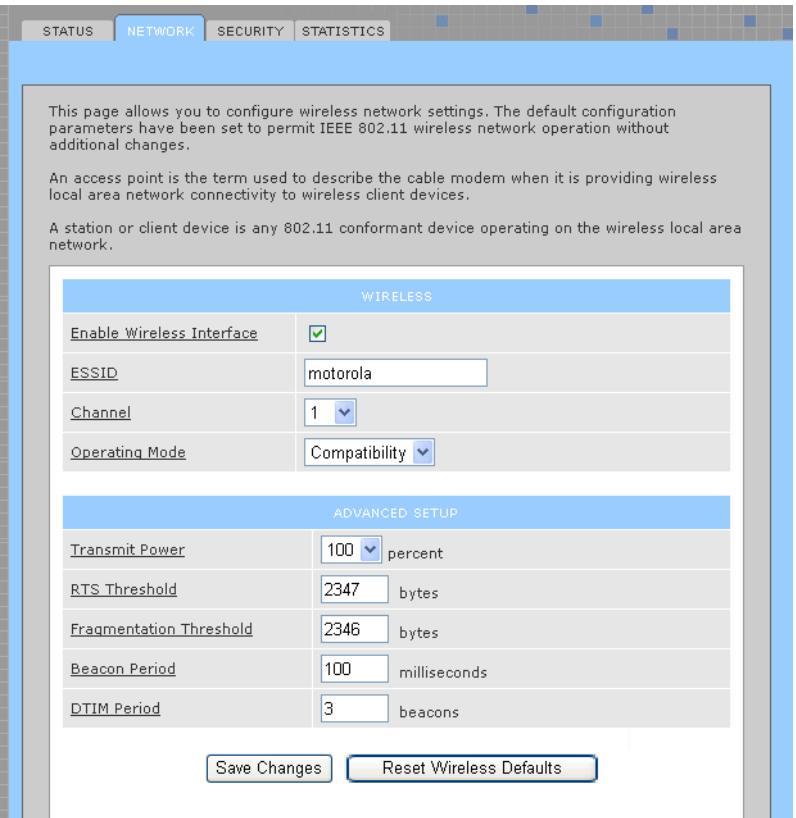

Refer to "Setting Up Your Wireless LAN (WLAN)" for a description of each field, or mouse-over the underlined field name and right-click to view a general description in a Help window.

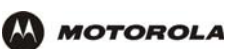

## **Wireless > SECURITY – basic**

This page allows you to configure basic wireless security settings for WEP or WPA.

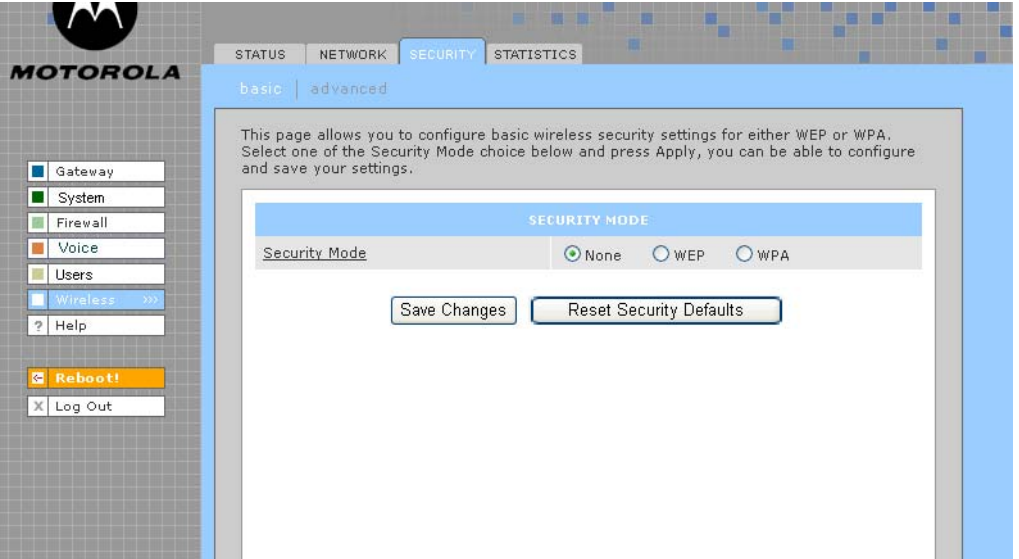

Refer to "Configuring WPA on the VT2500" or "Configuring WEP on the VT2500" under "Setting Up Your Wireless LAN (WLAN)" for a description of each field. Or, mouse-over the underlined field name and right-click to view a general description in a Help window.

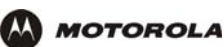

## **Wireless > SECURITY – advanced**

This page allows you to configure advanced wireless security settings.

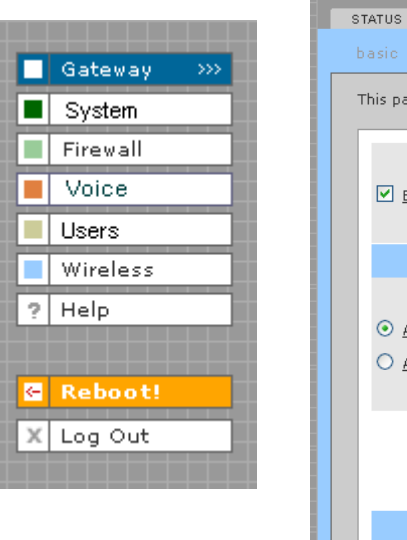

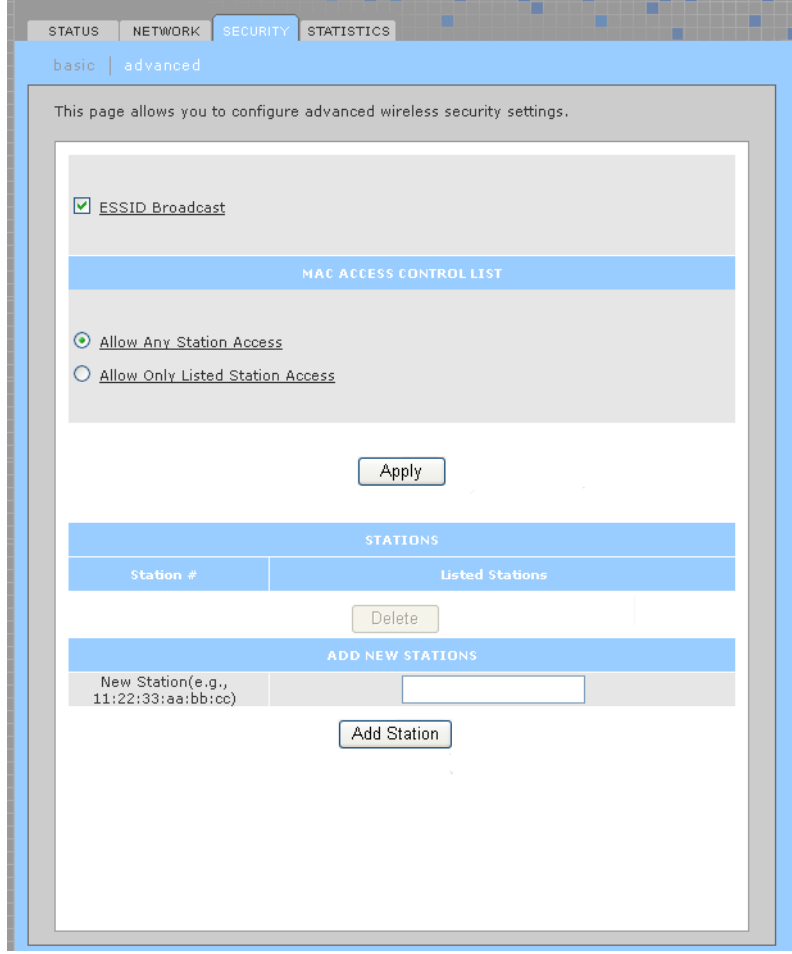

Refer to "Setting Up Your Wireless LAN (WLAN)" for a description of each field, or mouse-over the underlined field name and right-click to view a general description in a Help window.

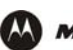

## **Wireless > STATISTICS**

This page provides information about wireless statistics.

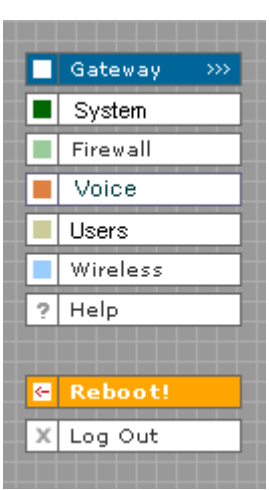

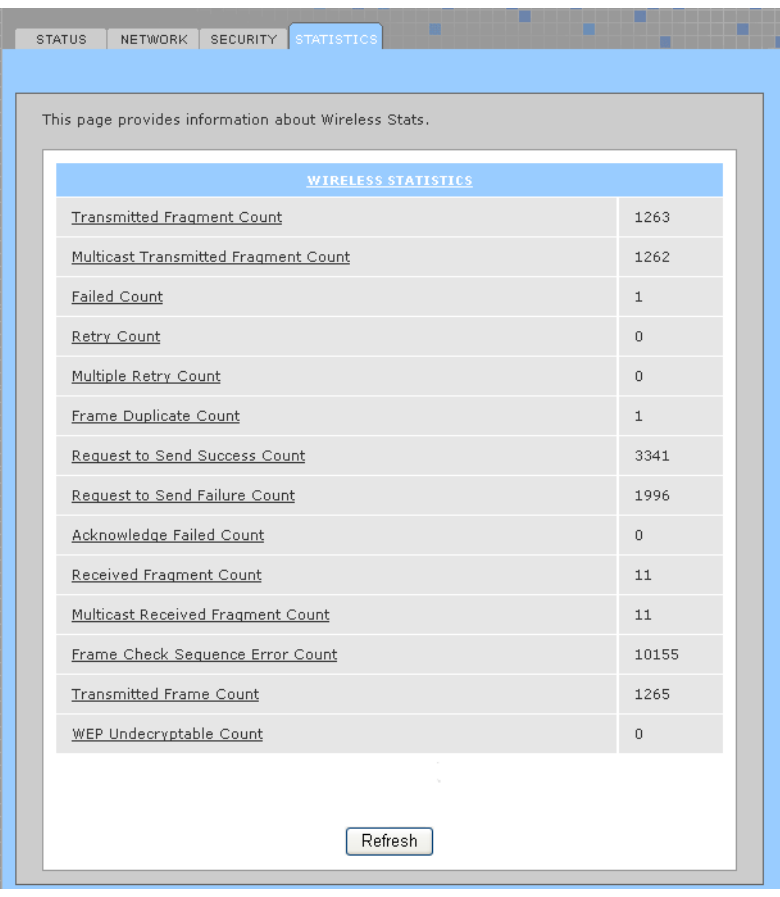

Refer to "Setting Up Your Wireless LAN (WLAN)" for a description of each field, or mouse-over the underlined field name and right-click to view a general description in a Help window.

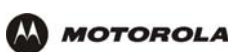

# **Configuring TCP/IP**

You must be sure all client computers are configured for TCP/IP (a protocol for communication between computers). Perform *one* of these:

- Configuring TCP/IP in Windows 95, Windows 98, or Windows Me
- Configuring TCP/IP in Windows 2000
- Configuring TCP/IP in Windows XP
- Follow the instructions in your Macintosh or UNIX user manual

After configuring TCP/IP, perform *one* of the following to verify the IP address:

- Verifying the IP Address in Windows 95, Windows 98, or Windows Me
- Verifying the IP Address in Windows 2000 or Windows XP
- Follow the instructions in your Macintosh or UNIX user manual

## **Configuring TCP/IP in Windows 95, Windows 98, or Windows Me**

- **1** On the Windows Desktop, click **Start**.
- **2** Select **Settings** and then **Control Panel** from the pop-up menus to display the Control Panel window:

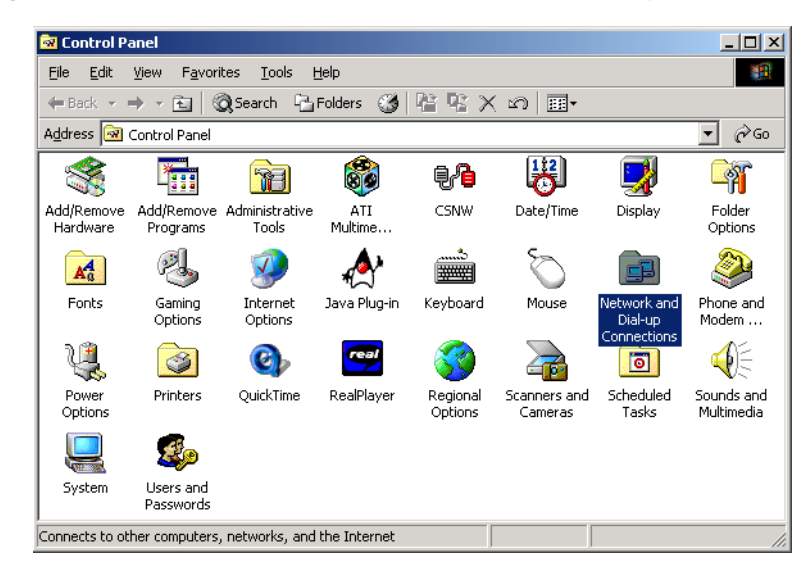

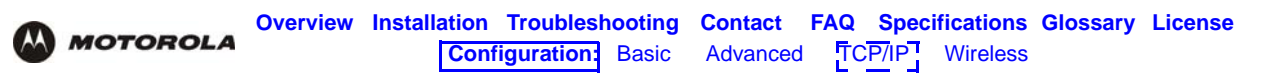

**3** Double-click the **Network** icon to display the Network window:

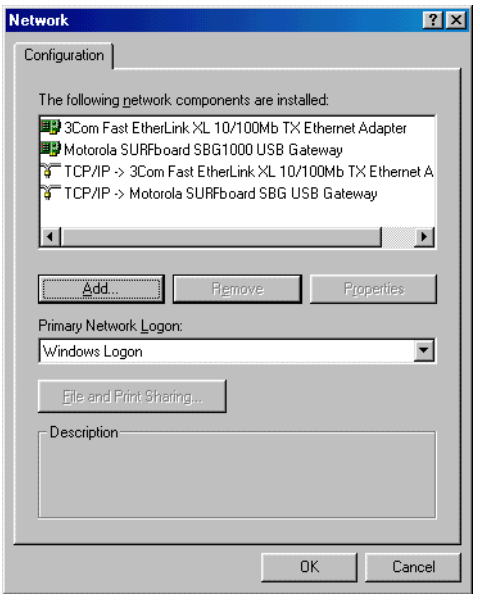

Although your VT model number may be different than in the images in this guide, the procedure is the same.

- **4** Select the **Configuration** tab.
- **5** Verify that TCP/IP is installed for the adapter used to connect to the VT2500. If TCP/IP is installed, skip to step 10. If TCP/IP is not installed for the adapter, continue with step 6.
- **6** Select the adapter to use for the VT2500 connection and click **Add**. The Select Network Component Type window is displayed:

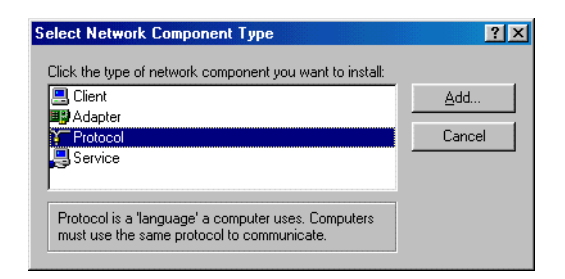

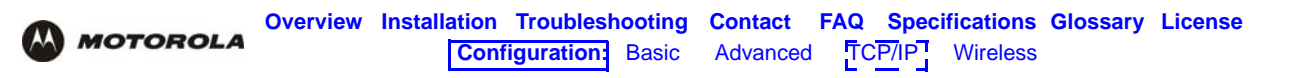

Click **Protocol** and click **Add**. The Select Network Protocol window is displayed:

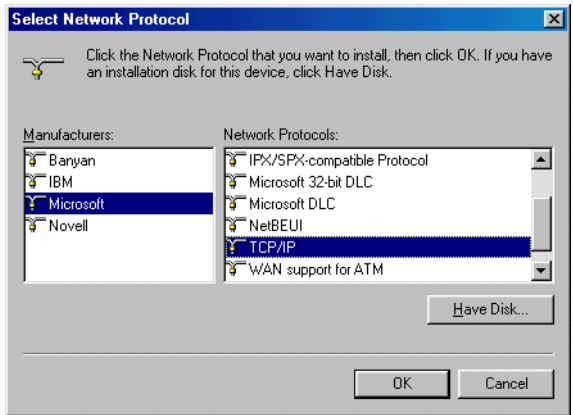

- Click **Microsoft** in the Manufacturers section and click **TCP/IP** in the Network Protocols section.
- Click **OK**.
- Click TCP/IP on the Network window. If there is more than one TCP/IP entry, choose the one for the Ethernet card or USB port connected to the VT2500.
- Click **Properties**. The TCP/IP Properties window is displayed:

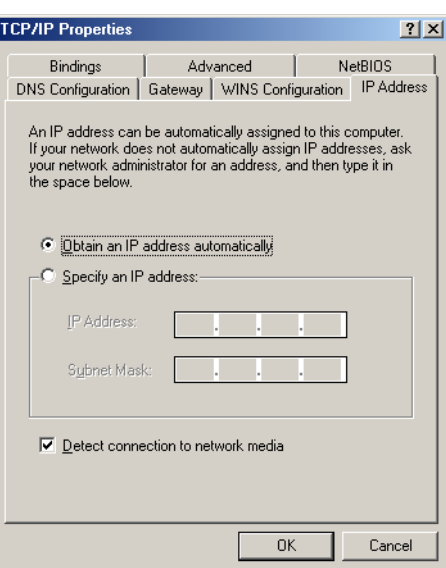

- Click the **IP Address** tab.
- Click **Obtain an IP address automatically**.
- Click **OK** to accept the TCP/IP settings.
- Click **OK** to close the Network window.
- Click **OK** when prompted to restart the computer and click **OK** again.

When you complete TCP/IP configuration, go to "Verifying the IP Address in Windows 95, Windows 98, or Windows Me".

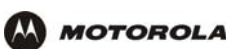

## **Configuring TCP/IP in Windows 2000**

- **1** On the Windows Desktop, click **Start**.
- **2** Select **Settings** and then **Control Panel** from the pop-up menus to display the Control Panel window:

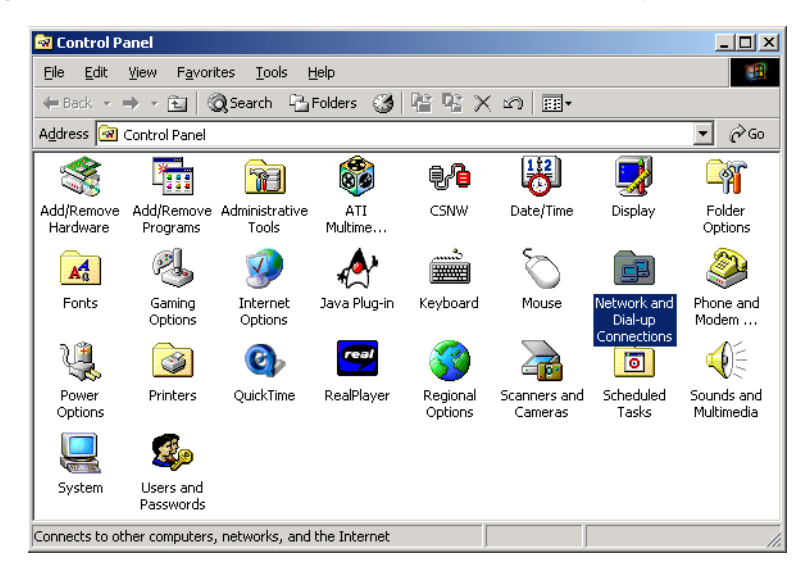

**3** Double-click the **Network and Dial-up Connections** icon to display the Network and Dial-up Connections window:

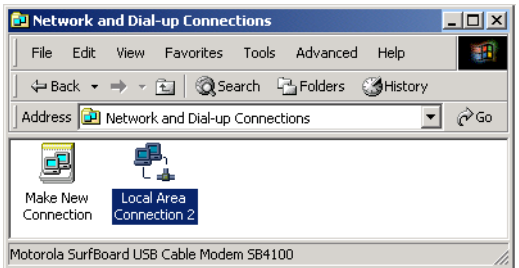

In the steps that follow, a connection *number* like 1, 2, 3, etc., is a reference that is displayed on computers with multiple network interfaces. Computers with only one network interface may only see the label: Local Area Connection.

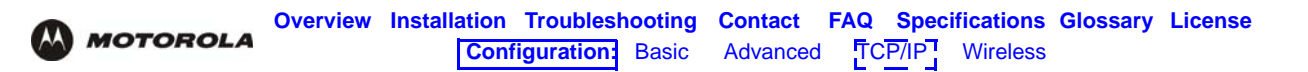

**4** Click **Local Area Connection** *number*. The value of *number* varies from system to system. The Local Area Connection *number* Status window is displayed:

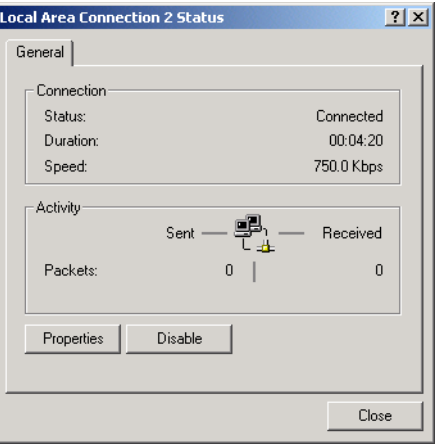

**5** Click **Properties**. Information similar to the following window is displayed:

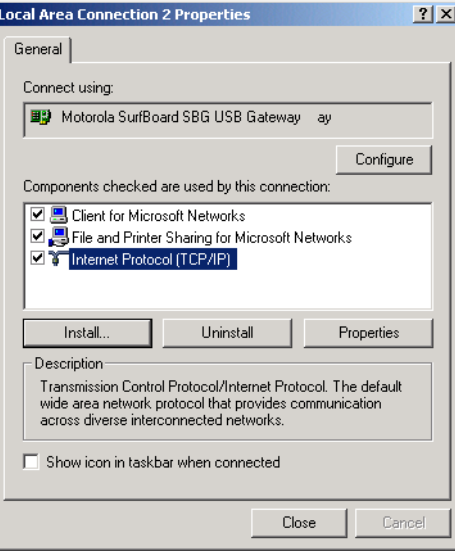

**6** If Internet Protocol (TCP/IP) is in the list of components, TCP/IP is installed. You can skip to step 10.

If Internet Protocol (TCP/IP) is not in the list, click **Install**. The Select Network Component Type window is displayed:

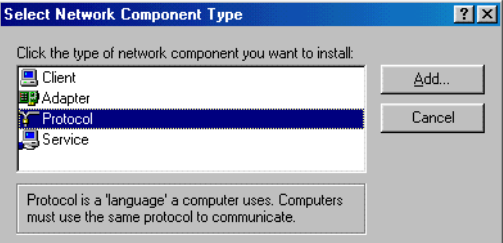

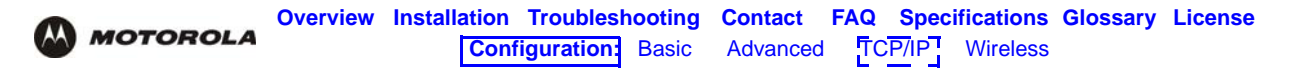

**7** Click **Protocol** on the Select Network Component Type window and click **Add**. The Select Network Protocol window is displayed:

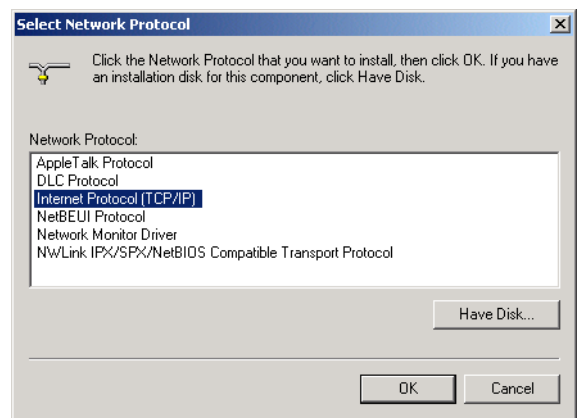

- **8** Click **Internet Protocol (TCP/IP)**.
- **9** Click **OK**. The Local Area Connection *number* Properties window is re-displayed.

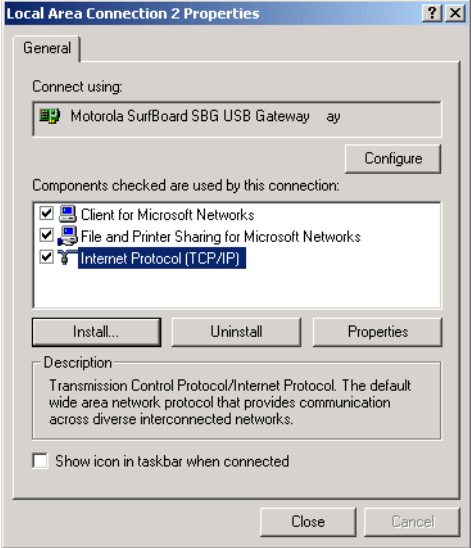

**10** Be sure the box next to Internet Protocol (TCP/IP) is selected.

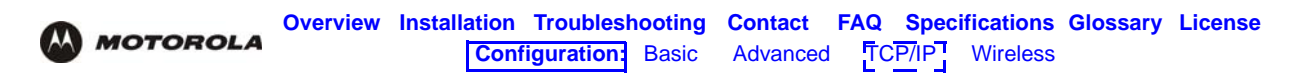

**11** Click **Properties**. The Internet Protocol (TCP/IP) Properties window is displayed:

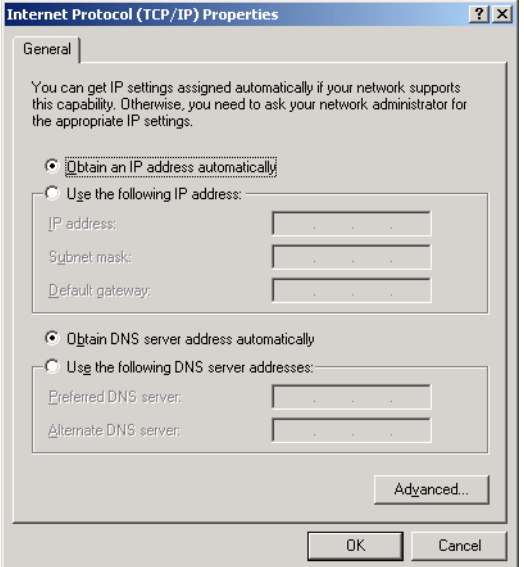

- **12** Be sure **Obtain IP address automatically** and **Obtain DNS server address automatically** are selected.
- **13** Click **OK** to accept the TCP/IP settings.
- **14** Click **Close** to close the Local Area Connection *number* Properties window.
- **15** Click **OK** when prompted to restart the computer and click **OK** again.

When you complete the TCP/IP configuration, go to "Verifying the IP Address in Windows 2000 or Windows XP".

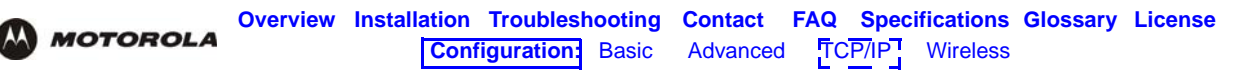

## **Configuring TCP/IP in Windows XP**

**1** On the Windows desktop, click **Start** to display the Start window:

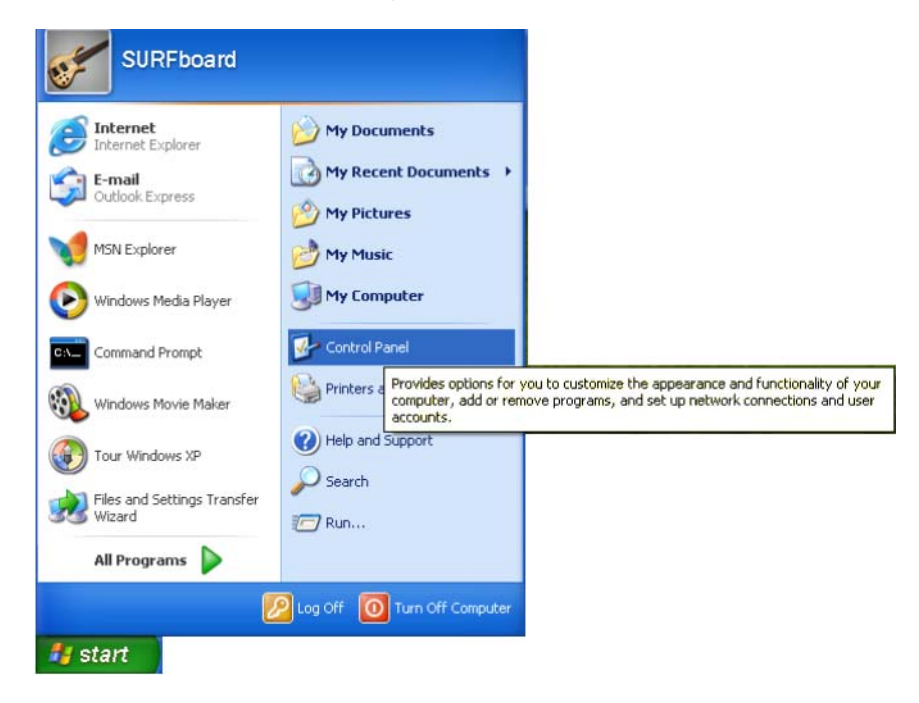

**2** Click **Control Panel** to display the Control Panel window. The display varies, depending on the Windows XP view options. If the display is a Category view as shown below, continue with step 3. Otherwise, skip to step 5.

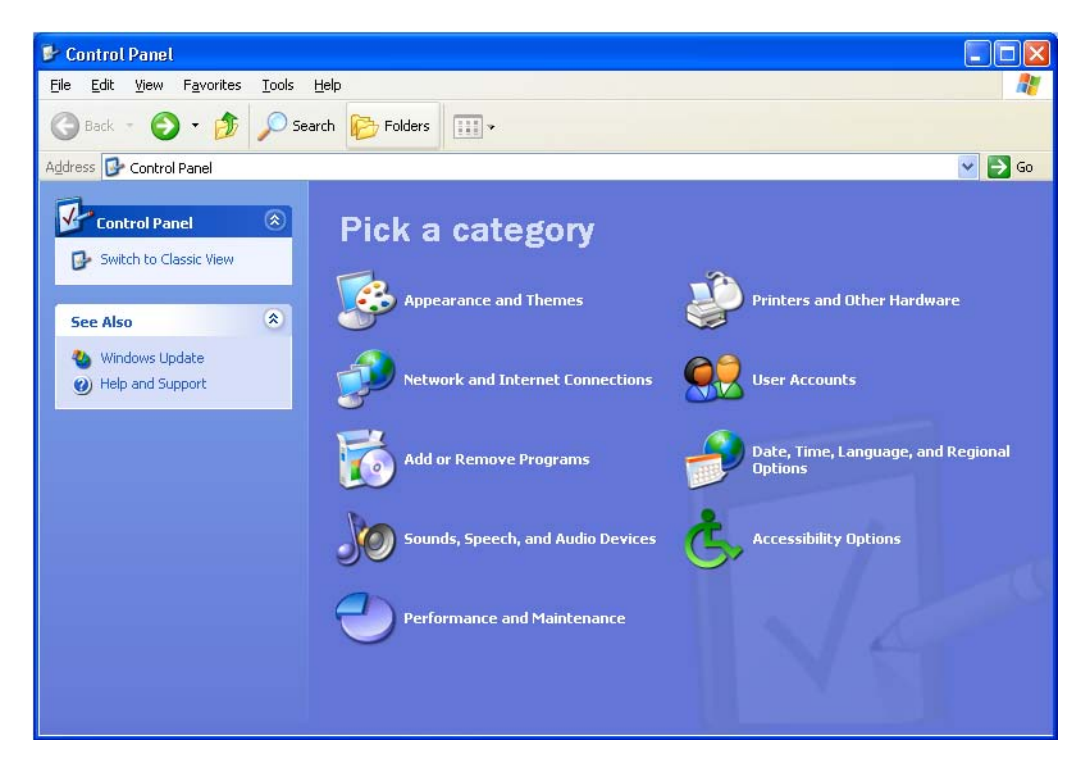

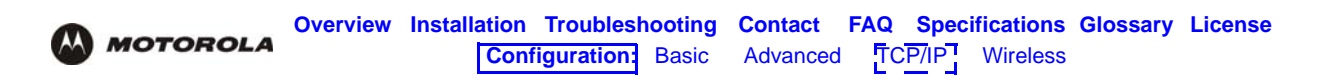

**3** Click **Network and Internet Connections** to display the Network and Internet Connections window:

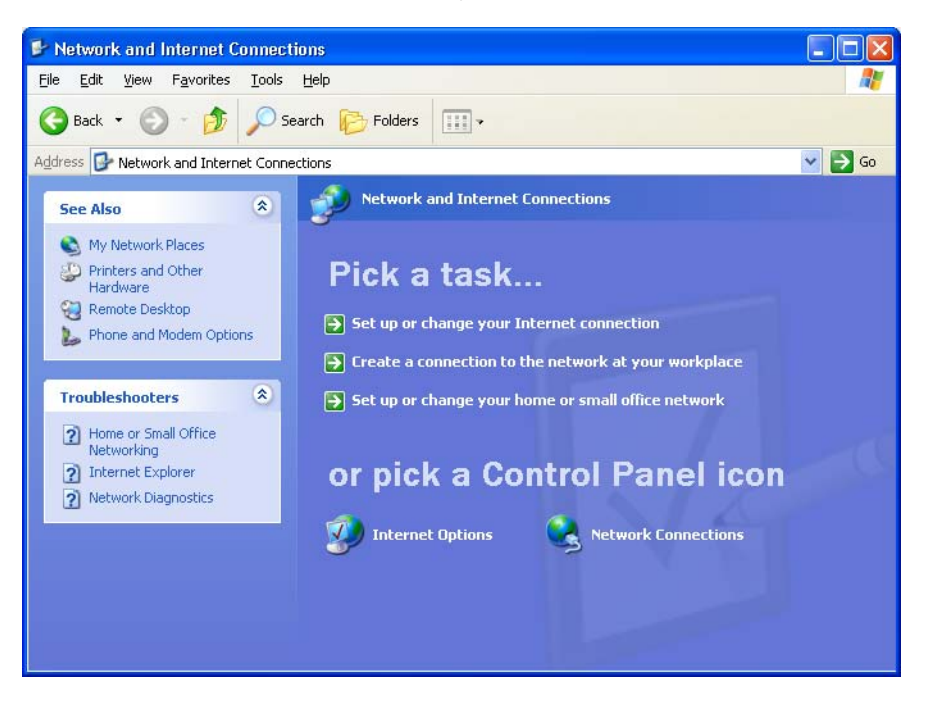

- **4** Click **Network Connections** to display the LAN or High-speed Internet connections. Skip to step 7.
- **5** If a classic view similar to below is displayed:

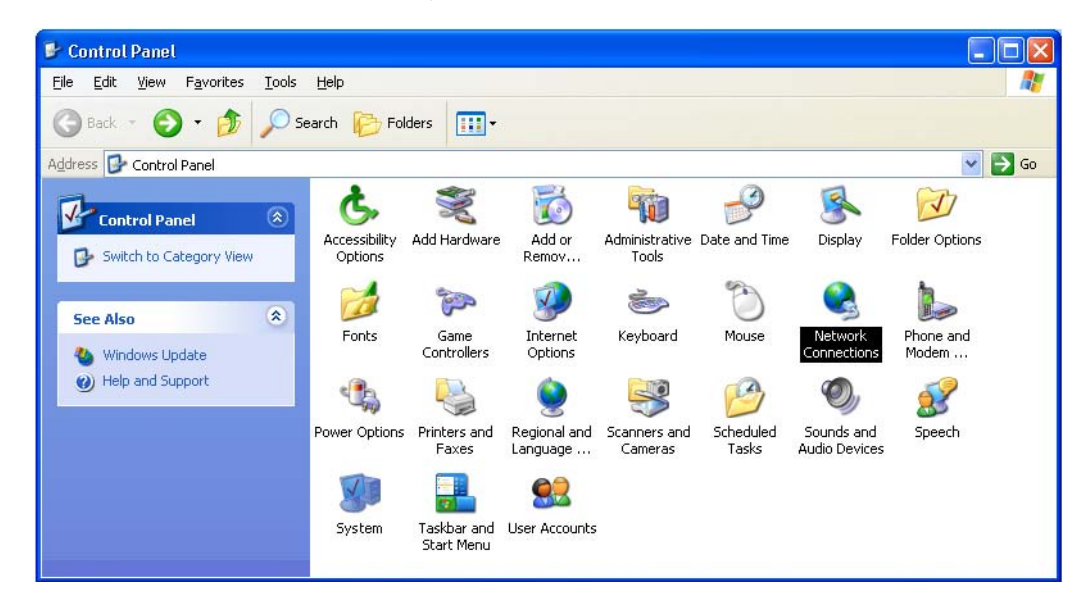

**6** Double-click **Network Connections** to display the LAN or High-speed Internet connections.

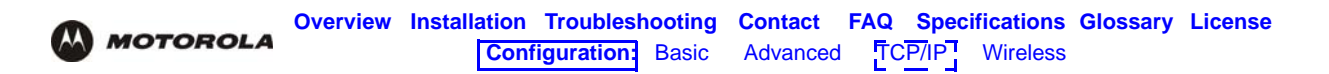

**7** Right-click on the network connection. If more than one connection is displayed, be sure to select the one for your network interface:

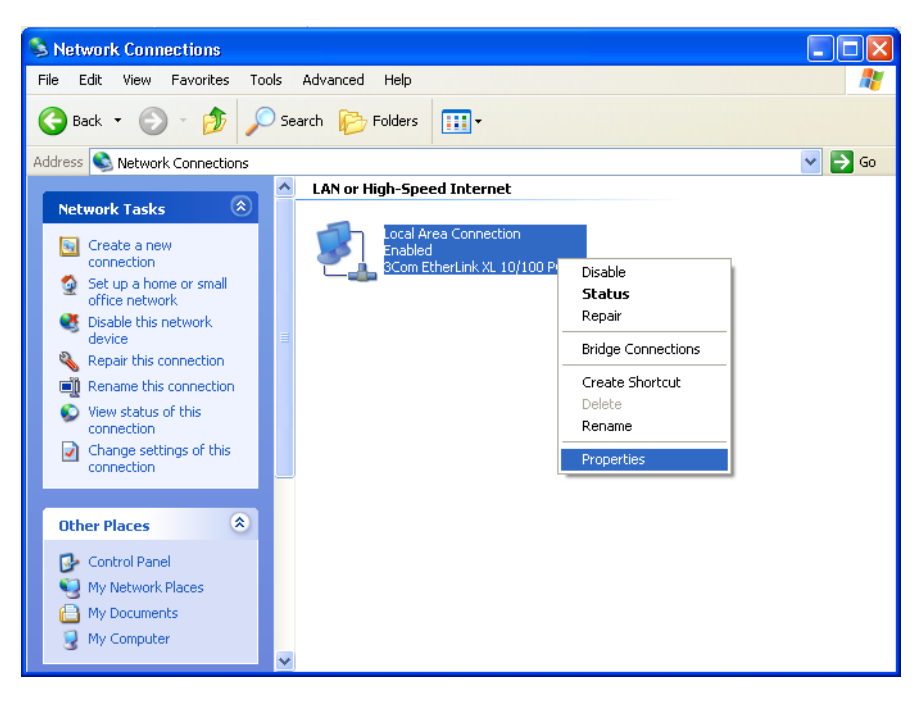

**8** Select **Properties** from the pop-up menu to display the Local Area Connection Properties window:

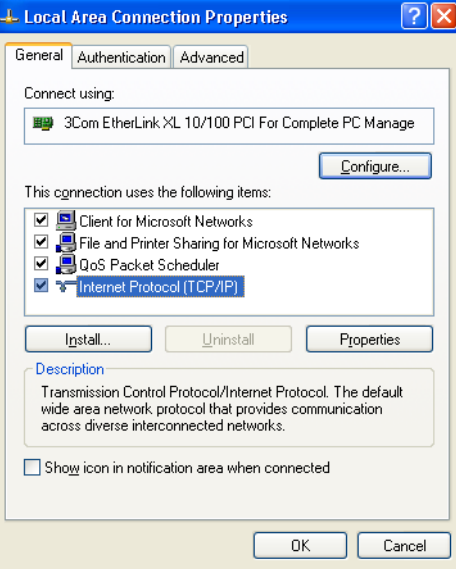

**9** On the Local Area Connection Properties window, select **Internet Protocol (TCP/IP)** if it is not selected.

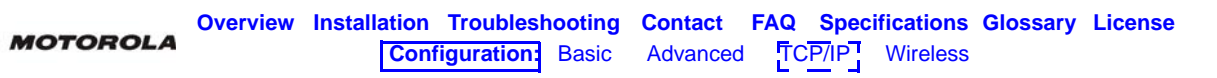

**10** Click **Properties** to display the Internet Protocol (TCP/IP) Properties window:

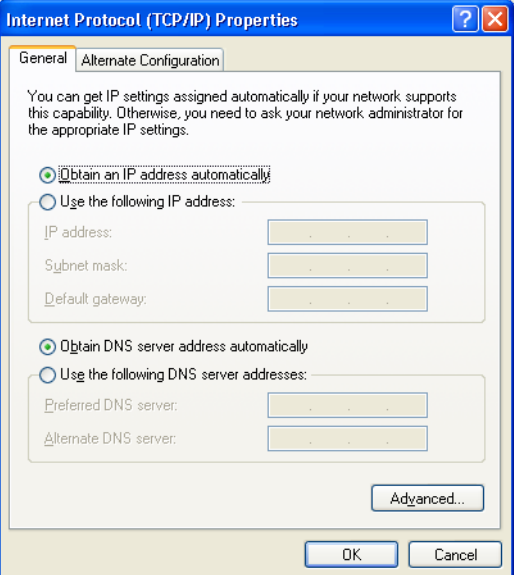

- **11** Verify that the settings are correct, as shown above.
- **12** Click **OK** to close the TCP/IP Properties window.

**AA** 

**13** Click **OK** to close the Local Area Connection Properties window.

When you complete the TCP/IP configuration, go to "Verifying the IP Address in Windows 2000 or Windows XP".

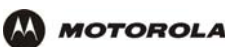

## **Verifying the IP Address in Windows 95, Windows 98, or Windows Me**

To check the IP address:

- **1** On the Windows Desktop, click **Start**.
- **2** Select **Run**. The Run window is displayed.
- **3** Type **winipcfg.exe** and click **OK.** The IP Configuration window is displayed. The Ethernet Adapter Information field will vary depending on the system, as shown in the following examples:

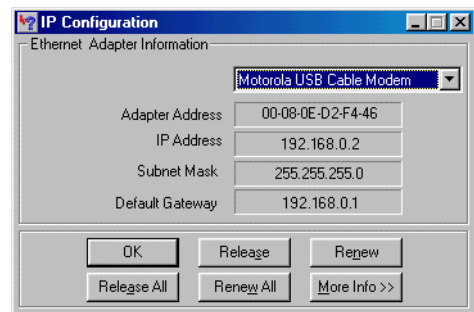

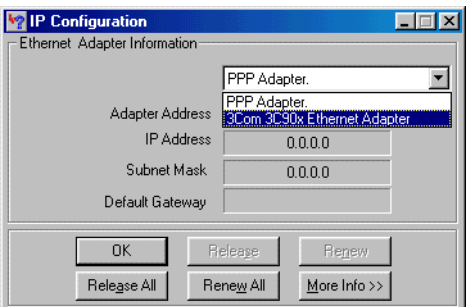

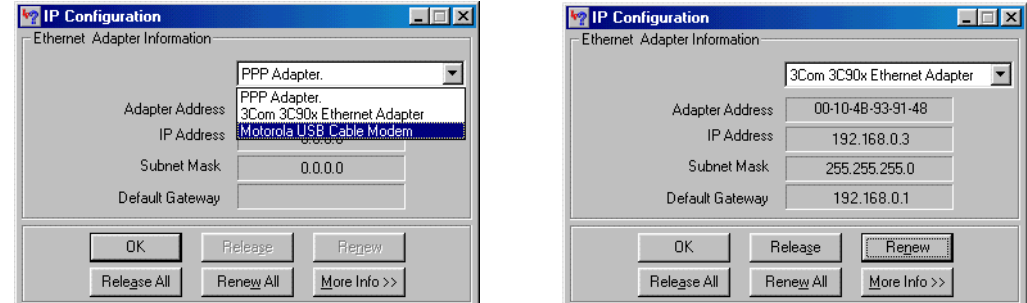

The values for Adapter Address, IP Address, Subnet Mask, and Default Gateway on the PC will be different than in the images.

*In Windows 98, if "Autoconfiguration" is displayed before the IP Address as in the following image, call your service provider.*

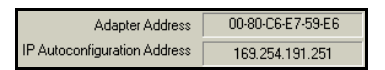

- **4** Select the adapter name the Ethernet card or USB device.
- **5** Click **Renew**.
- **6** Click **OK** after the system displays an IP address.

If after performing this procedure the computer cannot access the Internet, call your cable provider for help.

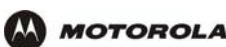

## **Verifying the IP Address in Windows 2000 or Windows XP**

To check the IP address:

- **1** On the Windows Desktop, click **Start**.
- **2** Select **Run**. The Run window is displayed.
- **3** Type **cmd** and click **OK** to display a command prompt window.
- **4** Type **ipconfig** and press **ENTER** to display the IP configuration. A display similar to the following indicates a normal configuration:

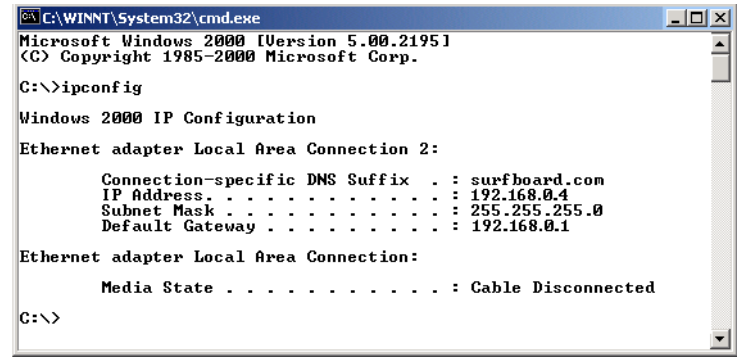

If an Autoconfiguration IP Address is displayed as in the following window, there is an incorrect connection between the PC and the VT2500 or there are cable network problems. Check the cable connections and determine if you can view cable-TV channels on your television:

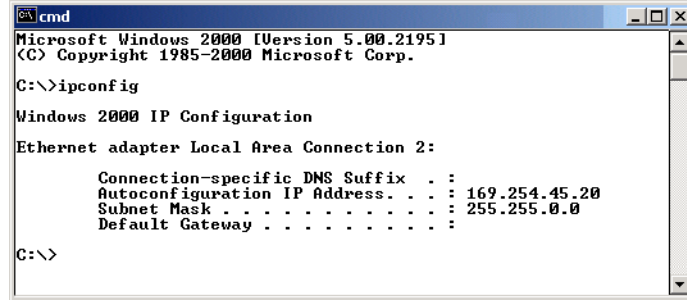

After verifying the cable connections and proper cable-TV operation, renew the IP address.

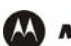

To renew the IP address:

**1** Type **ipconfig /renew** and press **ENTER**. If a valid IP address is displayed as shown, Internet access should be available.

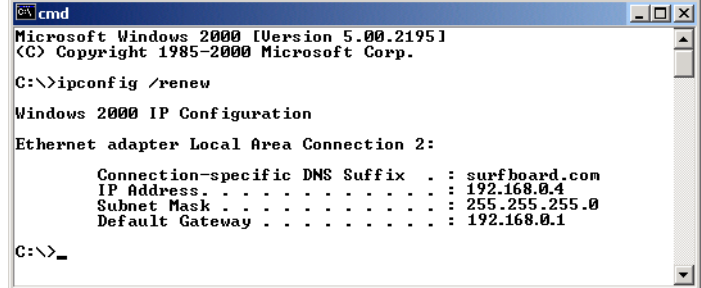

**2** Type **exit** and press **ENTER** to return to Windows.

If after performing this procedure the computer cannot access the Internet, call your cable provider for help.

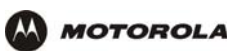

# **Setting Up Your Wireless LAN (WLAN)**

*You can use the VT2500 as an* access point *for a wireless LAN (WLAN) without changing its default settings.*

#### **Caution!**

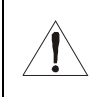

*To prevent unauthorized eavesdropping or access to WLAN data, you must enable wireless security. The default* VT2500 *settings provide no wireless security. After your WLAN is operational, be sure to enable wireless security.*

To enable security for your WLAN, you can do the following on the VT2500:

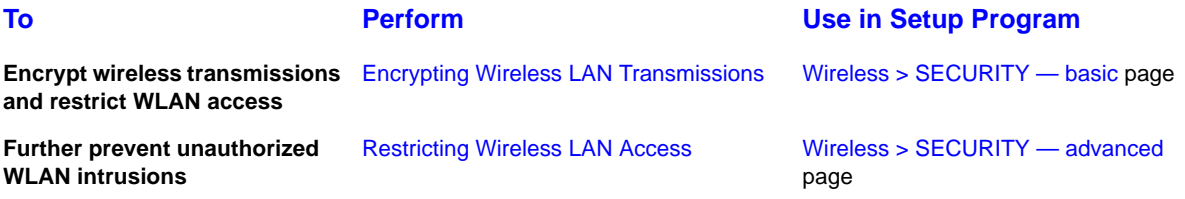

*Connect at least one computer to the VT2500 Ethernet port to perform configuration. Do not attempt to configure the VT2500 over a wireless connection.*

*You need to configure each wireless client (station) to access the VT2500 LAN as described in "Configuring the Wireless Clients*"*.*

#### **Caution!**

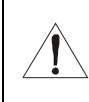

*Never provide your ESSID, WPA or WEP passphrase, or WEP key to anyone who is not authorized to use your WLAN.*

For descriptions of all wireless configuration fields, see "Wireless Pages in the VT2500 Setup Program".

Another step to improve wireless security is to place wireless components away from windows. This decreases the signal strength outside the intended area.

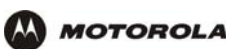

## **Encrypting Wireless LAN Transmissions**

*To prevent unauthorized viewing of data transmitted over your WLAN, you must encrypt your wireless transmissions.* 

Use the Wireless > SECURITY — basic to encrypt your transmitted data. Choose *one* of:

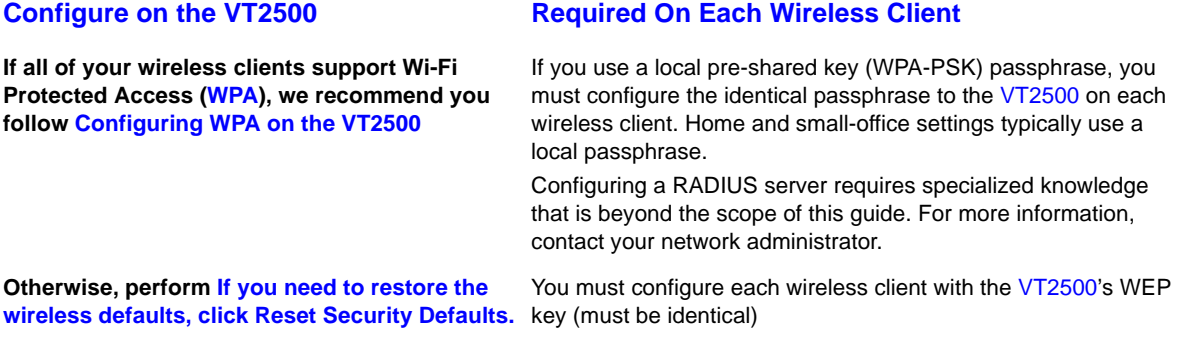

If all of your wireless clients support WPA encryption, we recommend using WPA instead of WEP because WPA:

- Provides much stronger encryption and is more secure
- Provides authentication to ensure that *only* authorized users can log on to your WLAN
- Is much easier to configure
- Uses a standard algorithm on all compliant products to generate a key from a textual passphrase
- Will be incorporated into the new IEEE 802.11i wireless networking standard

For new wireless LANs, we recommend purchasing client adapters that support WPA, such as the Motorola [Wireless Notebook Adapter WN825G,](http://broadband.motorola.com/consumers/products/wn825g/default.asp) [Wireless PCI Adapter WPCI810G, a](http://broadband.motorola.com/consumers/products/wpci810g/default.asp)nd [Wireless USB Adapter WU830G](http://broadband.motorola.com/consumers/products/wu830g/default.asp?s=Section=home_networking)*.*  [For more information about the benefits of WPA, see the Wi-Fi Protected Access Web page:](http://www.wifialliance.org/OpenSection/protected_access.asp)  [http://www.wifialliance.org/OpenSection/protected\\_access.asp](http://www.wifialliance.org/OpenSection/protected_access.asp).

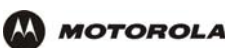

## **Configuring WPA on the VT2500**

After you enable and configure WPA on the VT2500, you must configure each WLAN client as described in the subsections under "Configuring the Wireless Clients".

To enable WPA and set the key on the VT2500:

- **1** On the VT2500 Setup Program menu, click **Wireless**.
- **2** Click the **SECURITY** tab to display the Wireless > SECURITY basic page:

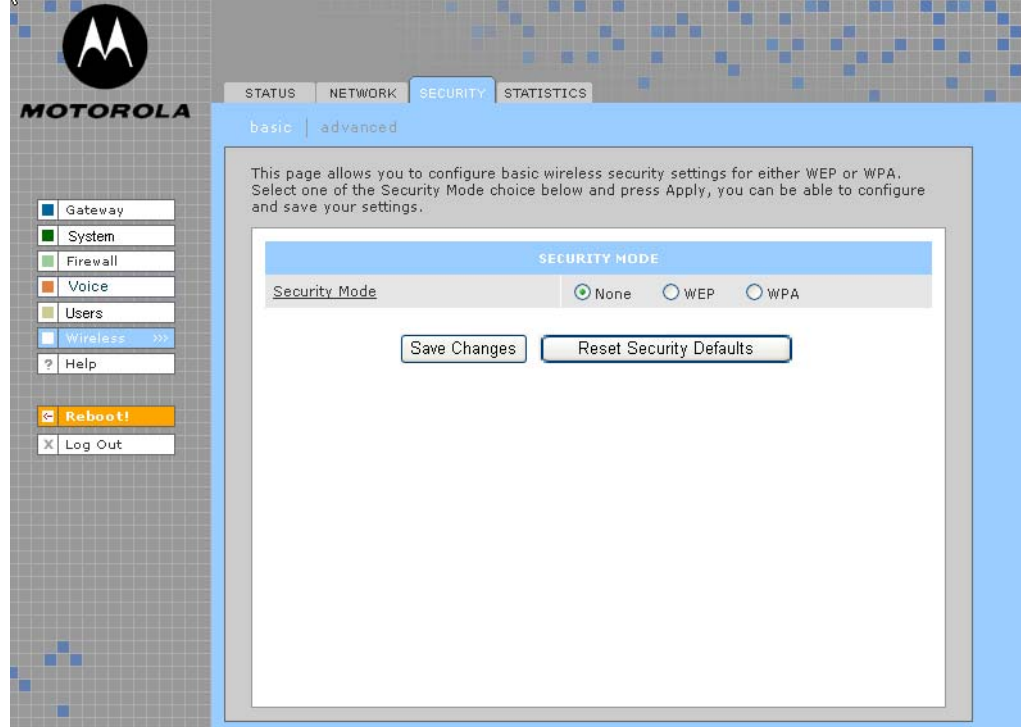

- **3** In the **Security Mode** field, select **WPA** and click **Apply**.
- **4** Under WPA CONFIGURATION, choose *one* **WPA Encryption** type. *Because performance may be slow with TKIP, we recommend choosing AES if your clients support AES*:

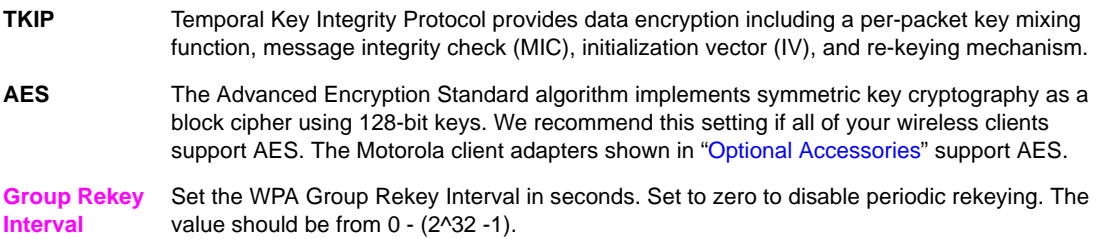

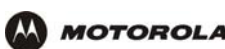

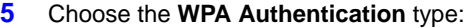

**Remote (Radius)** If a Remote Authentication Dial-In User Service (RADIUS) server is available, you can select this option and go to step 6. A RADIUS server is typically used in a large corporate location.

**Local (WPA-PSK)** If you choose Pre-Shared Key (PSK) local authentication, if the passphrase on any client supporting WPA matches the PSK Passphrase set on the VT2500, the client can access the VT2500 WLAN. To set the PSK Passphrase, go to step 7. A local key is typically used in a home or small office.

#### **6** For **Remote (Radius)** authentication *only*, set:

**Radius Port** The port used for remote authentication through a RADIUS server. It can be from 0 to 65535. **Radius Key** The key for remote authentication. It can be from 0 to 255 ASCII characters. **Radius Server**  Currently IPv4 *only*. **Type Radius Server** The RADIUS server IP address in dotted-decimal format (example: 192.168.102.155).

## **7** For **Local (WPA-PSK)** authentication *only*, set:

**PSK Passphrase** The PSK password containing from 8 to 63 ASCII characters. You must set the identical passphrase on each WLAN client (see "Configuring a Wireless Client for WPA").

#### **8** Click **Save Changes**.

If you need to restore the wireless defaults, click **Reset Security Defaults**.

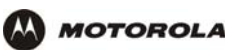

#### **Configuring WEP on the VT2500**

After you enable and configure WEP on the VT2500, you must configure each WLAN client as described in the subsections under "Configuring the Wireless Clients".

Use Wired Equivalent Privacy (WEP) only if you have wireless clients that do not support WPA.

#### **Caution!**

If you use WEP encryption, you must configure the same WEP key on the VT2500 access point and all wireless clients (stations). *Never provide your WEP key or passphrase to anyone who is not authorized to use your WLAN.*

To enable WEP and set the key on the VT2500:

- **1** On the VT2500 Setup Program menu, click **Wireless**.
- **2** Click the **SECURITY** tab to display the Wireless > SECURITY basic page:

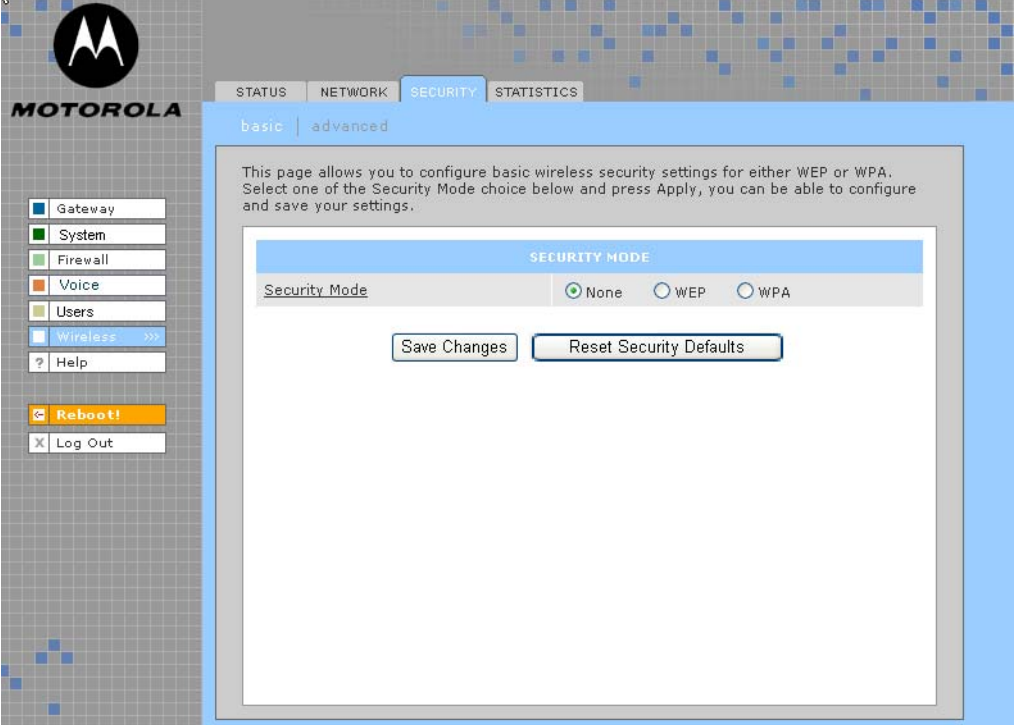

- **3** In the **Security Mode** field, select **WEP** and click **Apply**.
- **4** In the **WEP Passphrase field**, type a *passphrase* containing from 8 to 31 ASCII characters. For privacy, your passphrase displays as dots.
- **5** Click **Generate WEP Keys**. The following window is displayed:

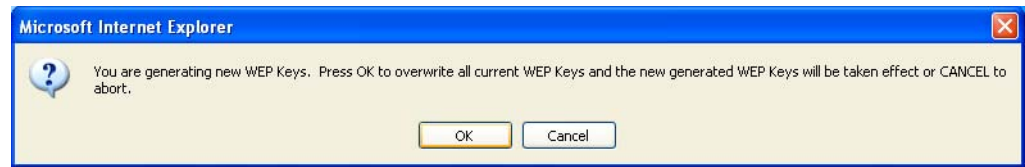

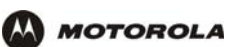

**6** Click **OK**. The WEP CONFIGURATION fields now appear something like this:

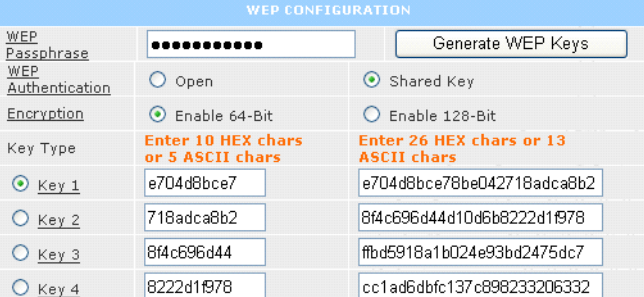

Before performing step 7, consider the following:

- If all of your wireless adapters support 128-bit encryption, you can select **Enable 128 Bit**. Otherwise, you must select **Enable 64 Bit**.
- For a WLAN client equipped with a Motorola wireless adapter, you can enter the WEP Passphrase when you perform "Configuring a Wireless Client for WEP". For all other wireless adapters, you will probably need to enter the generated WEP key that you designate in step 7.

#### **7** Under WEP CONFIGURATION, set:

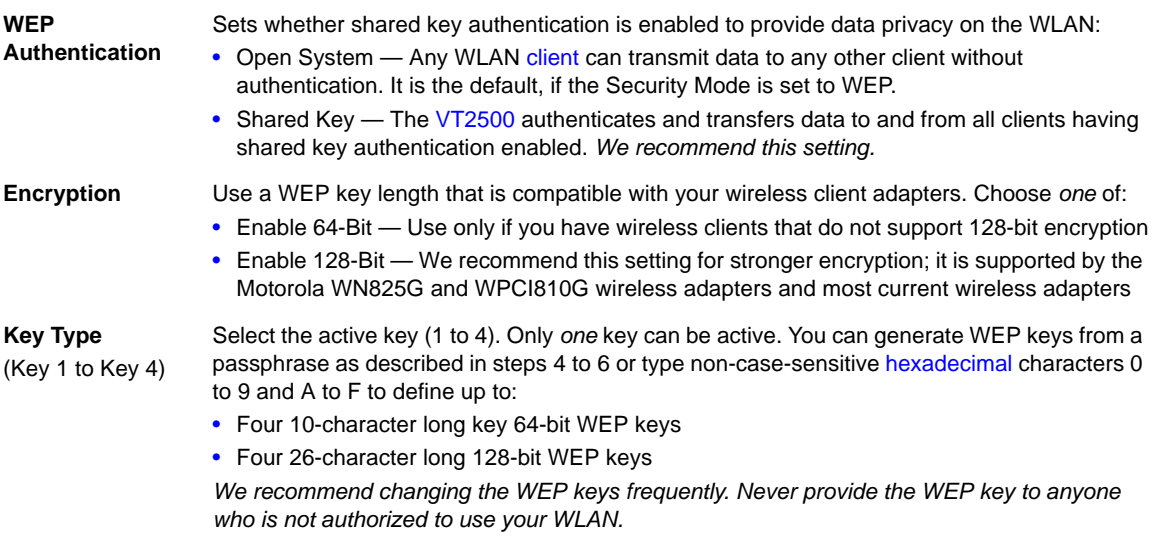

**8** Click **Save Changes** to save your changes.

If you need to restore the wireless defaults, click **Reset Security Defaults**.

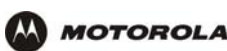

## **Restricting Wireless LAN Access**

The default VT2500 wireless settings enable any computer having a compatible wireless adapter to access your WLAN. To protect your network from unauthorized intrusions, you can restrict access to your WLAN to a limited number of computers on the Wireless > SECURITY — advanced page.

You can configure one or both of:

**Perform Configuring the Wireless Network Name on the VT2500 to disable Extended Service Set Identifier (ESSID) broadcasting to enable closed network operation**

**Perform Configuring a MAC Access Control List on the VT2500 to restrict access to wireless clients with known MAC addresses**

#### **Configure on the VT2500 Required On Each Wireless Client**

You must configure each wireless client with the VT2500's ESSID network name (must be identical).

No configuration is required on the client.

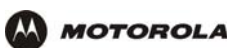

## **Configuring the Wireless Network Name on the VT2500**

If you disable ESSID broadcasting on the VT2500, it does not transmit the network name (ESSID). This provides additional protection because:

- Only wireless clients configured with your network name can communicate with the VT2500
- It is more difficult for unauthorized individuals who scan for unsecured WLANs to access your WLAN

Closed network operation is an enhancement of the IEEE 802.11b and IEEE 802.11g standards.

*If you select Disable ESSID Broadcast, you must also perform Configuring a Wireless Client with the Network Name (ESSID) on all WLAN clients (stations). Never provide your ESSID to anyone who is not authorized to use your WLAN.*

To configure the ESSID on the VT2500:

- **1** Start the VT2500 Setup Program as described in "Starting the VT2400/VT2500 Voice Gateway Setup Program".
- **2** On the Setup Program menu, click **Wireless**.
- **3** Click the **NETWORK** tab to display the Wireless > NETWORK page:

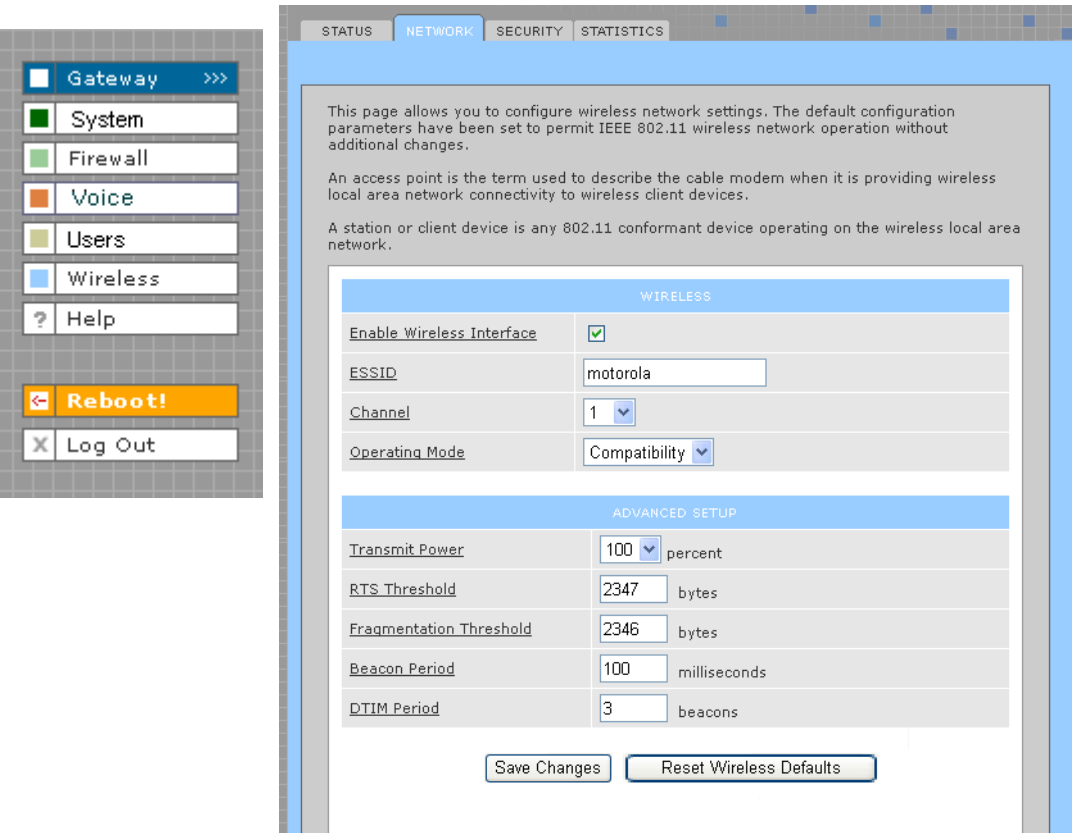

- **4** In the **ESSID** field, type a unique *name*. It can be any alphanumeric, case-sensitive string up to 32 characters. The default is "Motorola." *Do not use the default ESSID.*
- **5** Click **Save Changes** to save your changes.

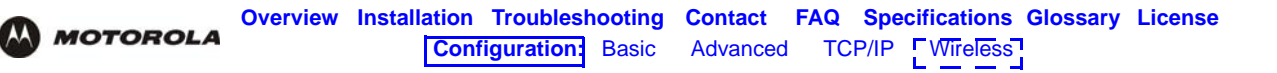

- **6** To restrict WLAN access to clients configured with the same Network Name (ESSID) as the VT2500, click the **SECURITY** tab.
- **7** Click **advanced** to display the Wireless > SECURITY advanced page*:*

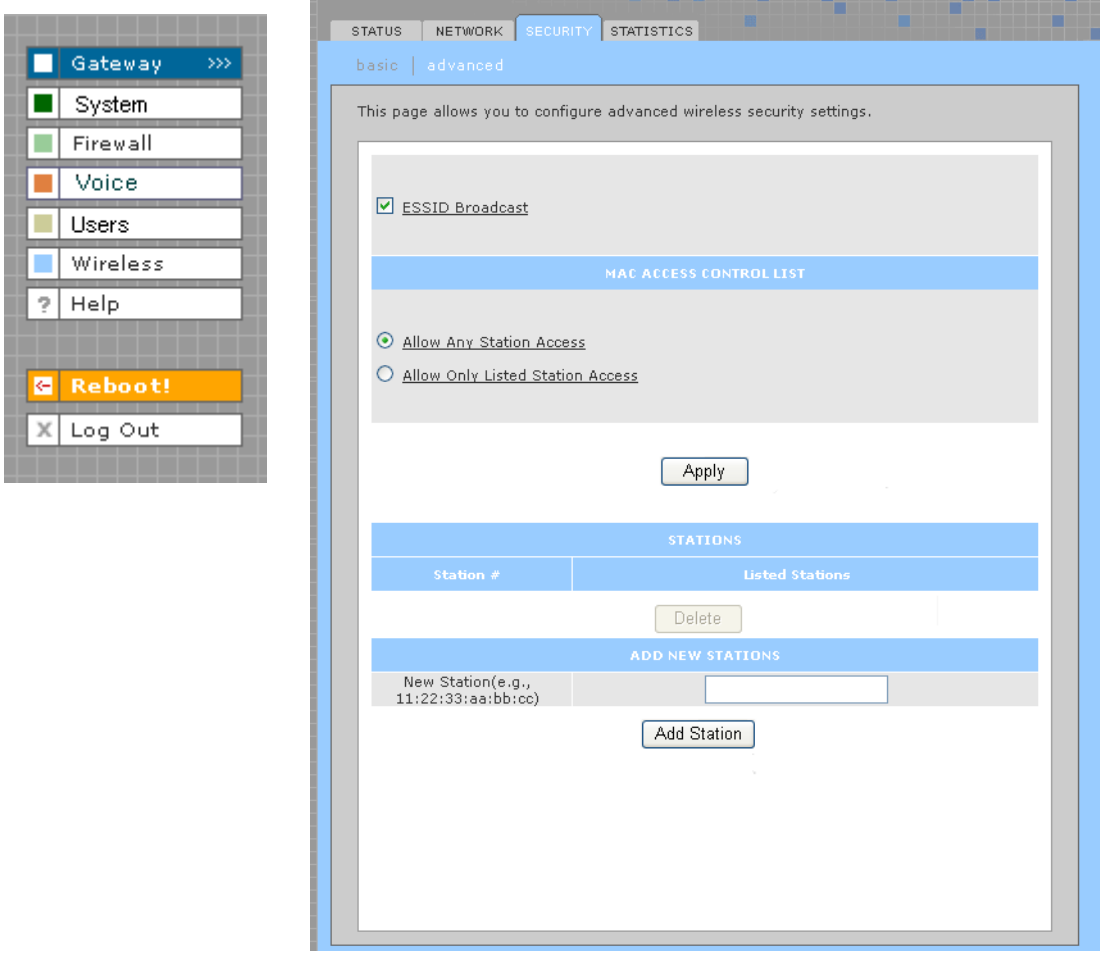

- **8** Select **ESSID Broadcast** to restrict WLAN access to clients configured with the same Network Name (ESSID) as the VT2500.
- **9** Click **Apply** to save your changes.

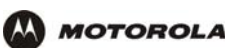

## **Configuring a MAC Access Control List on the VT2500**

You can restrict wireless access to one to 32 wireless clients, based on the client MAC address.

To configure a MAC access control list:

- **1** On the VT2500 Setup Program menu, click **Wireless**.
- **2** Click the **SECURITY** tab.

 $\Box$  Gat

Voi

 $?$  Help

Log

m.

**3** Click **advanced** to display the Wireless > SECURITY — advanced page:

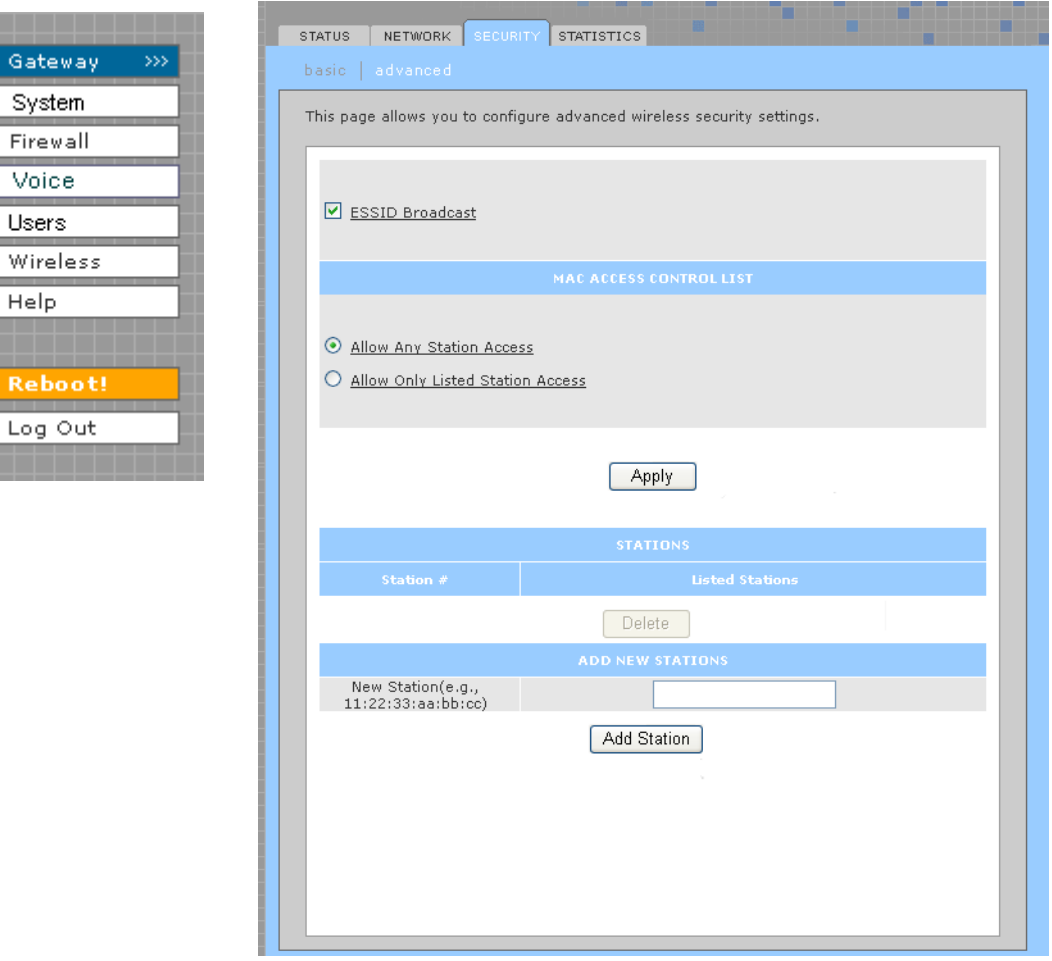

- **4** To restrict wireless access to systems in the MAC access control list, select **Allow Only Listed Stations Access** and click **Apply**.
- **5** To add a wireless client, type its MAC address in the format *xx:xx:xx:xx:xx:xx* in the **New Station** field and click **Add Station**.

You can add up to 32 wireless clients to the MAC access control list.

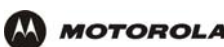

## **Configuring the Wireless Clients**

For each wireless client computer (station), install the wireless adapter — such as a Motorola [WN825G,](http://broadband.motorola.com/consumers/products/wn825g/default.asp) [WPCI810G](http://broadband.motorola.com/consumers/products/wpci810g/default.asp), or WU830G — following the instructions supplied with the adapter. Be sure to:

- **1** Insert the CD-ROM for the adapter in the CD-ROM drive on the client.
- **2** Install the device software from the CD.
- **3** Insert the adapter in the PCMCIA or PCI slot or connect it to the USB port.

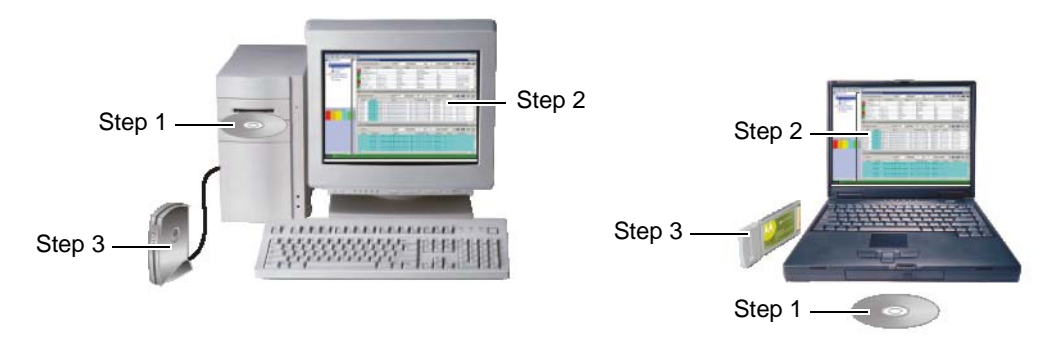

Configure the adapter to obtain an IP address automatically. The Motorola wireless adapters are supplied with a client configuration program called Wireless Client Manager, which is installed in the Windows Startup group.

On a PC with Wireless Client Manager installed, the inconsity is displayed on the Windows task bar. Double-click the icon to launch the utility.

You may need to do the following to use a wireless client computer to surf the Internet:

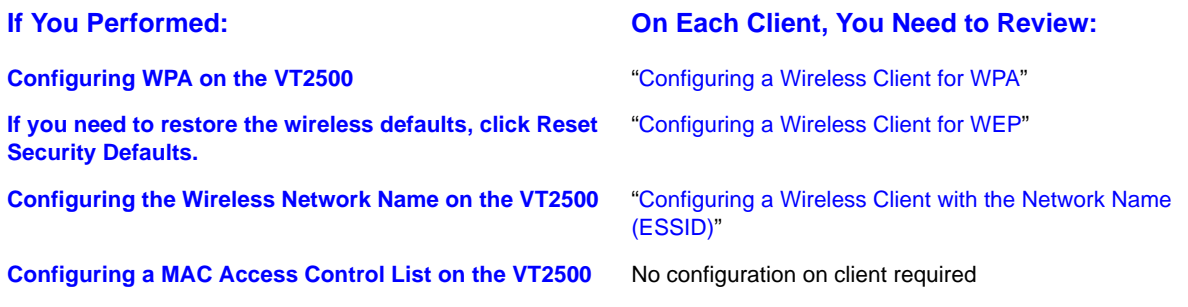

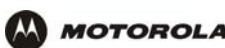

## **Configuring a Wireless Client for WPA**

If you enabled WPA and set a PSK Passphrase by "Configuring WPA on the VT2500", you must configure the same passphrase (key) on each wireless client. The VT2500 cannot authenticate a client if:

- WPA is enabled on the VT2500 but not on the client
- The client passphrase does not match the VT2500 PSK Passphrase

For information about the WPA support in Windows XP, visit:

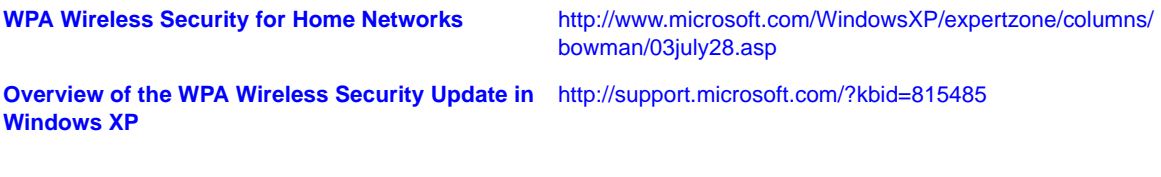

You can download the Microsoft Windows XP Support Patch for WPA from [http://www.microsoft.com/downloads/details.aspx?FamilyId=009D8425-CE2B-47A4-ABEC-274845DC9E91&disp](http://www.microsoft.com/downloads/details.aspx?FamilyId=009D8425-CE2B-47A4-ABEC-274845DC9E91&displaylang=en) [laylang=en.](http://www.microsoft.com/downloads/details.aspx?FamilyId=009D8425-CE2B-47A4-ABEC-274845DC9E91&displaylang=en)

#### **Caution!**

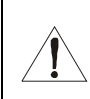

*Never provide the PSK Passphrase to anyone who is not authorized to use your WLAN.*

#### **Configuring a Wireless Client for WEP**

If you enabled WEP and set a key by If you need to restore the wireless defaults, click Reset Security Defaults., you must configure the same WEP key on each wireless client. The VT2500 cannot authenticate a client if:

- Shared Key Authentication is enabled on the VT2500 but not on the client
- The client WEP key does not match the VT2500 WEP key

On a WLAN client equipped with a Motorola wireless adapter, you can enter the WEP Passphrase you set when you configured the VT2500. For all other wireless adapters, you must enter the 64-bit or 128-bit WEP key generated by the VT2500.

#### **Caution!**

*Never provide the WEP key to anyone who is not authorized to use your WLAN.*

## **Configuring a Wireless Client with the Network Name (ESSID)**

To distinguish it from other nearby WLANs, you should identify your WLAN with a unique network name (also known as a network identifier or ESSID). As you configure a wireless client, you will be prompted for the network identifier, network name, or ESSID; type the same *name* that appears in the ESSID field on the Wireless > NETWORK page in the VT2500 Setup Program (see Wireless > NETWORK for details). If the network name is not configured yet, see "Configuring the Wireless Network Name on the VT2500" to configure it.

After you specify the network name, many wireless cards or adapters automatically scan for an access point such as the VT2500 and the proper channel and data rate. If your card requires you to manually start scanning for an access point, do so following the instructions in the documentation supplied with the card.

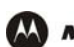

## **Wireless Pages in the VT2500 Setup Program**

Use the Wireless pages to control and monitor the wireless interface:

- Wireless > STATUS page
- Wireless > NETWORK page
- Wireless > SECURITY basic page
- Wireless > SECURITY advanced page
- Wireless > STATISTICS page

*After you edit some fields and click Apply, you are required to* reboot *your voice gateway for your changes to take effect. Rebooting takes 10 to 15 seconds. After rebooting, you must log in again.*

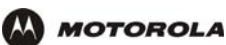

#### **Wireless > STATUS**

You can use this read-only page to:

- View the wireless interface status
- Help perform Troubleshooting for wireless network problems

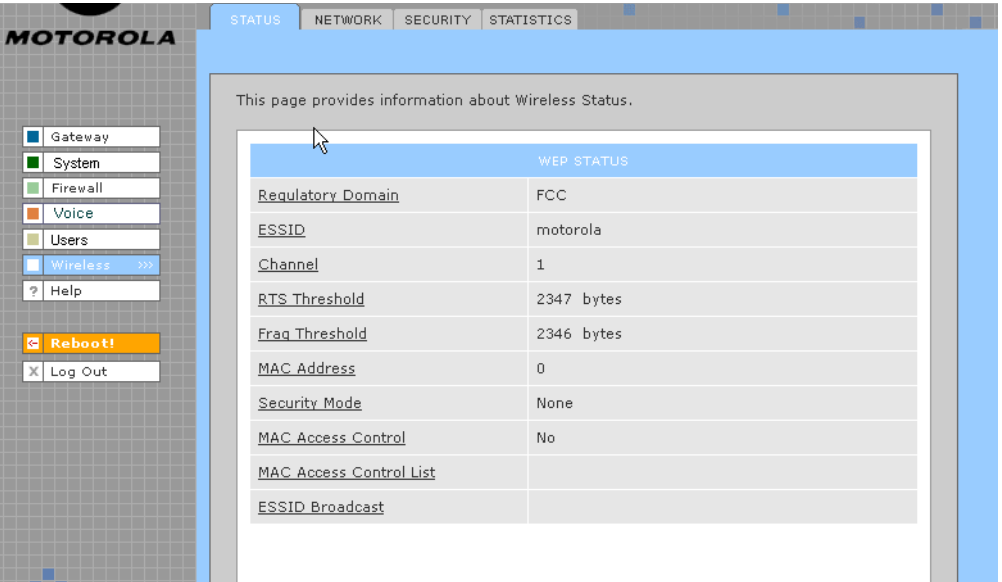

#### **Wireless > STATUS Page Fields**

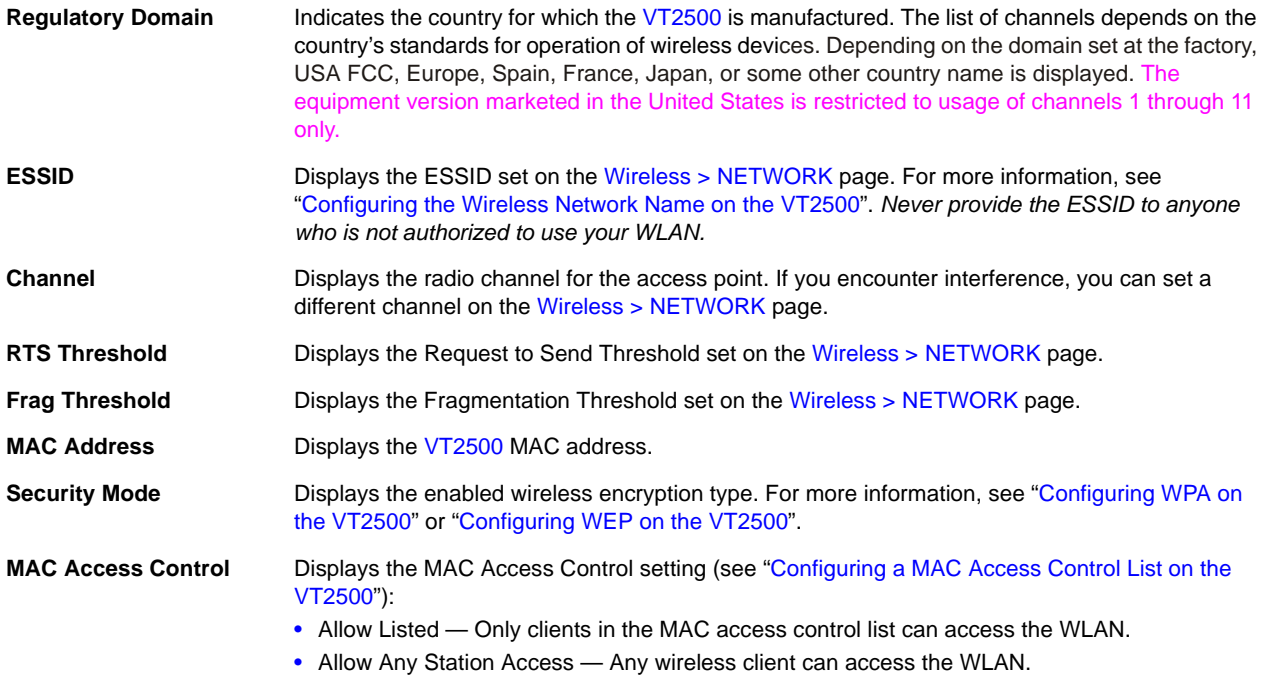
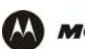

#### **Wireless > STATUS Page Fields (continued)**

- **MAC Access Control List** Displays the MAC addresses of wireless clients having access (see "Configuring a MAC Access Control List on the VT2500").
- **ESSID Broadcast** If you disable ESSID broadcast, the network name (ESSID) will not be transmitted in the 802.11 beacon frame. This provides some additional protection for your network because only 802.11 stations that know your network name can be configured to associate with the SBG. Note: Disable ESSID broadcast operation is not part of the IEEE 802.11 standard.

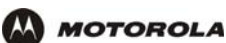

#### **Wireless > NETWORK**

Use this page for:

- **•** Enabling the wireless interface
- Configuring the wireless network name (also see Configuring the Wireless Network Name on the VT2500)
- Configuring other WLAN settings

*You can use the VT2500 to operate a WLAN without changing its default settings.*

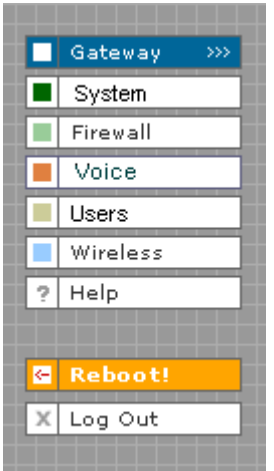

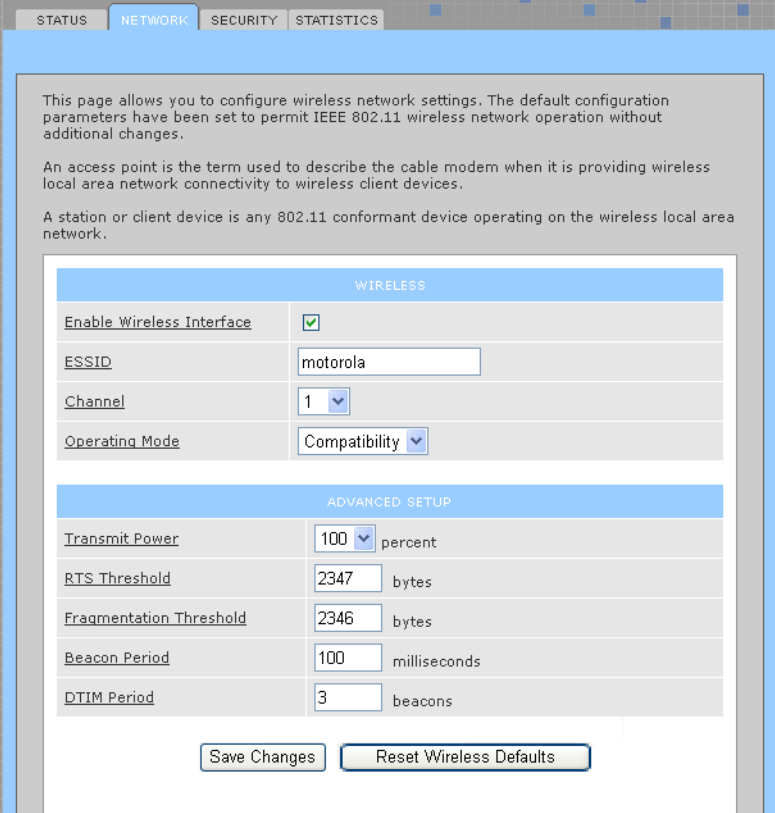

#### **Wireless > NETWORK page fields**

**Field Description**

**WIRELESS**

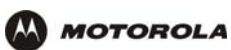

### **Wireless > NETWORK page fields (continued)**

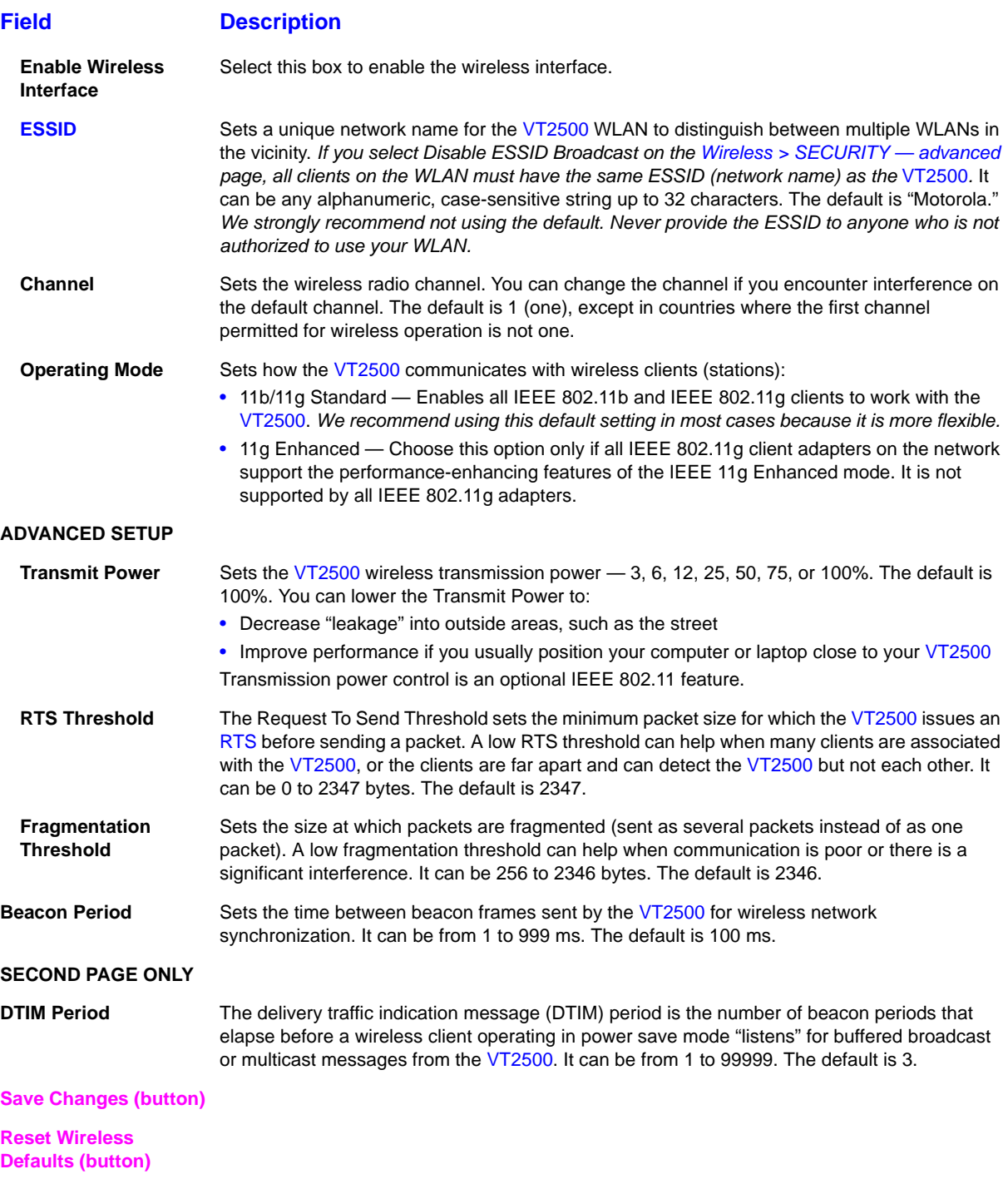

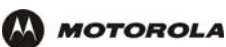

#### **Wireless > SECURITY — basic**

Use this page to configure how your VT2500 encrypts wireless transmissions. For information about using this page, review "Encrypting Wireless LAN Transmissions" in this section of the manual.

After you enable and configure WEP or WPA on the VT2500 by performing "Configuring WPA on the VT2500" or "Configuring WEP on the VT2500" (all options on the Wireless > SECURITY — basic page are described in these procedures), you must configure each WLAN client as described in the subsections under "Configuring the Wireless Clients".

**Caution!**

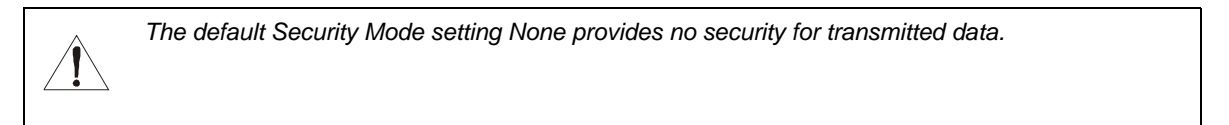

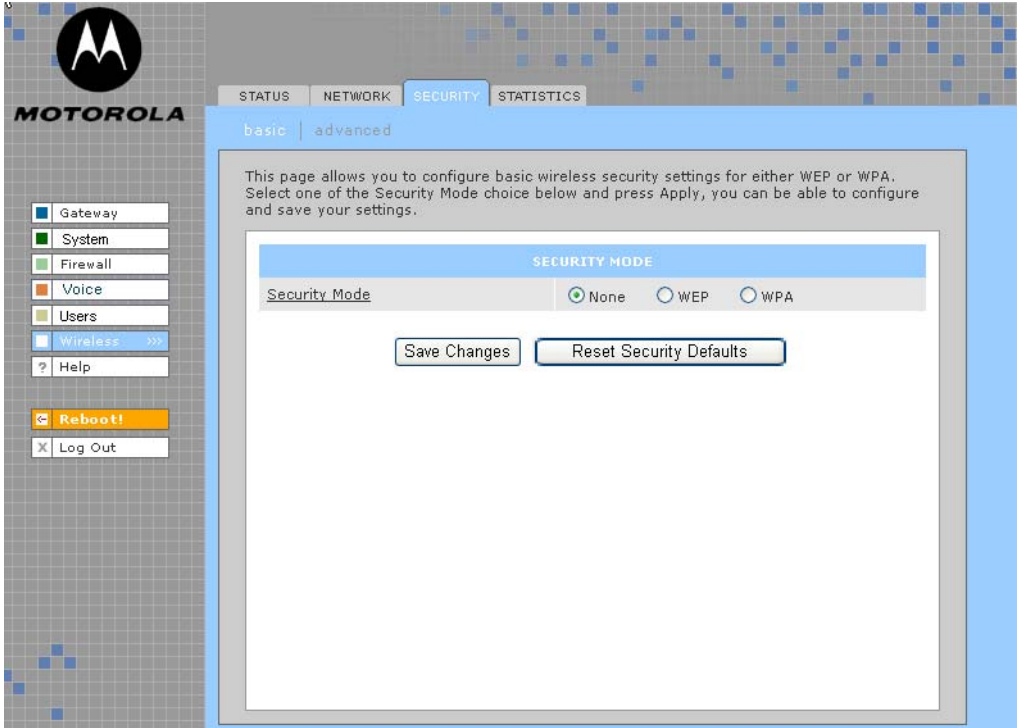

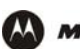

#### **Wireless > SECURITY — advanced**

Use this page to configure advanced wireless security settings.

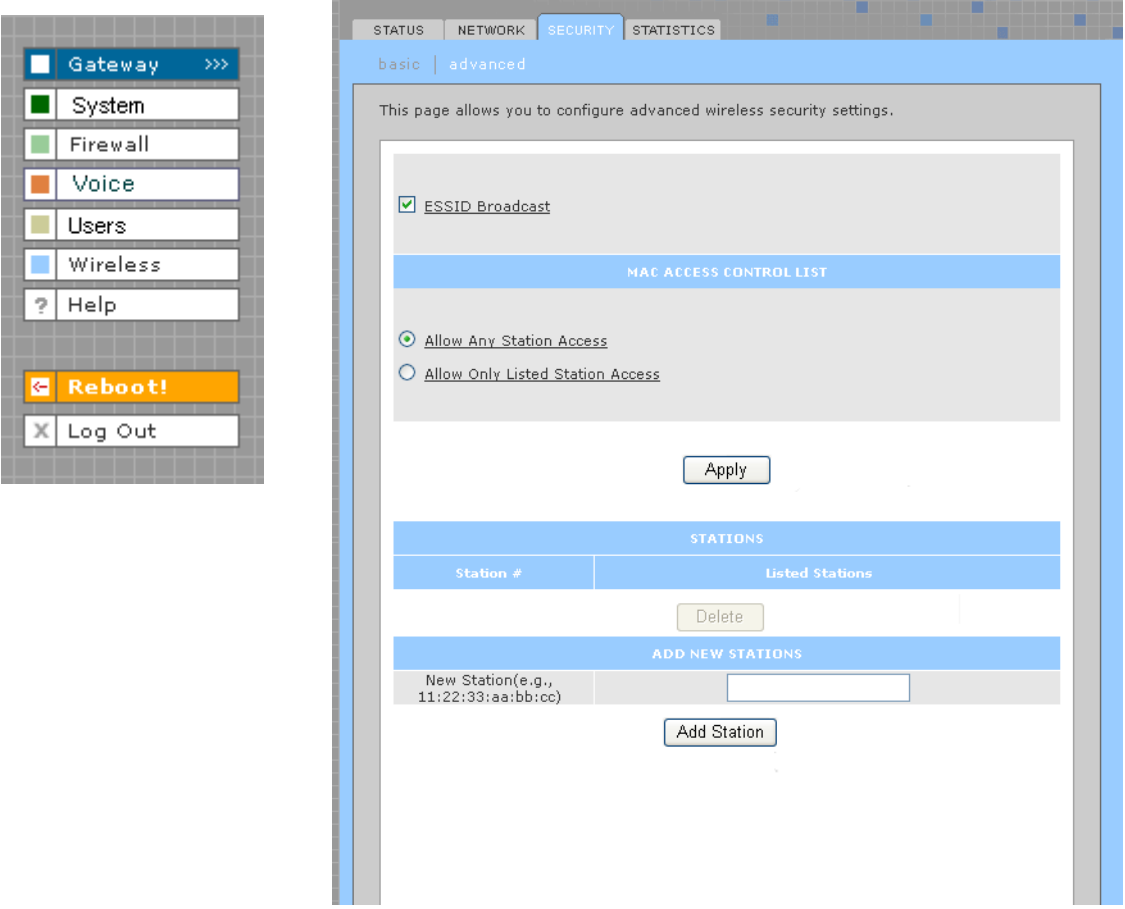

#### **Wireless > Security — ADVANCED page fields**

#### **Field or Button Description**

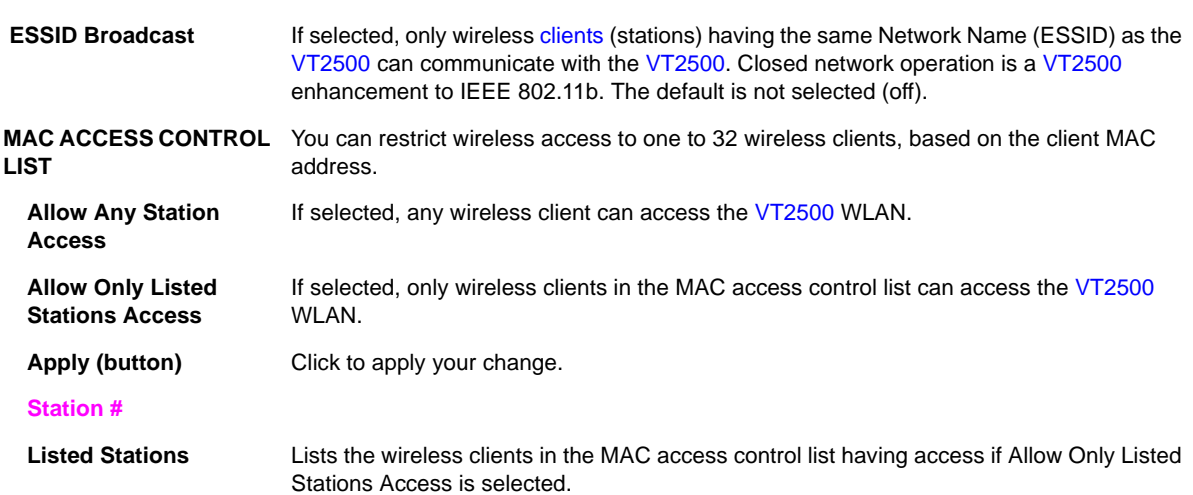

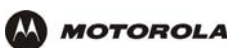

### **Wireless > Security — ADVANCED page fields (continued)**

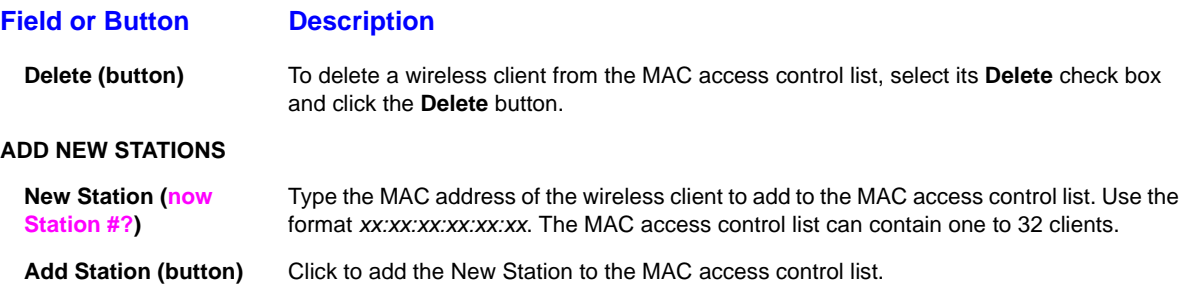

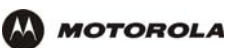

#### **Wireless > STATISTICS**

Use this page to display wireless statistics.

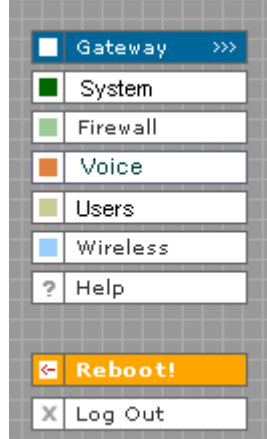

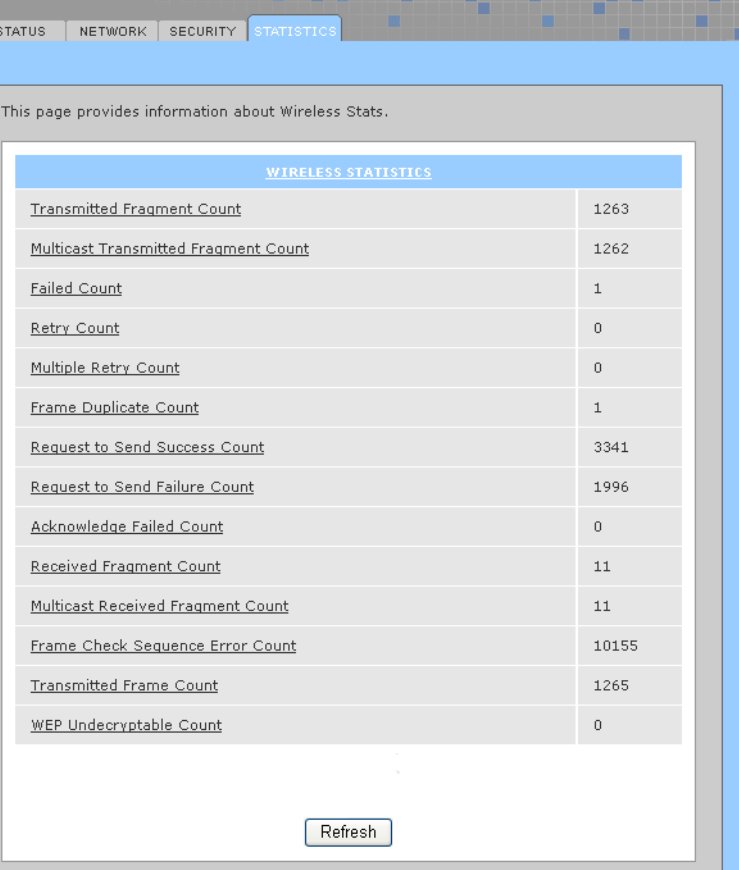

#### **Wireless > STATISTICS page fields**

#### **Field or Button Description**

#### **WIRELESS STATISTICS**

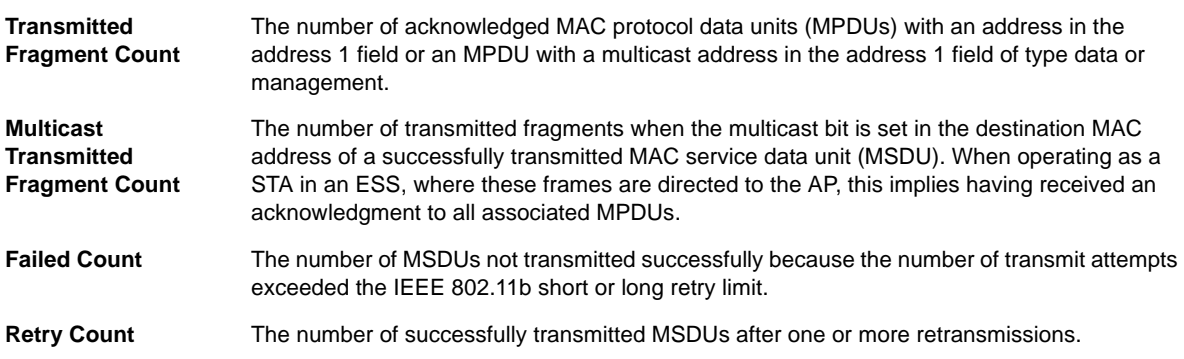

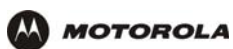

### **Wireless > STATISTICS page fields (continued)**

#### **Field or Button Description**

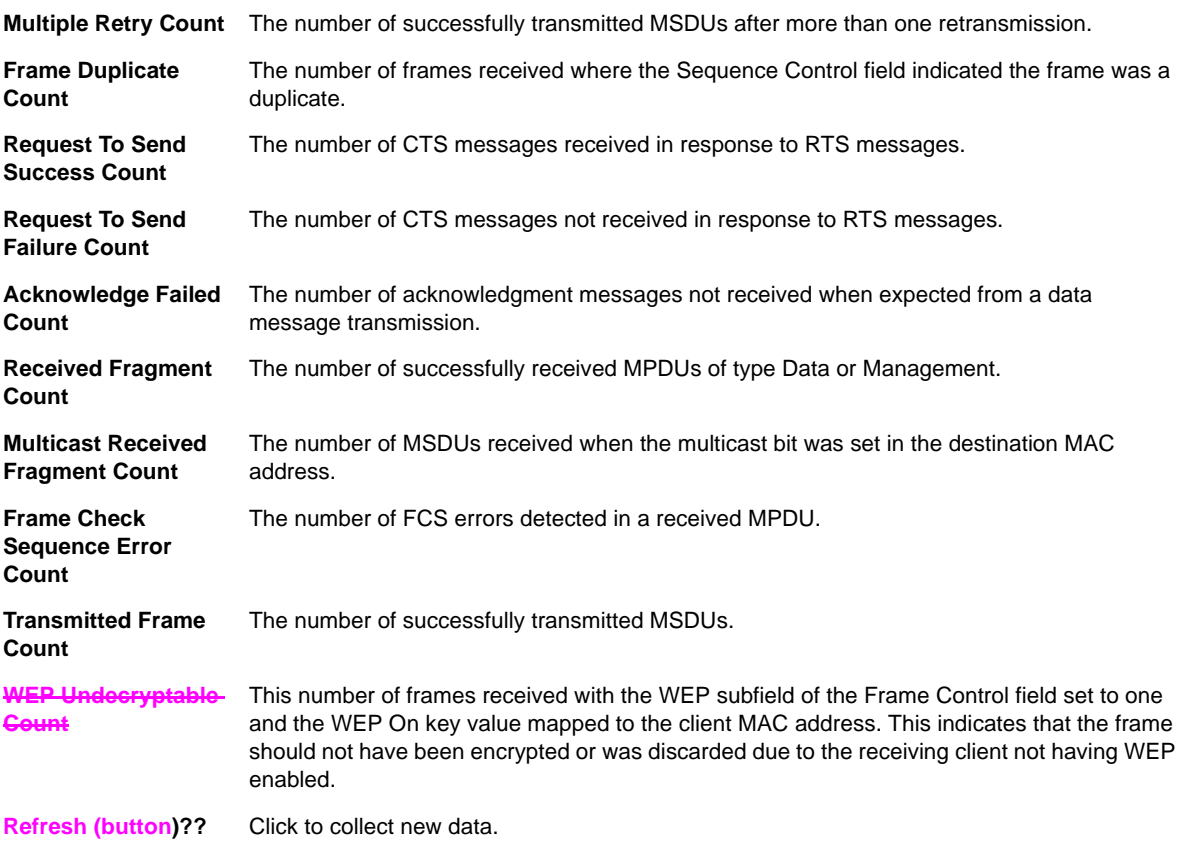

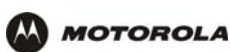

# **Troubleshooting**

If the solutions listed here do not solve your problem, contact your cable provider. Before calling your cable provider, try pressing the reset button on the rear panel. Resetting the VT2500 may take 5 to 30 minutes. Your service provider may ask for the status of the lights as described in "Front-Panel Lights and Error Conditions".

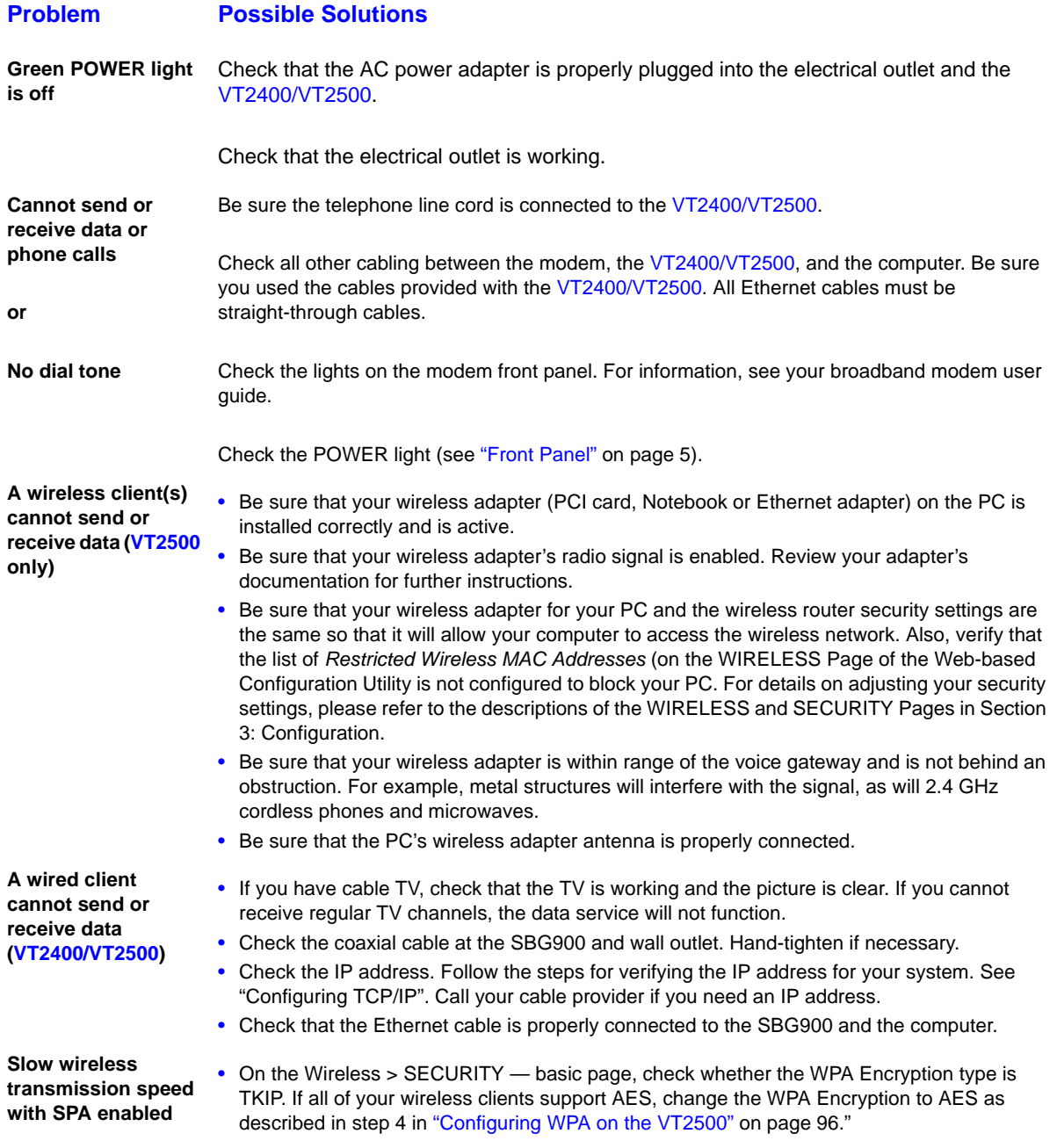

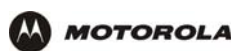

## **Front-Panel Lights: Status and Error Conditions**

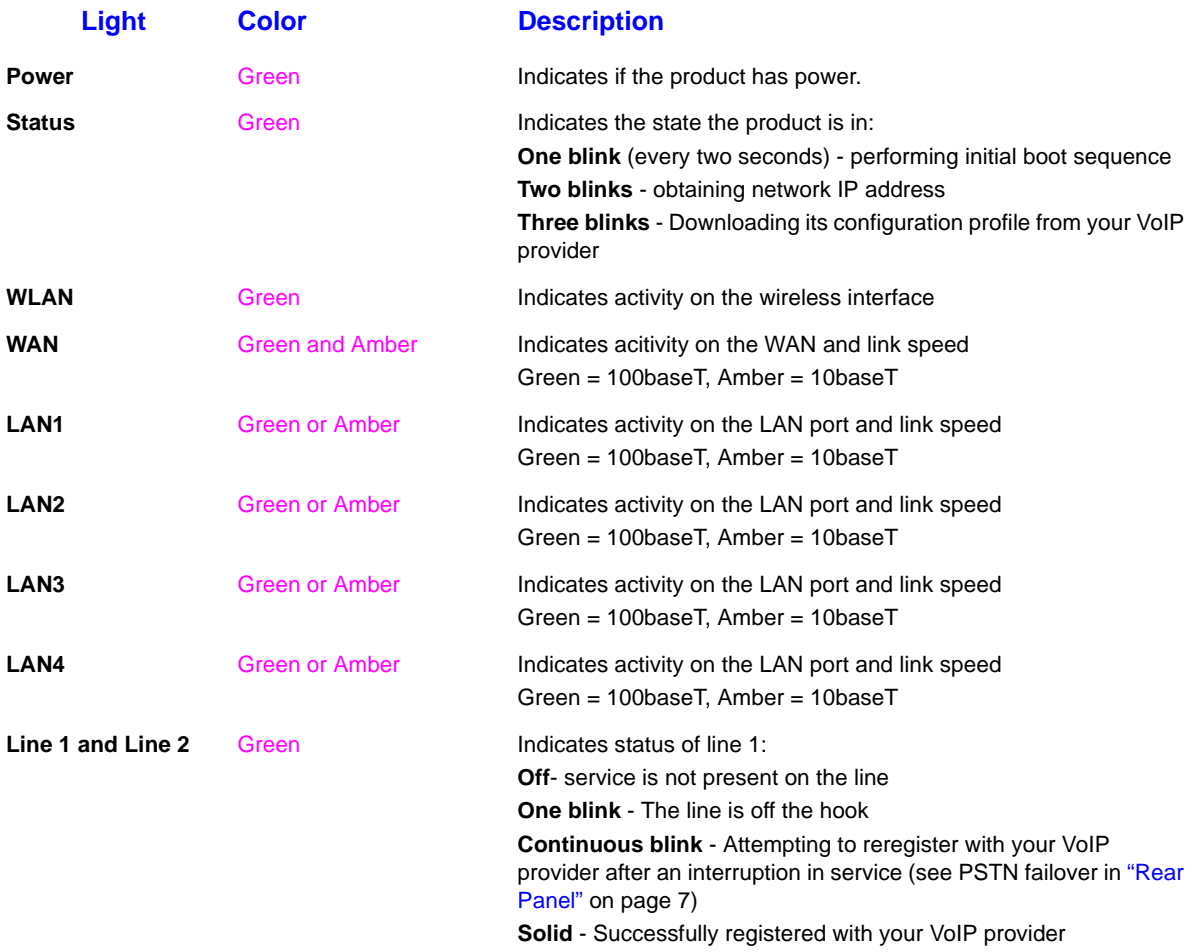

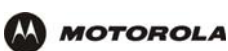

# **Contact Us**

If you need assistance while working with the VT2400/VT2500, contact your cable provider. For more information about customer service, technical support, or warranty claims, see the *Regulatory, Safety, Software License, and Warranty Information* card provided with the VT2400/VT2500.

For answers to typical questions, see "Frequently Asked Questions" on page 119.

For more information about Motorola consumer cable products, education, and support, visit [http://broadband.motorola.com/consumers.](http://broadband.motorola.com/consumers)

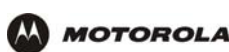

# **Frequently Asked Questions**

If you do not understand a term or acronym, check the Glossary.

#### **Q What does the Motorola voice terminal do?**

- **A** The VT2400/VT2500 Voice Gateway is part stand-alone media terminal adapter (S-MTA) and part home broadband router:
	- As an S-MTA, it converts analog voice signals to and from a standard telephone to digital data that can be transmitted through a broadband connection across the Internet. It provides an alternate means to make voice calls.
	- It provides basic routing to enable simultaneous voice and data communication.

#### **Q Will the VT2400/VT2500 Voice Gateway work with a cable modem or DSL modem?**

- **A** Yes. The VT2400/VT2500 Voice Gateway supports DHCP, which is specified for DOCSIS cable modems, and PPPoE, which is used by most DSL providers.
- **Q Can end users operate a virtual private network (VPN) application behind the VT2400/VT2500?**
- **A** Yes. The VT2400/VT2500 Voice Gateway supports IPSEC and PPTP, the most common VPN protocols.
- **Q Can the end user play online games through their VT2400/VT2500?**
- **A** By default, the VT2400/VT2500 Voice Gateway blocks all unsolicited messages to the computer or end-user network as a standard security measure. However, for online games that require some unsolicited messages to be transmitted through the VT2400/VT2500, the end user can specify ports and IP addresses on which to allow unsolicited messages. The VT2400/VT2500 Voice Gateway enables the end user to set up virtual servers or a DMZ.
- **Q How does the end user configure the VT2400/VT2500?**
- **A** *Most end users who perform the appropriate installation procedure in "Connecting the VT2400/VT2500 to a Network*" *can send and receive calls immediately!* Configuring your home or office network is done through a GUI where configuration options are selected using a connected PC configured to use DHCP to obtain its network IP address (see "Gateway > WAN — DHCP Client" on page 34). Or, the user can configure the computer statically to 192.169.102.*xxx* (*xxx* is from 2 to 254), subnet 255.255.255.0, and default gateway 192.168.102.1 (see "Gateway > WAN — Static" on page 36). Or, the user can configure a DSL connection by using the PPPoE Client configuration method (see "Gateway > WAN — PPPoE Client" on page 35).
- **Q What is included with the built-in Ethernet router and wireless access point?**
- **A** The VT2400/VT2500 Voice Gateway supports a firewall, RIP, parental control, port triggers, advanced ALGs such as RSVP, POP3, **SNMP**, and streaming media. No separate routers or wireless access points are neede[d.](http://broadband.motorola.com/consumers/products/br700/)
- **Q Is any Quality of Service (QoS) implemented on the VT2400/VT2500 Voice Gateway?**
- **A** Although VoIP service is typically best-effort, the VT2400/VT2500 provides upstream voice prioritization to ensure that upstream voice data has priority over other Web data. This ensures good voice quality even during heavy upstream data transfers, such as e-mail synchronization or file sharing.

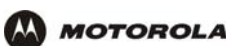

- **Q What voice protocols and CODECs does the VT2400/VT2500 Voice Gateway support?**
- **A** Refer to "Supported VoIP Protocols, Codecs, and Calling Features" on page 1.

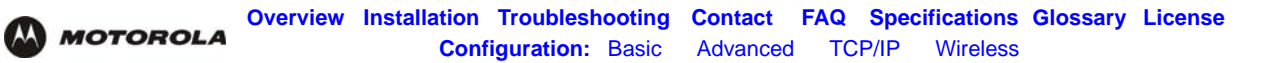

# **Specifications**

#### **General**

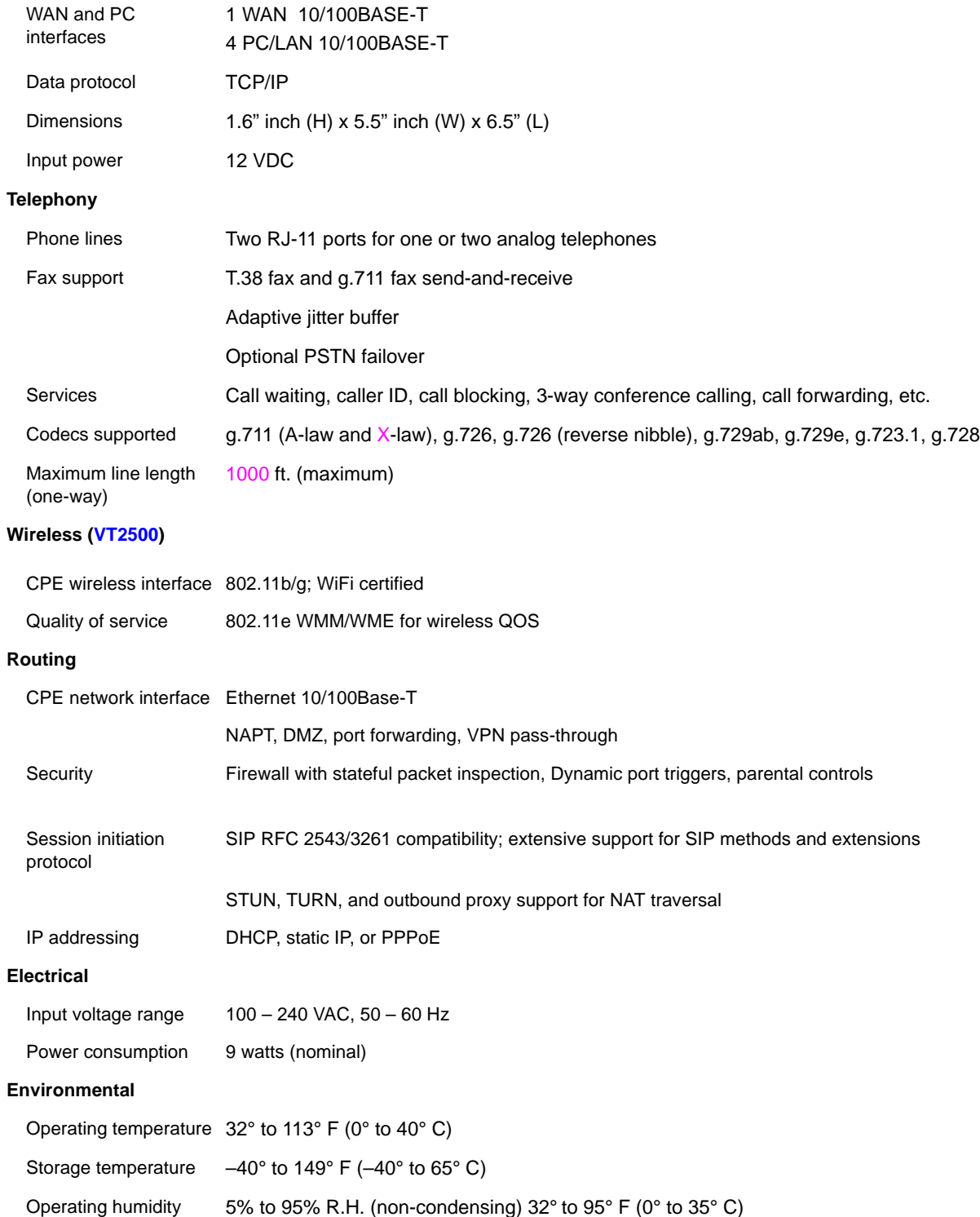

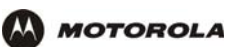

Storage humidity 95% R.H.

**Antennas**

**LED Indicators**

**Physical Dimensions**

width

height

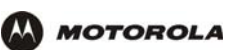

### **Wall Mounting Template**

Print out the template below to perform the wall mounting procedure in section 2.

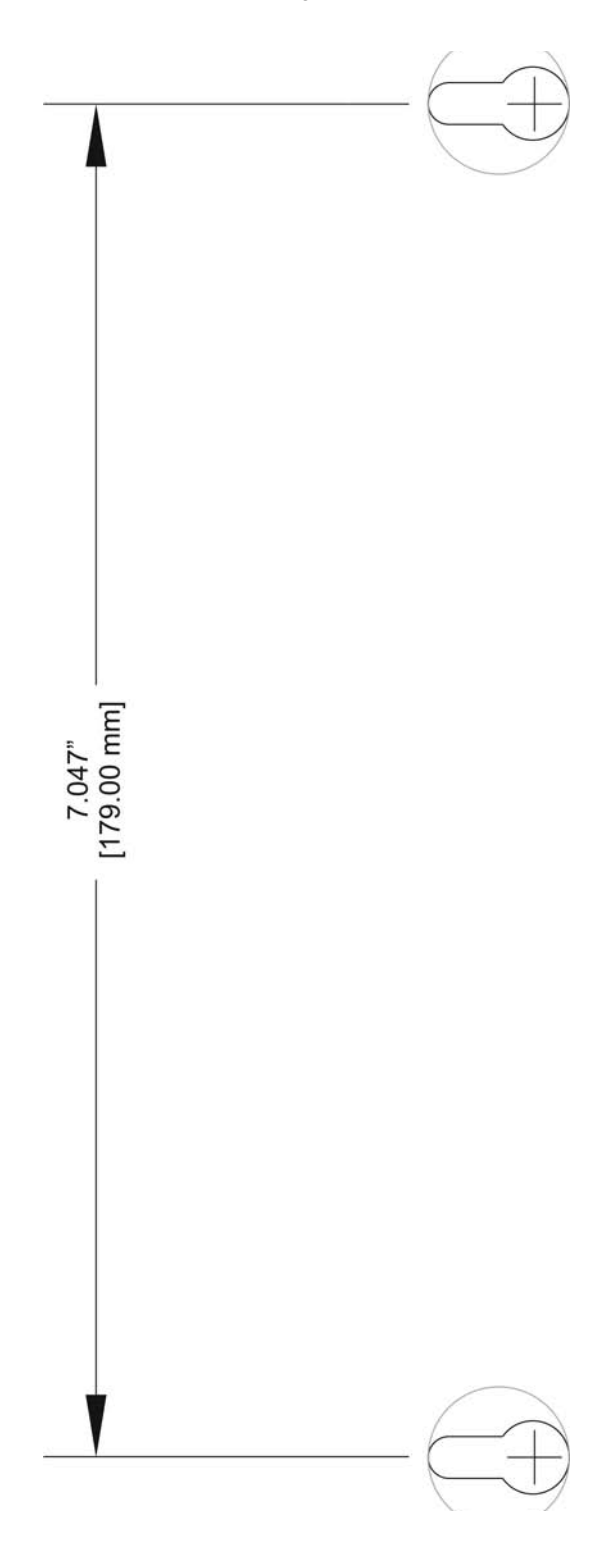

<span id="page-52-0"></span>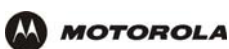

# **Glossary**

This glossary defines terms and lists acronyms used with the VT2400/VT2500 Voice Gateway.

To return to your previous page, click the Acrobat Go to Previous View  $\blacklozenge$  button.

### **A**

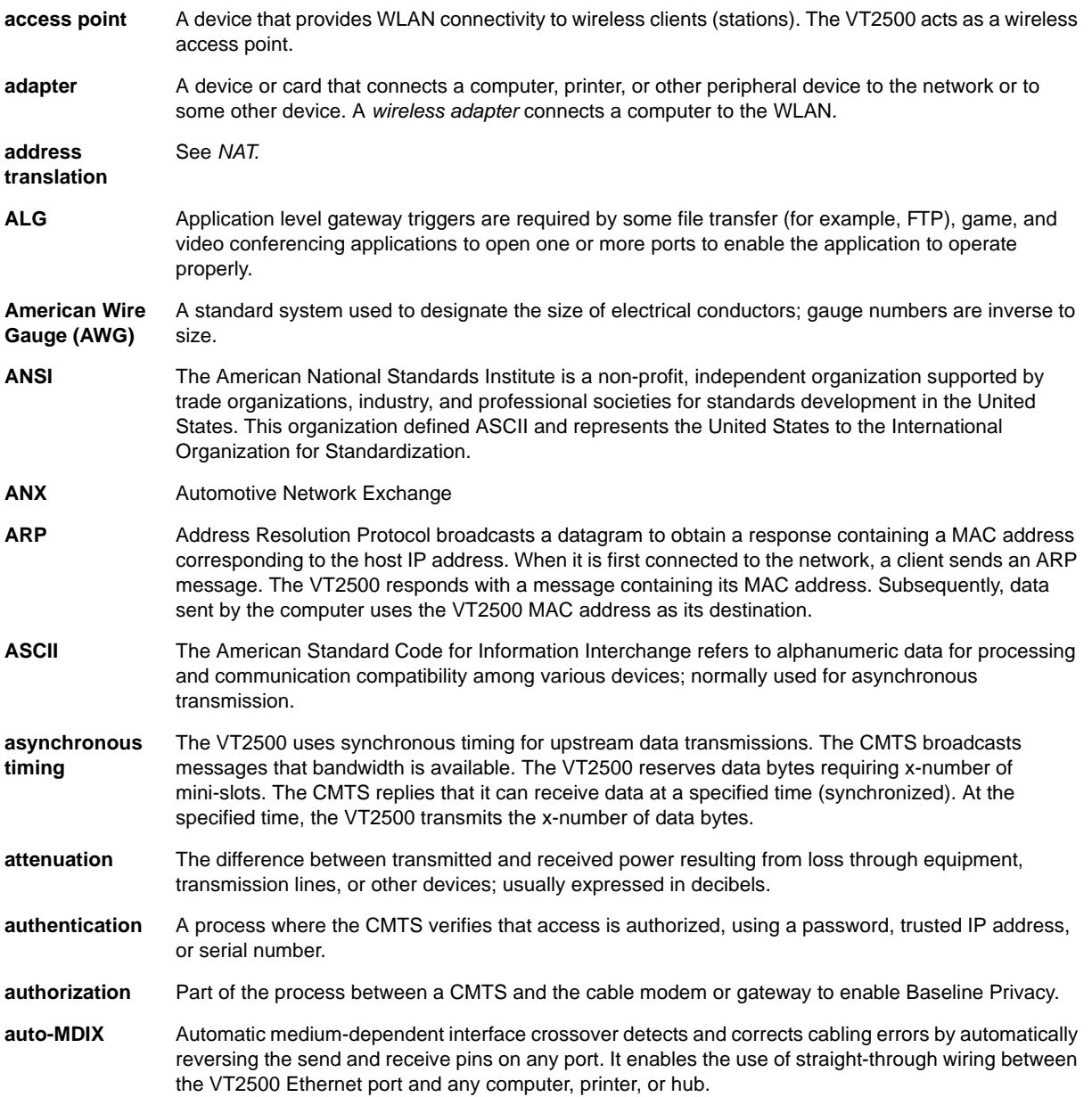

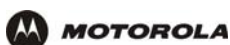

**B** To return to your previous page, click the Acrobat Go to Previous View  $\blacklozenge$  button.

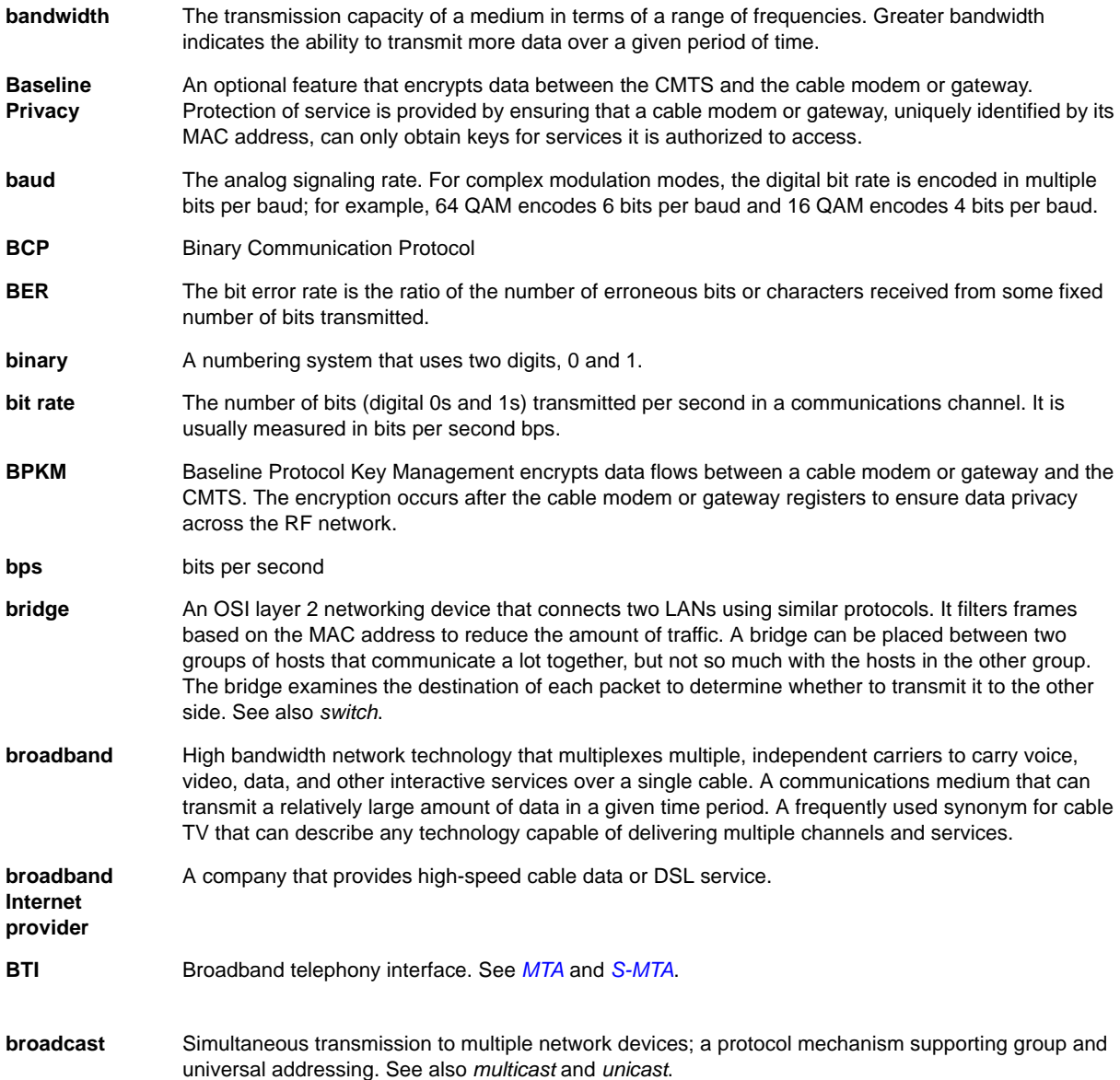

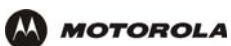

**C** To return to your previous page, click the Acrobat Go to Previous View ♦ button.

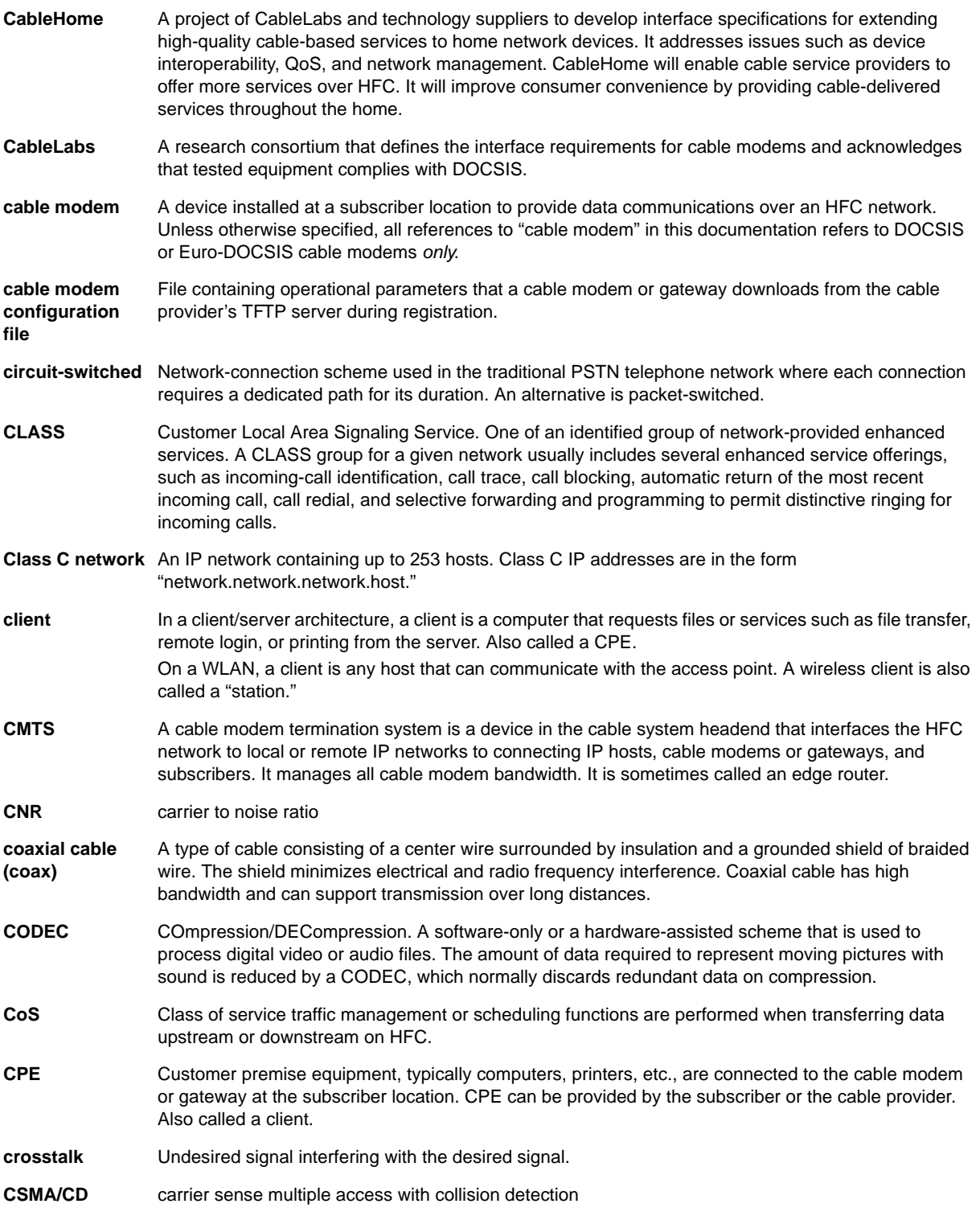

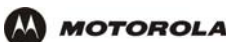

**D** To return to your previous page, click the Acrobat Go to Previous View ♦ button.

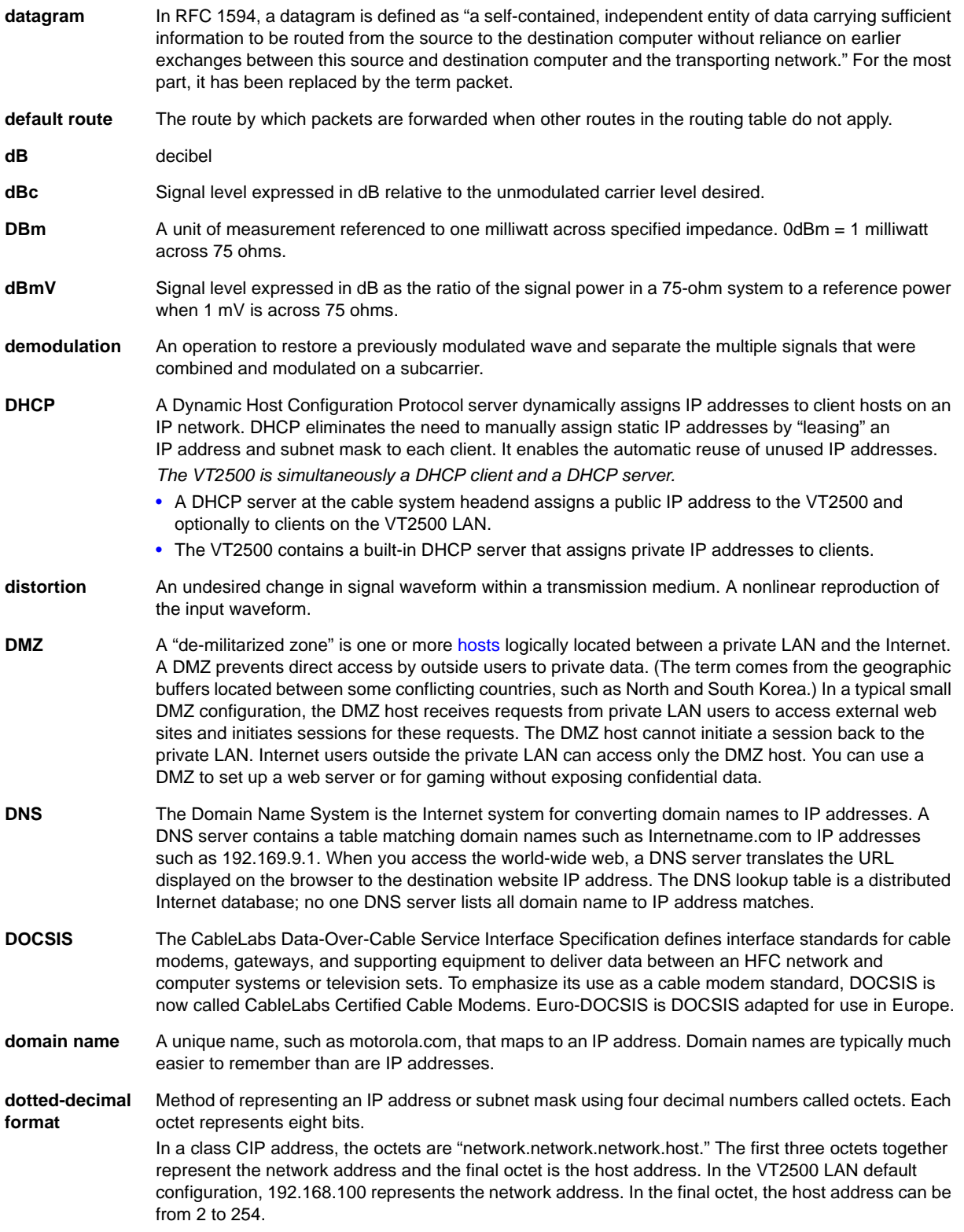

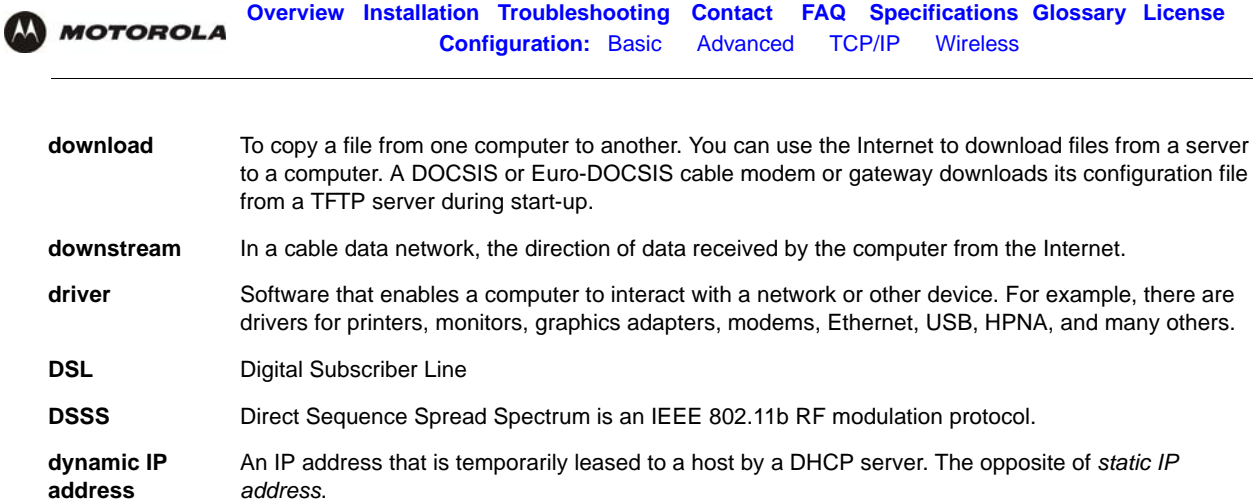

**E** To return to your previous page, click the Acrobat Go to Previous View  $\blacklozenge$  button.

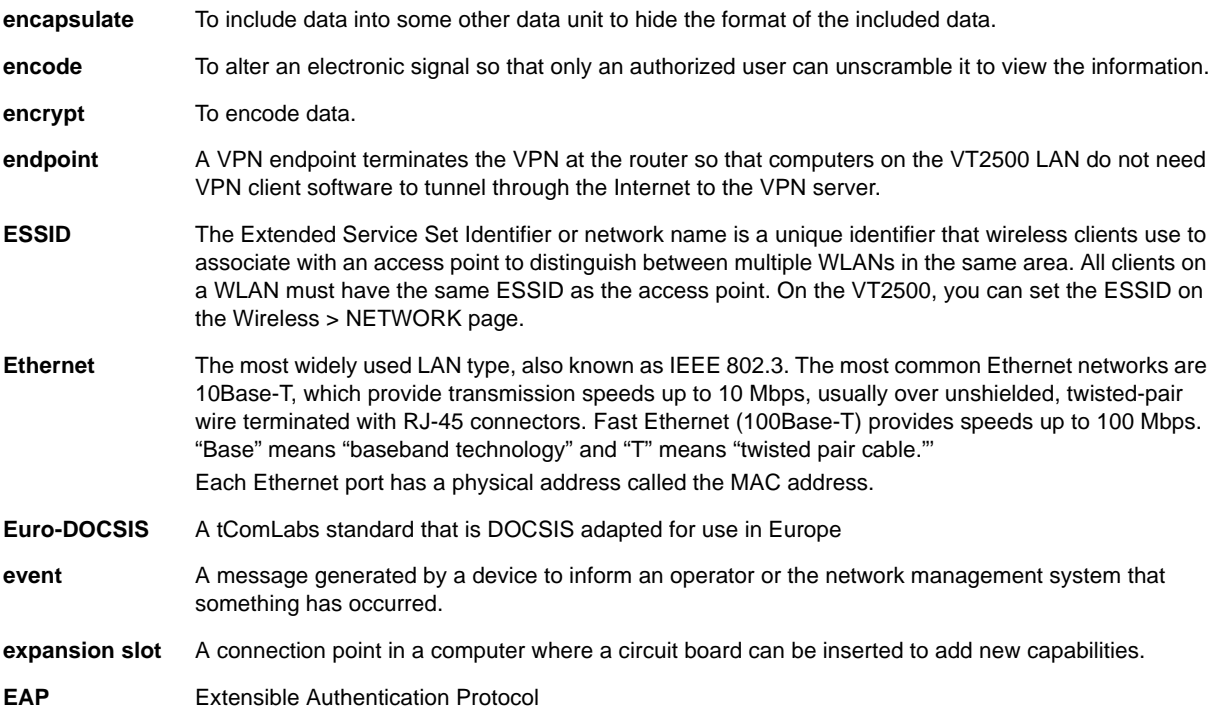

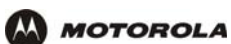

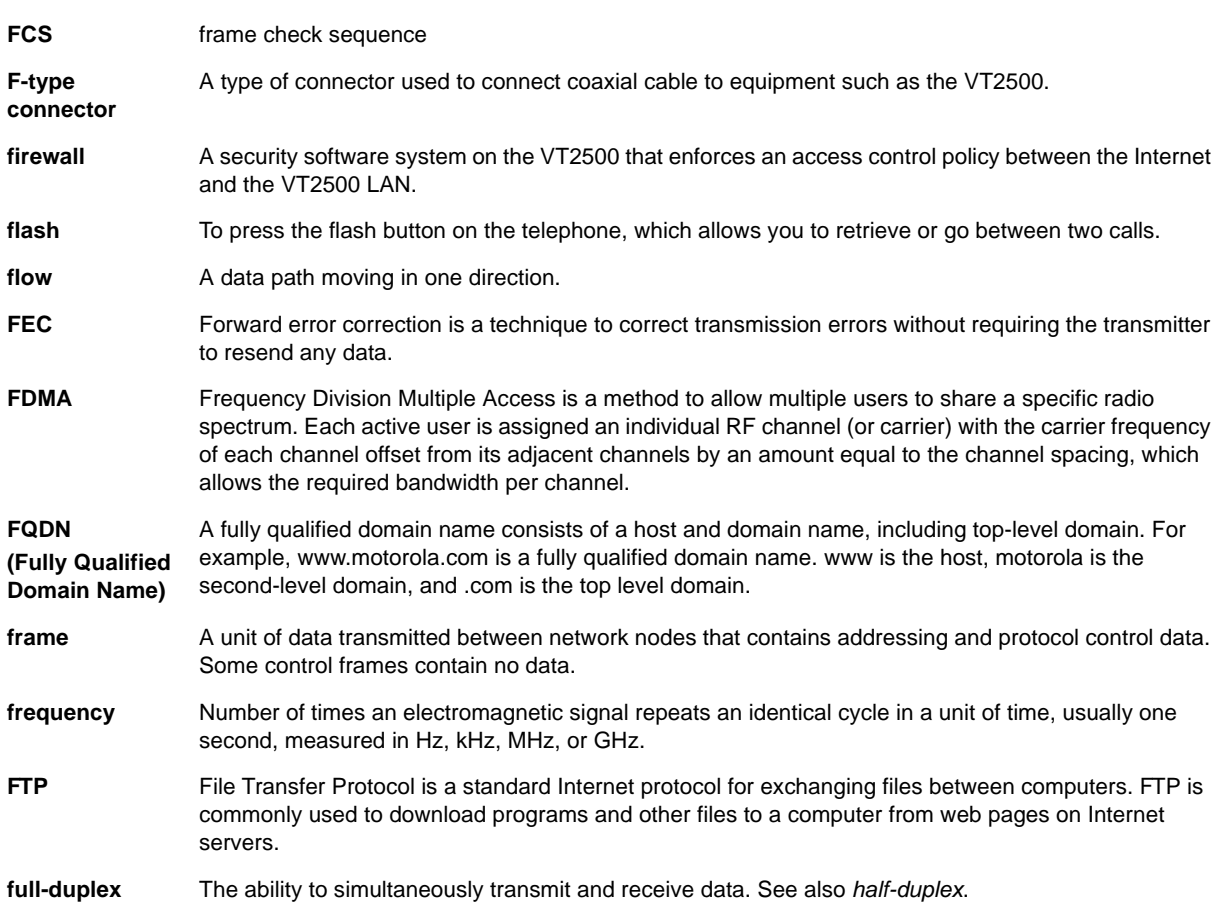

**F** To return to your previous page, click the Acrobat Go to Previous View  $\blacklozenge$  button.

G To return to your previous page, click the Acrobat Go to Previous View  $\blacklozenge$  button.

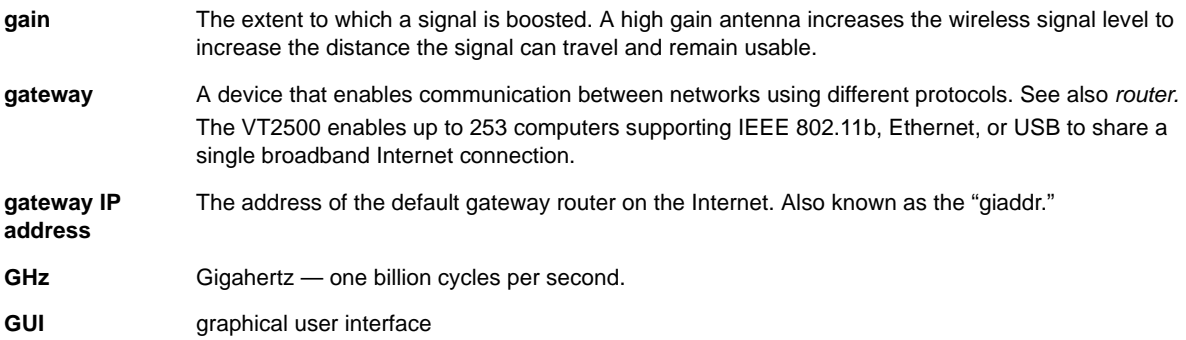

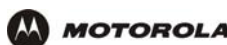

H To return to your previous page, click the Acrobat Go to Previous View ♦ button. **I** To return to your previous page, click the Acrobat Go to Previous View ♦ button. **H.323** A suite of protocols created by the ITU for interactive video-conferencing, data sharing, and audio applications such as VoIP. **half-duplex** Network where only one device at a time can transmit data. See also *full-duplex*. **headend** A location that receives TV programming, radio programming, data, and telephone calls that it modulates onto the HFC network. It also sends return data and telephone transmissions. Headend equipment includes transmitters, preamplifiers, frequency terminals, demodulators, modulators, and other devices that amplify, filter, and convert incoming broadcast TV signals to wireless and cable channels. **header** The data at the beginning of a packet that identifies what is in the packet. **hexadecimal** A base-sixteen numbering system that uses sixteen sequential numbers (0 to 9 and the letters A to F) as base units before adding a new position. On computers, hexadecimal is a convenient way to express binary numbers. **HFC** A hybrid fiber/coaxial cable network uses fiber-optic cable as the trunk and coaxial cable to the subscriber premises. **hop** The interval between two routers on an IP network. The number of hops a packet traverses toward its destination (called the hop count) is saved in the packet header. For example, a hop count of six means the packet has traversed six routers. The packet hop count increases as the time-to-live (TTL) value decreases. **host** In IP, a host is any computer supporting end-user applications or services with full two-way network access. Each host has a unique host number that combined with the network number forms its IP address. Host also can mean: • A computer running a web server that serves pages for one or more web sites belonging to organization(s) or individuals • A company that provides this service • In IBM environments, a mainframe computer **HTML** Hyper Text Markup Language **HTTP** HyperText Transfer Protocol. The client-server TCP/IP used for exchanging HTML documents on the World Wide Web. hub On a LAN, a hub is a device that connects multiple hosts to the LAN. A hub performs no data filtering. See also *bridge* and *router*. An IP hub is typically a unit on a rack or desktop. On an HFC network, a hub is a scaled-down headend that performs some or all headend functions for part of the system. Hz Hertz — one cycle per second. The unit to measure the frequency that an alternating electromagnetic signal cycles through its highest and lowest states. Used to define the bands of the electromagnetic spectrum used in voice and data communications, or to define the bandwidth of a transmission medium. **IANA** The Internet Numbering Address Authority (IANA) is an organization under the Internet Architecture

- Board (IAB) of the Internet Society that oversees IP address allocation. It is under a contract from the U.S. government. **ICMP** Internet Control Message Protocol is a protocol used for error, problem, and informational messages sent between IP hosts and gateways. ICMP messages are processed by the IP software and are not
- *VT2400/VT2500 Series Voice Gateway User Guide* **130**

usually apparent to the end-user.

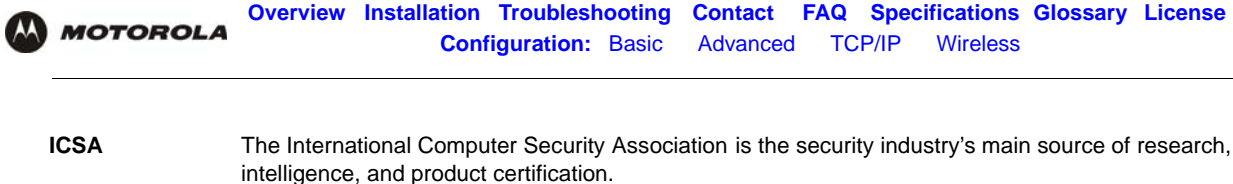

- **IEEE** The Institute of Electrical and Electronics Engineers, Inc. (<http://www.ieee.org>) is an organization that produces standards, technical papers, and symposiums for the electrical and electronic industries and is accredited by ANSI.
- **IEEE 802.11b**  IEEE wireless network standards.

**IEEE 802.11g**

- **IEEE 802.3** See *Ethernet*.
- **IETF** The Internet Engineering Task Force (<http://www.ietf.org>) is an open international community of network designers, operators, vendors, and researchers to develop and maintain Internet architecture. Technical working groups issue working documents called Internet-Drafts. The IETF publishes review versions of the drafts called requests for comments (RFCs).
- **IGMP** Internet Group Membership Protocol the Internet multicasting standard. IGMP establishes and maintains a database of group multicast addresses and interfaces to which a multicast router forwards multicast packets. IGMP runs between multicast hosts and their immediately-neighboring multicast routers.
- **IGMP spoofing** A process where a router acts as an IGMP querier for multicast hosts and an IGMP host to a multicast router.
- **impedance** The total opposition to AC electron current flow within a device. Impedance is typically 75 ohms for coax cable and other CATV components.
- **impulse noise** Noise of very short duration, typically of the order of 10 microseconds. It is caused by electrical transients such as voltage spikes, electric motors turning on, and lightning or switching equipment that bleed over to the cable.
- **ingress noise** Noise typically caused by discrete frequencies picked up by the cable plant from radio broadcasts or an improperly grounded or shielded home appliance such as a hair dryer. Ingress is the major source of cable system noise.
- **Internet** A worldwide collection of interconnected networks using TCP/IP.
- **Internetwork** A collection of interconnected networks allowing communication between all devices connected to any network in the collection.
- **IP** Internet Protocol is a set of standards that enable different types of computers to communicate with one another and exchange data through the Internet. IP provides the appearance of a single, seamless communication system and makes the Internet a virtual network.

To return to your previous page, click the Acrobat Go to Previous View  $\blacklozenge$  button.

**IP address** A unique 32-bit value that identifies each host on a TCP/IP network. TCP/IP networks route messages based on the destination IP address. An IP address has two parts: • The network address is assigned by IANA. • The VT2500 network administrator assigns a host address to each host connected to the VT2500, automatically using its DHCP server as a static IP address. For a Class C network, the first 24 bits are the network address and the final 8 bits are the host address; in dotted-decimal format, it appears "network.network.network.host." If you enable the VT2500 DHCP client on the WAN page, the cable provider automatically assigns the network address, subnet mask, domain name, and DNS server to provide a continuous Internet connection. **IPSec** The Internet Protocol Security protocols are IETF authentication and encryption standards for secure packet exchange over the Internet. IPSec works at OSI layer 3 and secures everything on the network.

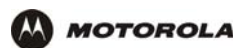

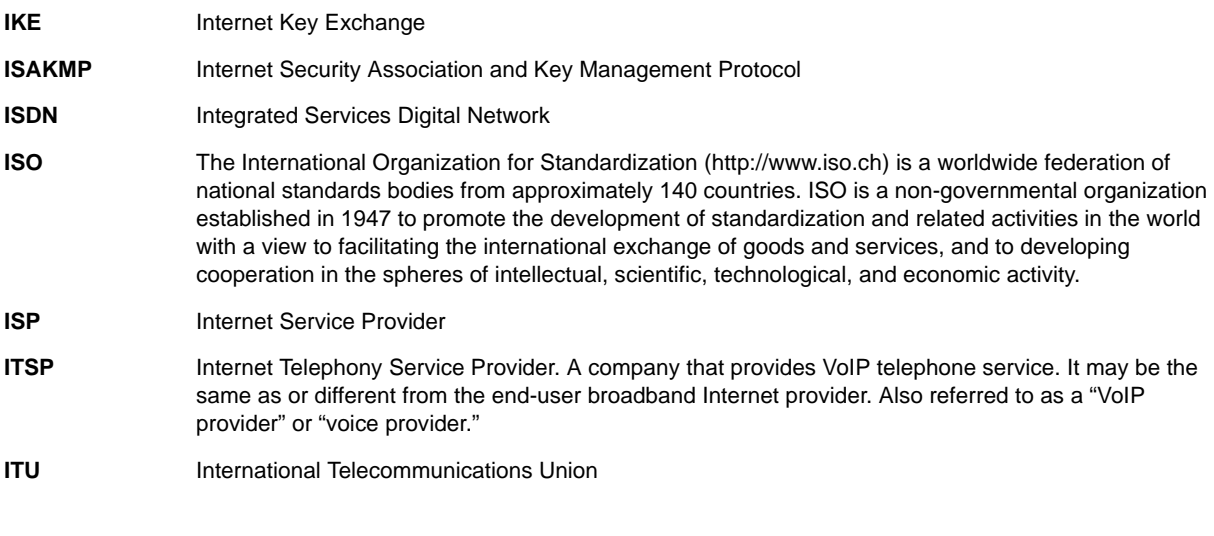

KTo return to your previous page, click the Acrobat Go to Previous View  $\blacklozenge$  button.

**kHz** kilohertz — one thousand cycles per second

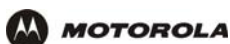

**L** To return to your previous page, click the Acrobat Go to Previous View ♦ button.

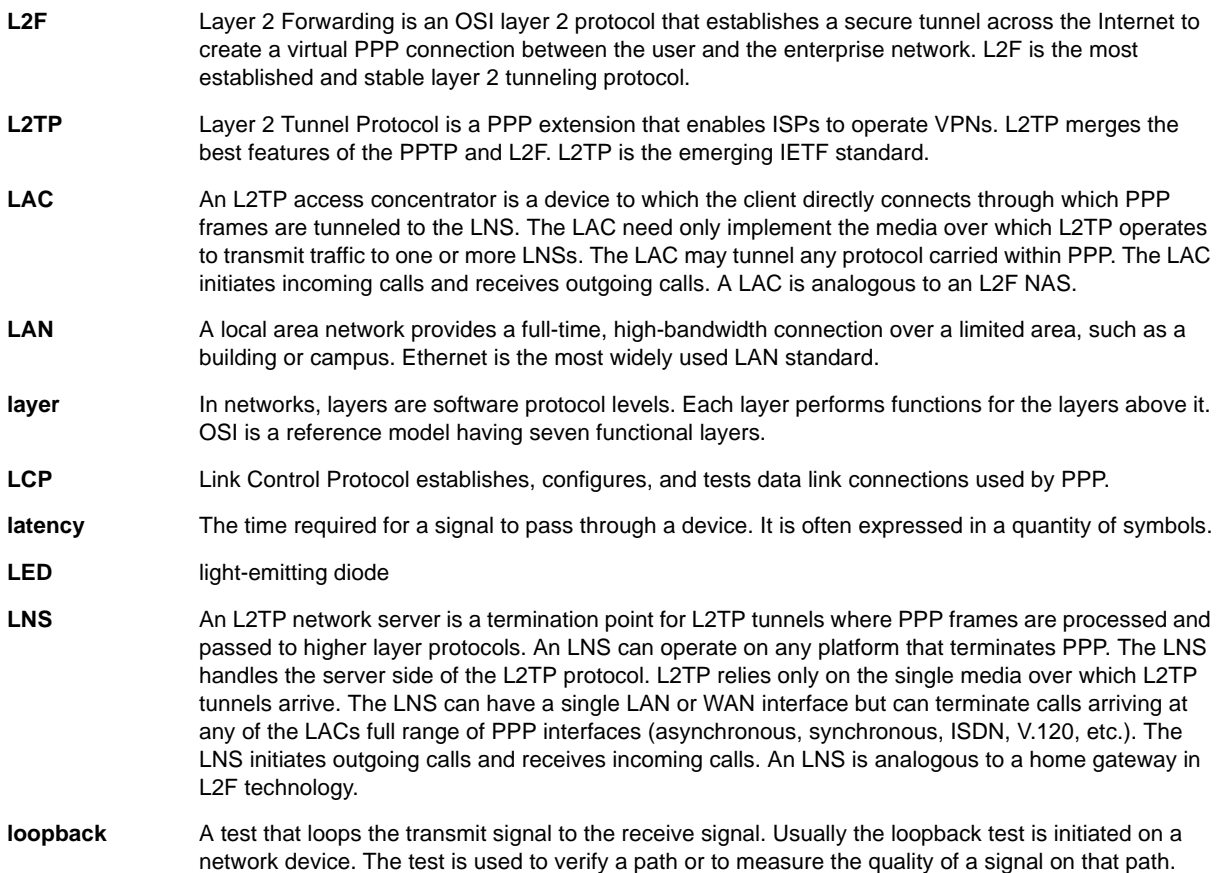

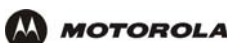

**M** To return to your previous page, click the Acrobat Go to Previous View  $\blacklozenge$  button.

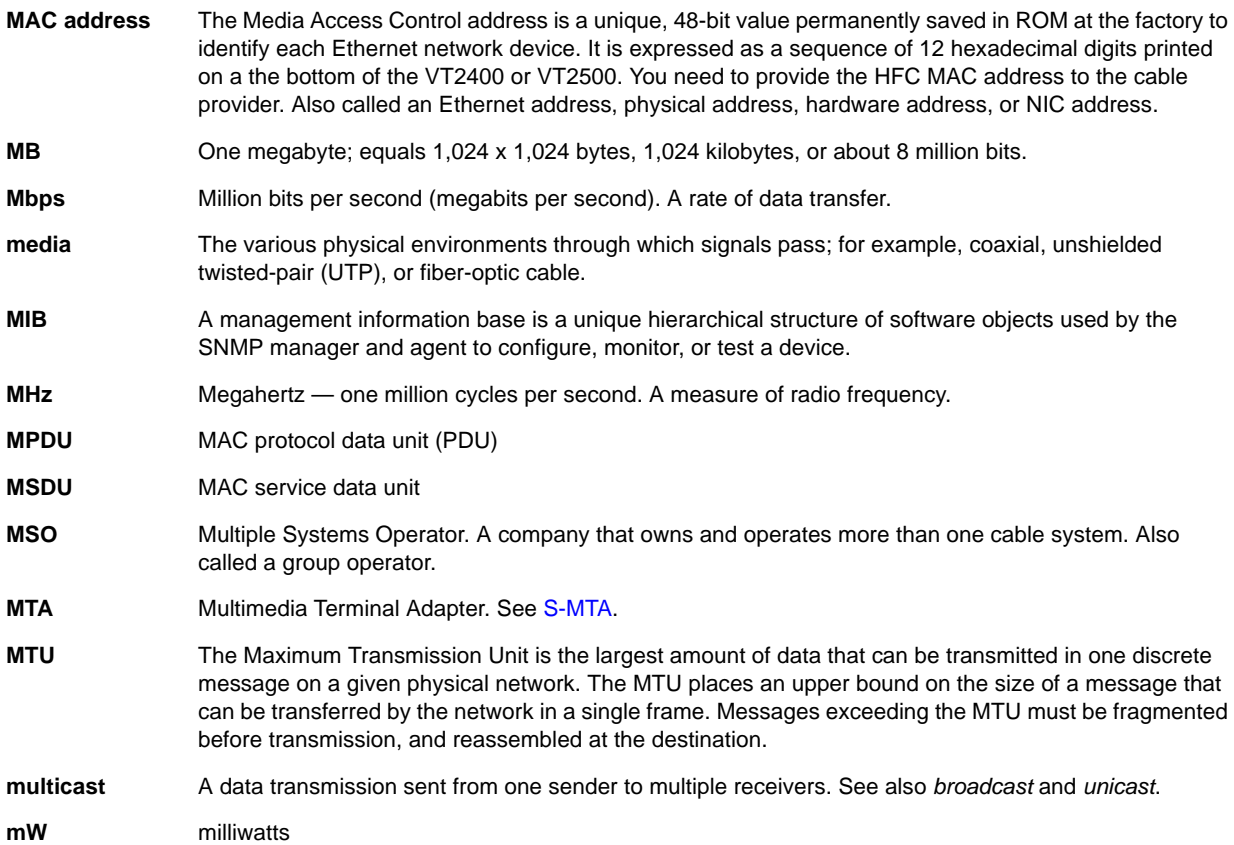

**N** To return to your previous page, click the Acrobat Go to Previous View ♦ button.

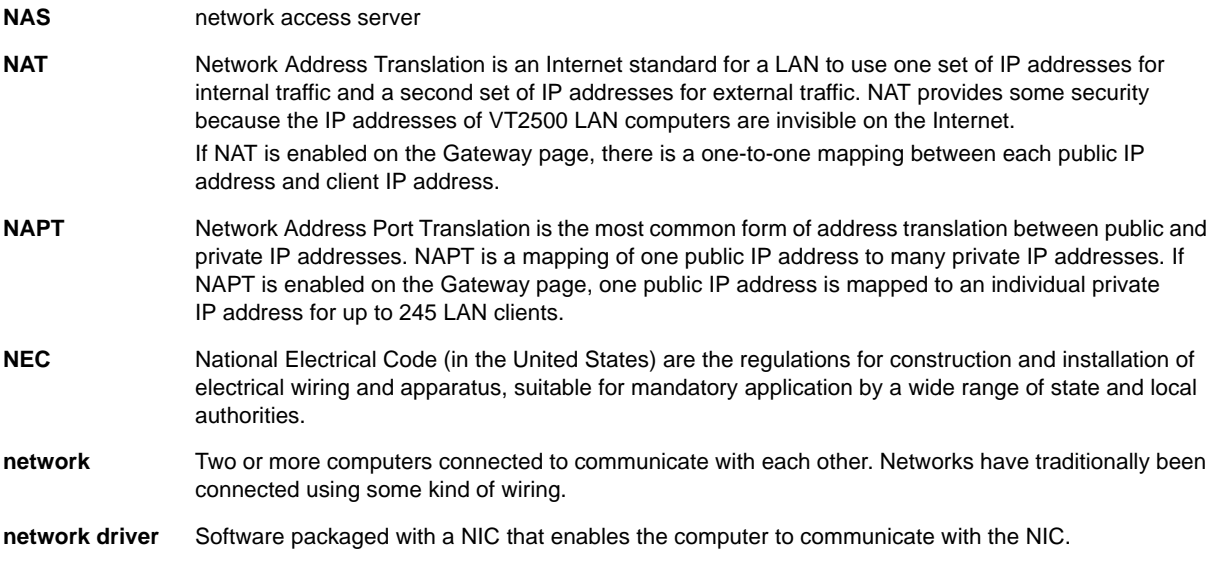

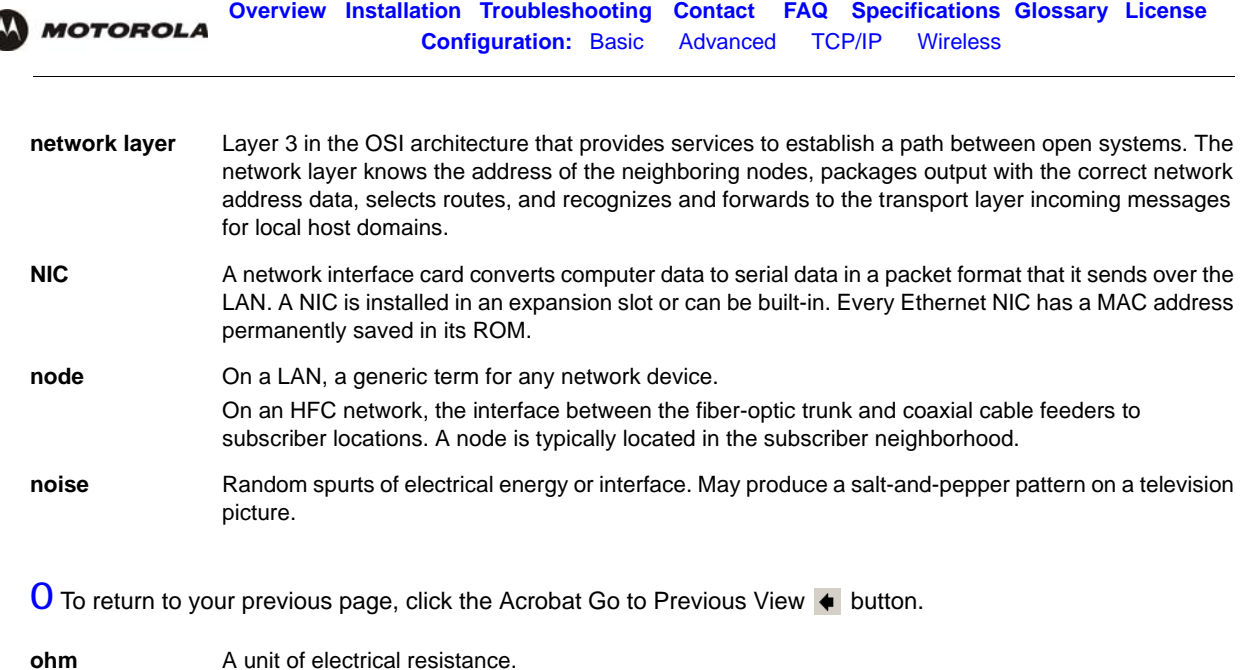

- **OOB DTMF** Out-of-band dual tone multi-frequency signals are generated when you press the keys of an ordinary telephone. In the United States, it is referred to as a "touch-tone" phone (formerly a registered trademark of AT&T).
- **OSI** The Open Systems Interconnection reference model is an illustrative model describing how data moves from an application on the source host through a network to an application on the destination host. It is a conceptual framework developed by ISO that is now the primary model for intercomputer communications. OSI is a model *only*; it does not define a specific networking interface.

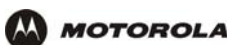

**P** To return to your previous page, click the Acrobat Go to Previous View  $\blacklozenge$  button.

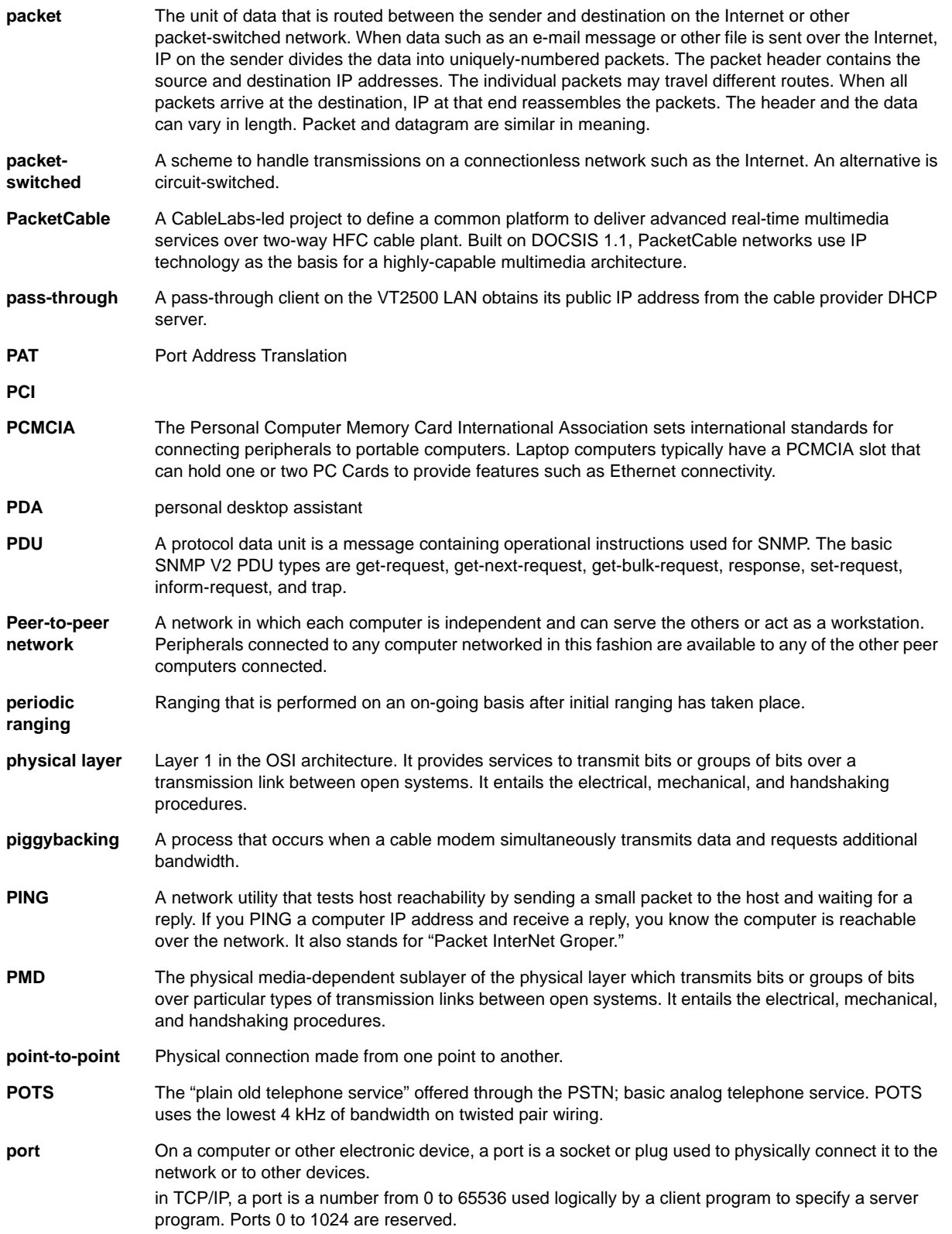

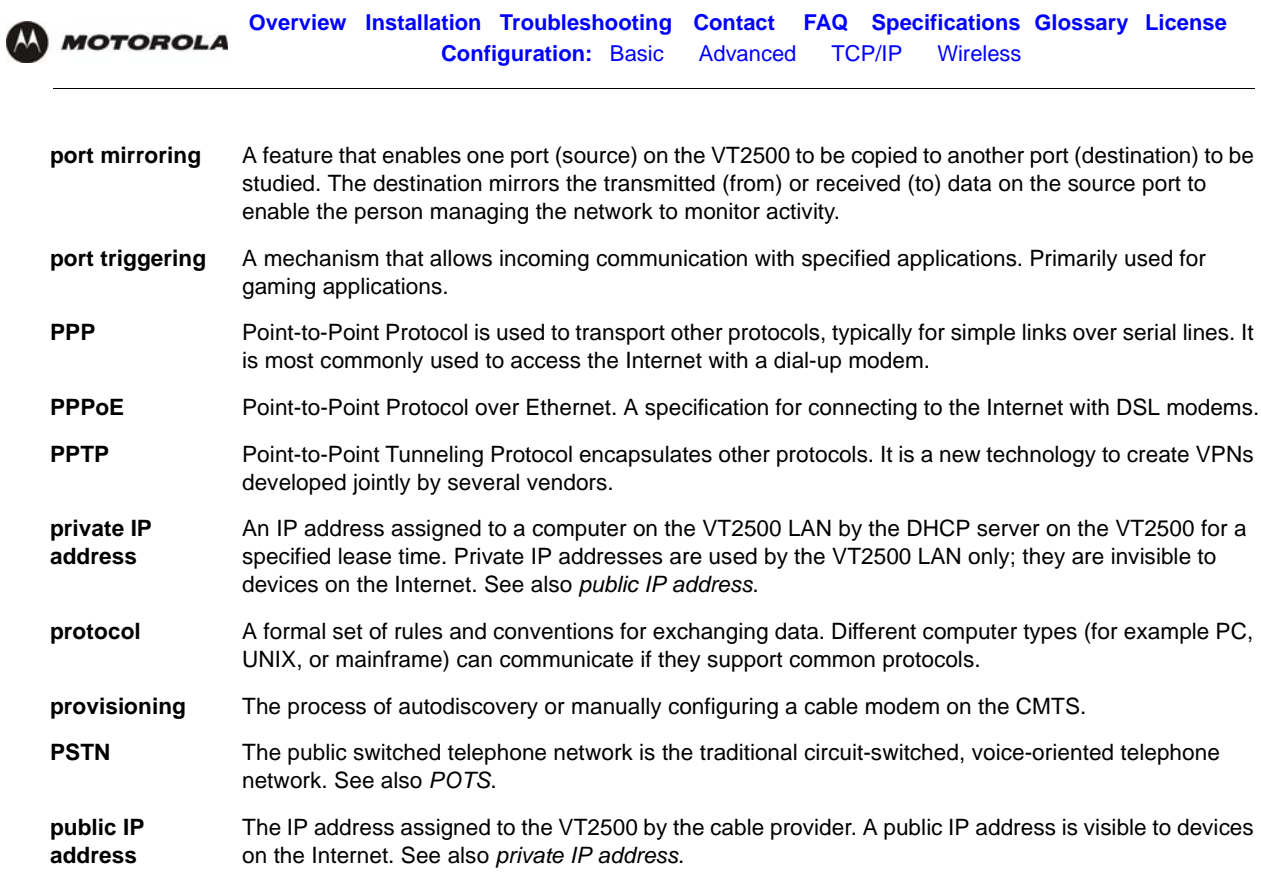

**Q** To return to your previous page, click the Acrobat Go to Previous View ♦ button.

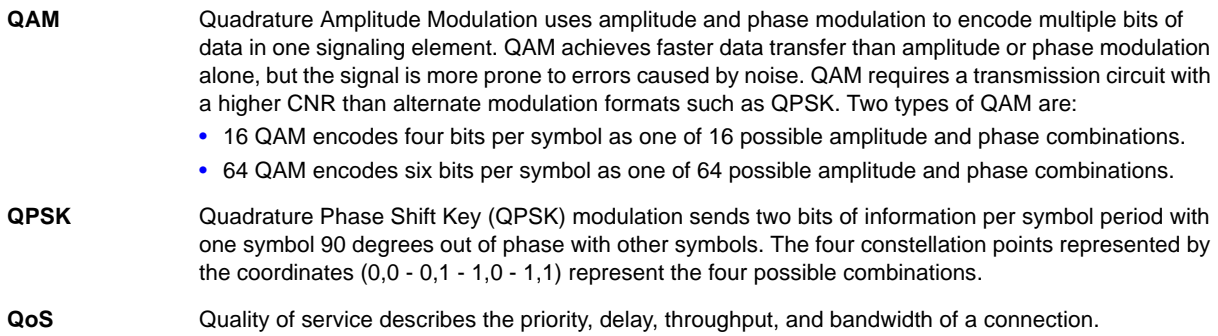

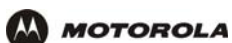

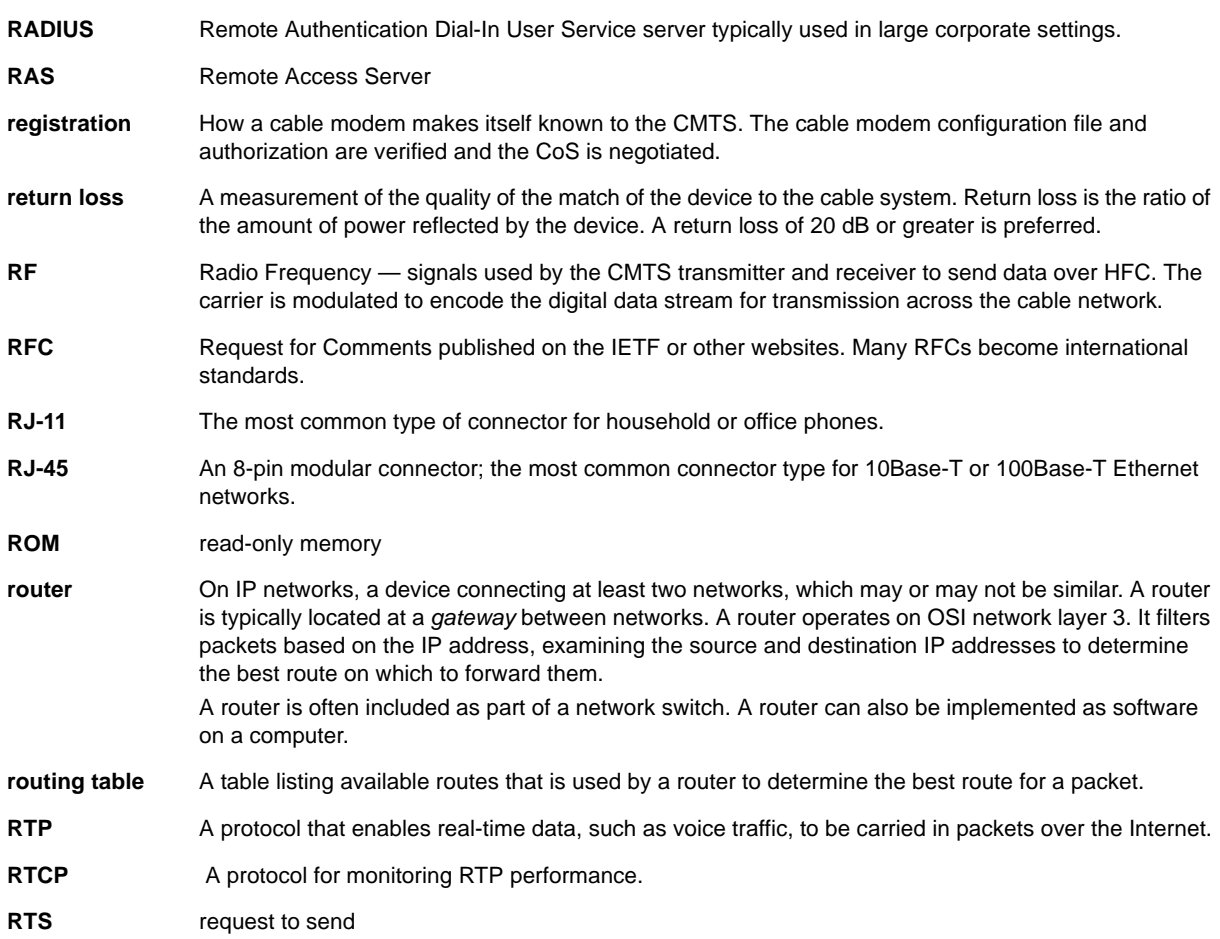

**R** To return to your previous page, click the Acrobat Go to Previous View  $\blacklozenge$  button.

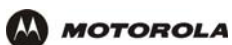

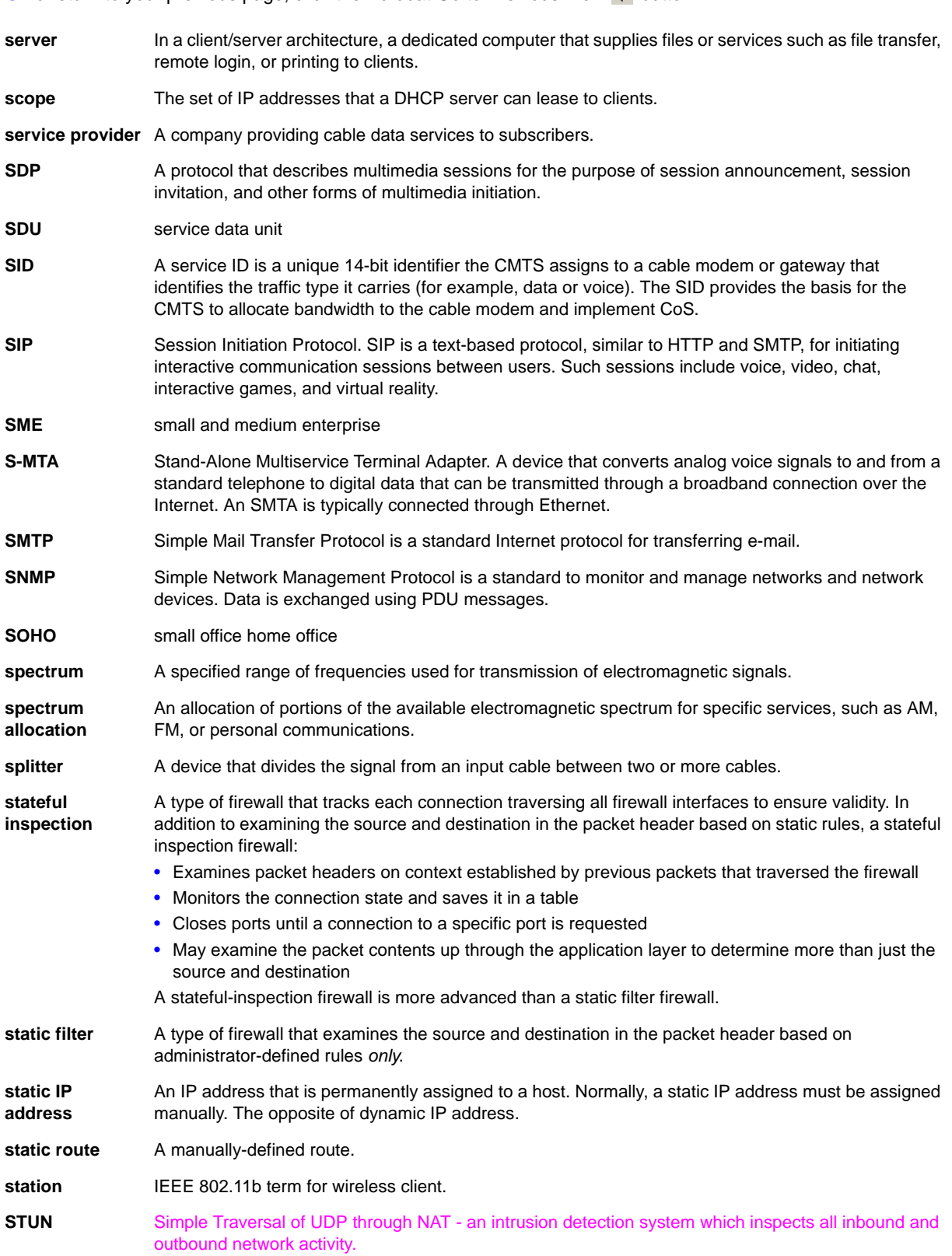

**S** To return to your previous page, click the Acrobat Go to Previous View ♦ button.

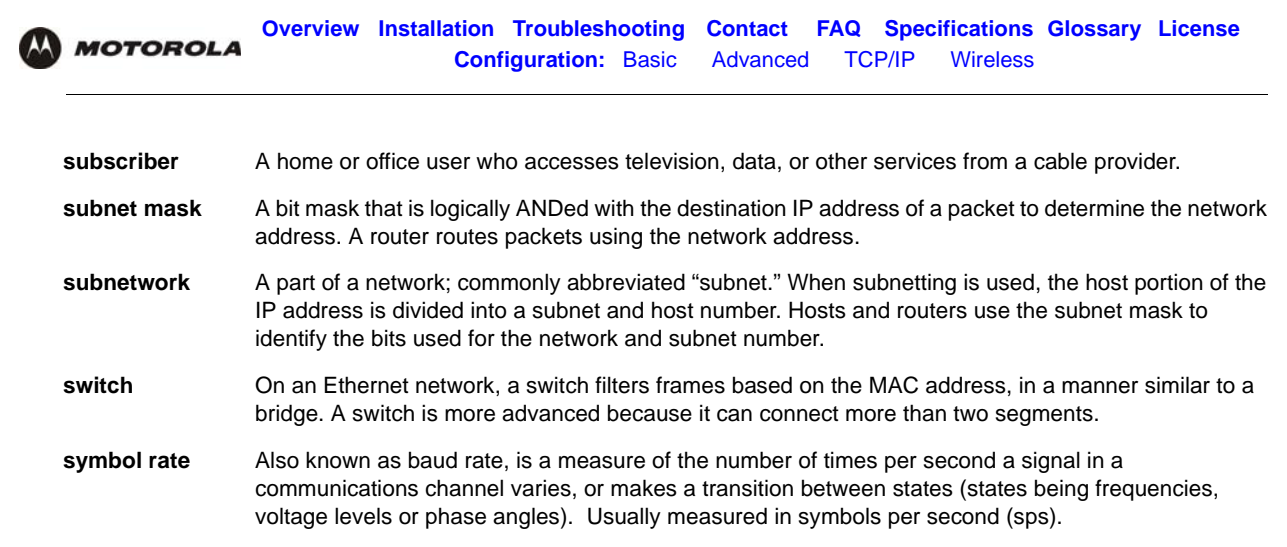

**SYSLOG** A de-facto UNIX standard for logging system events.

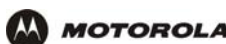

**TBCP** Tagged Binary Communication Protocol **TCP** Transmission Control Protocol on OSI transport layer four, provides reliable transport over the network for data transmitted using IP (network layer three). It is an end-to-end protocol defining rules and procedures for data exchange between hosts on top of connectionless IP. TCP uses a timer to track outstanding packets, checks error in incoming packets, and retransmits packets if requested. **TCP/IP** The Transmission Control Protocol/Internet Protocol suite provides standards and rules for data communication between networks on the Internet. It is the worldwide internetworking standard and the basic communications protocol of the Internet. **Telnet** The Internet standard protocol for remote terminal connection service. Telnet allows a user at one site to interact with a system at another site as if the user's terminal were directly connected to the host computer. **TFTP** Trivial File Transfer Protocol is a very simple protocol used to transfer files. **THDD** Telephony Hardware Device Driver. **TKIP** Temporal Key Integrity Protocol **transparent bridging** A method to enable all hosts on the wired Ethernet LAN, WLAN, and USB connection to communicate as if they were all connected to the same physical network. **transport layer** Layer of the OSI concerned with protocols for error recognition and recovery. This layer also regulates information flow. **trunk** Electronic path over which date is transmitted. **TTL** The time to live is the number of routers (or hops) a packet can traverse before being discarded. When a router processes a packet, it decreases the TTL by 1. When the TTL reaches zero, the packet is discarded. **tunnel** To place packets inside other packets to send over a network. The protocol of the enclosing packet is understood by each endpoint, or tunnel interface, where the packet enters and exits the network. VPNs rely on tunneling to create a secure network. Tunneling requires the following protocol types: • A carrier protocol, such as TCP, used by the network over which the data travels • An encapsulating protocol, such as IPSec, L2F, L2TP, or PPTP, that is wrapped around the original data • A passenger protocol, such as IP, for the original data **two-way** A cable system that can transmit signals in both directions to and from the headend and the subscriber.

 $\overline{I}$  To return to your previous page, click the Acrobat Go to Previous View  $\leftarrow$  button.

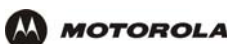

U-Z To return to your previous page, click the Acrobat Go to Previous View ♦ button.

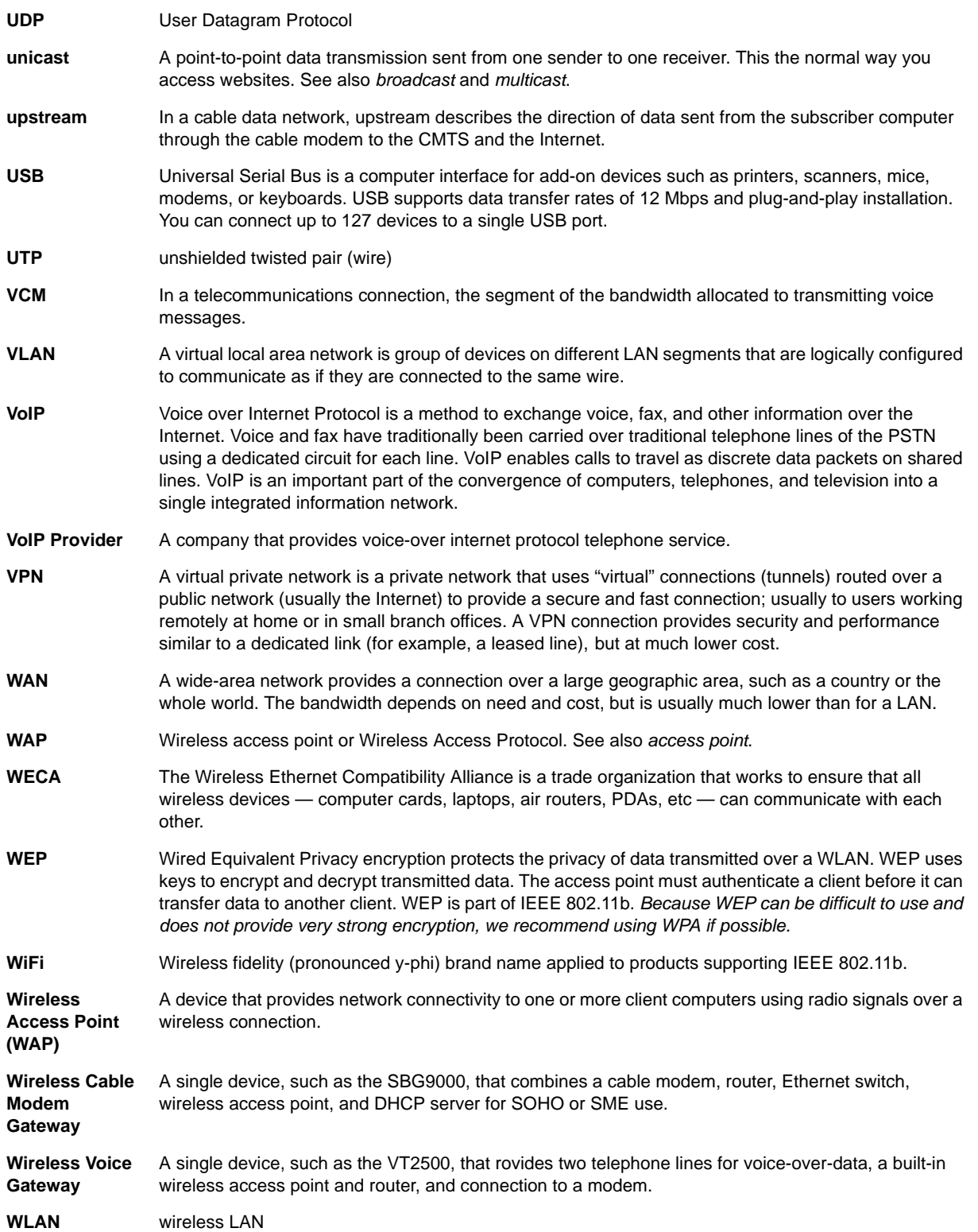

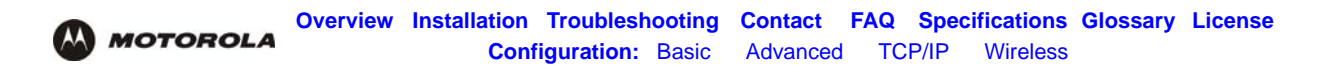

**world wide web** An interface to the Internet that you use to navigate and hyperlink to information.

**WPA** Wi-Fi Protected Access (WPA) encryption, as described on the Wi-Fi Alliance [Wi-Fi Protected Access](http://www.wifialliance.org/OpenSection/protected_access.asp)  web page [http://www.wifialliance.org/OpenSection/protected\\_access.asp\)](http://www.wifialliance.org/OpenSection/protected_access.asp). It is a far more robust form of encryption than WEP. *We recommend using WPA if all of your client hardware supports WPA.*
<span id="page-72-0"></span>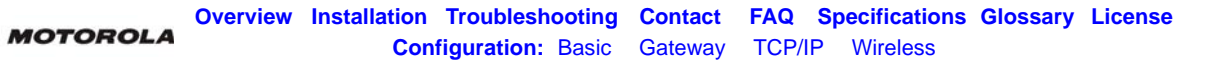

## **Software License**

## SOFTWARE LICENSE

Motorola, Inc., Connected Home Solutions ("Motorola") 101 Tournament Drive, Horsham, PA 19044 IMPORTANT: PLEASE READ THIS SOFTWARE LICENSE ("LICENSE") CAREFULLY BEFORE YOU INSTALL, DOWNLOAD OR USE ANY APPLICATION SOFTWARE, USB DRIVER SOFTWARE, FIRMWARE AND RELATED DOCUMENTATION ("SOFTWARE") PROVIDED WITH MOTOROLA'S VOICE GATEWAY PRODUCT (THE "VOICE GATEWAY PRODUCT"). BY USING THE VOICE GATEWAY PRODUCT AND/OR INSTALLING, DOWNLOADING OR USING ANY OF THE SOFTWARE, YOU INDICATE YOUR ACCEPTANCE OF EACH OF THE TERMS OF THIS LICENSE. UPON ACCEPTANCE, THIS LICENSE WILL BE A LEGALLY BINDING AGREEMENT BETWEEN YOU AND MOTOROLA. THE TERMS OF THIS LICENSE APPLY TO YOU AND TO ANY SUBSEQUENT USER OF THIS SOFTWARE.

IF YOU DO NOT AGREE TO ALL OF THE TERMS OF THIS LICENSE (I) DO NOT INSTALL OR USE THE SOFTWARE AND (II) RETURN THE VOICE GATEWAY PRODUCT AND THE SOFTWARE (COLLECTIVELY, "PRODUCT"), INCLUDING ALL COMPONENTS, DOCUMENTATION AND ANY OTHER MATERIALS PROVIDED WITH THE PRODUCT, TO YOUR POINT OF PURCHASE OR SERVICE PROVIDER, AS THE CASE MAY BE, FOR A FULL REFUND.

The Software includes associated media, any printed materials, and any "online" or electronic documentation, as well as any updates, revisions, bug fixes, or drivers obtained by you from Motorola or your service provider. Software provided by 3rd parties may be subject to separate end-user license agreements from the manufacturers of such Software. The Software is never sold. Motorola licenses the Software to the original customer and to any subsequent licensee for personal use only on the terms of this License. Motorola and its 3rd party licensors retain the ownership of the Software.

## **You may:**

USE the Software only in connection with the operation of the Product.

TRANSFER the Software (including all component parts and printed materials) permanently to another person, but only if the person agrees to accept all of the terms of this License. If you transfer the Software, you must at the same time transfer the Product and all copies of the Software (if applicable) to the same person or destroy any copies not transferred.

TERMINATE this License by destroying the original and all copies of the Software (if applicable) in whatever form.

## **You may not:**

(1) Loan, distribute, rent, lease, give, sublicense or otherwise transfer the Software, in whole or in part, to any other person, except as permitted under the TRANSFER paragraph above. (2) Copy or translate the User Guide included with the Software, other than for personal use. (3) Copy, alter, translate, decompile, disassemble or reverse engineer the Software, including but not limited to, modifying the Software to make it operate on non-compatible hardware. (4) Remove, alter or cause not to be displayed, any copyright notices or startup message contained in the Software programs or documentation. (5) Export the Software or the Product components in violation of any United States export laws.

The Product is not designed or intended for use in on-line control of aircraft, air traffic, aircraft navigation or aircraft communications; or in design, construction, operation or maintenance of any nuclear facility. MOTOROLA AND ITS 3rd PARTY LICENSORS DISCLAIM ANY EXPRESS OR IMPLIED WARRANTY OF FITNESS FOR SUCH USES. YOU REPRESENT AND WARRANT THAT YOU SHALL NOT USE THE PRODUCT FOR SUCH PURPOSES.

Title to this Software, including the ownership of all copyrights, mask work rights, patents, trademarks and all other intellectual property rights subsisting in the foregoing, and all adaptations to and modifications of the foregoing shall at all times remain with Motorola and its 3rd party licensors. Motorola retains all rights not expressly licensed under this License. The Software, including any images, graphics, photographs, animation, video, audio, music and text incorporated therein is owned by Motorola or its 3rd party licensors and is protected by United States copyright laws and international treaty provisions. Except as otherwise expressly provided in this License, the copying, reproduction, distribution or preparation of derivative works of the Software, any portion of the Product or the documentation is strictly prohibited by such laws and treaty provisions. Nothing in this License constitutes a waiver of Motorola's rights under United States copyright law.

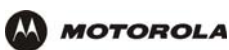

This License and your rights regarding any matter it addresses are governed by the laws of the Commonwealth of Pennsylvania, without reference to conflict of laws principles. THIS LICENSE SHALL TERMINATE AUTOMATICALLY if you fail to comply with the terms of this License.

Motorola is not responsible for any 3rd party software provided as a bundled application, or otherwise, with the Software. U.S. GOVERNMENT RESTRICTED RIGHTS

The Product and documentation is provided with RESTRICTED RIGHTS. The use, duplication or disclosure by the Government is subject to restrictions as set forth in subdivision (c)(1)(ii) of The Rights in Technical Data and Computer Software clause at 52.227-7013. The contractor/manufacturer is Motorola, Inc., Connected Home Solutions, 101 Tournament Drive, Horsham, PA 19044.

Visit our website at: **<www.motorola.com>**

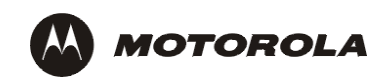

521569-001 7/05 MGBI **MAGES**